# **Dell Precision 3520**

Owner's Manual

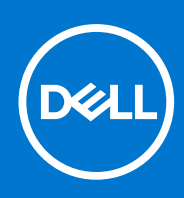

**Regulatory Model: P60F Regulatory Type: P60F001 September 2021 Rev. A03**

#### Notes, cautions, and warnings

**NOTE:** A NOTE indicates important information that helps you make better use of your product.

**CAUTION: A CAUTION indicates either potential damage to hardware or loss of data and tells you how to avoid the problem.**

**WARNING: A WARNING indicates a potential for property damage, personal injury, or death.**

© 2017-2021 Dell Inc. or its subsidiaries. All rights reserved. Dell Technologies, Dell, and other trademarks are trademarks of Dell Inc. or its subsidiaries. Other trademarks may be trademarks of their respective owners.

# **Contents**

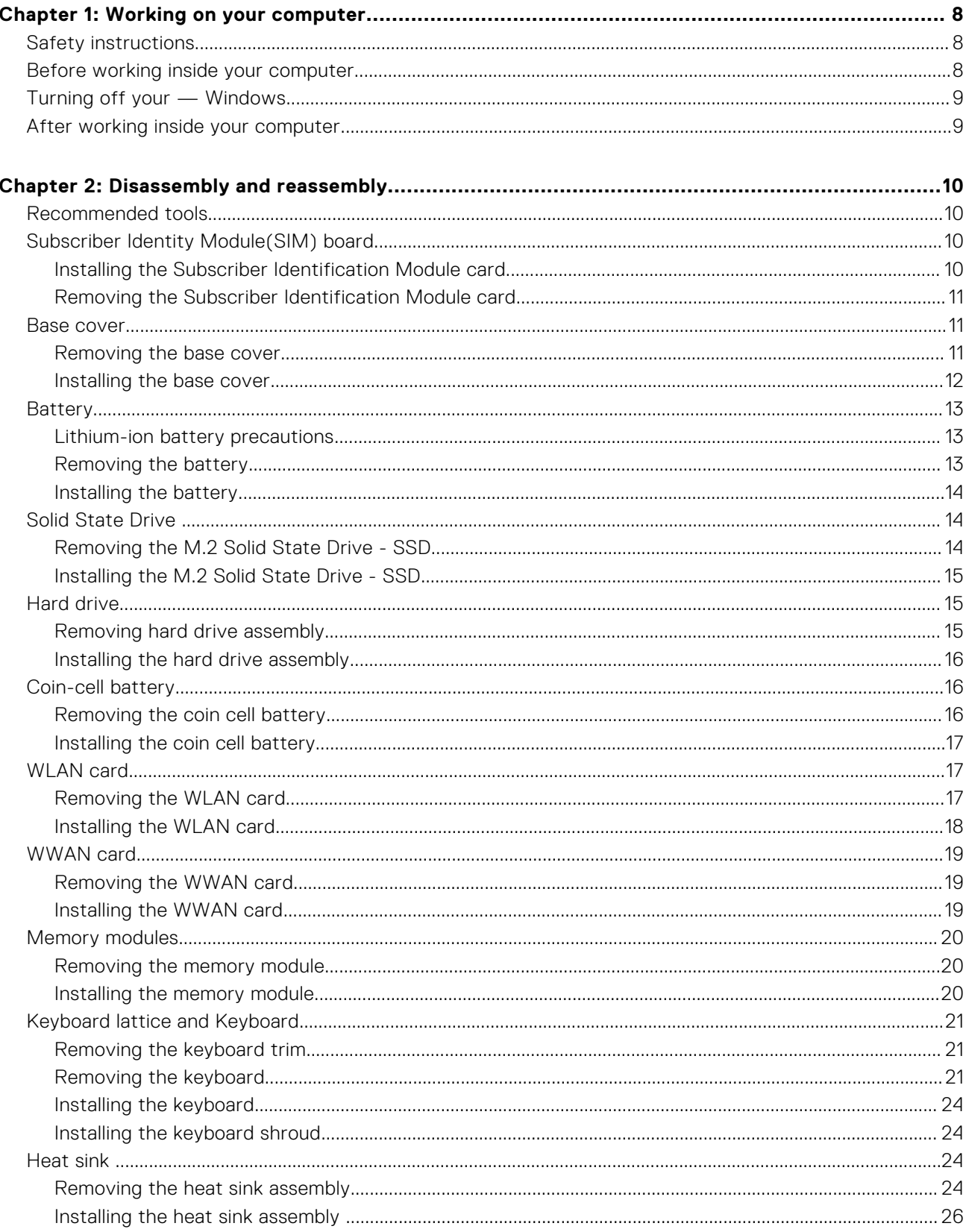

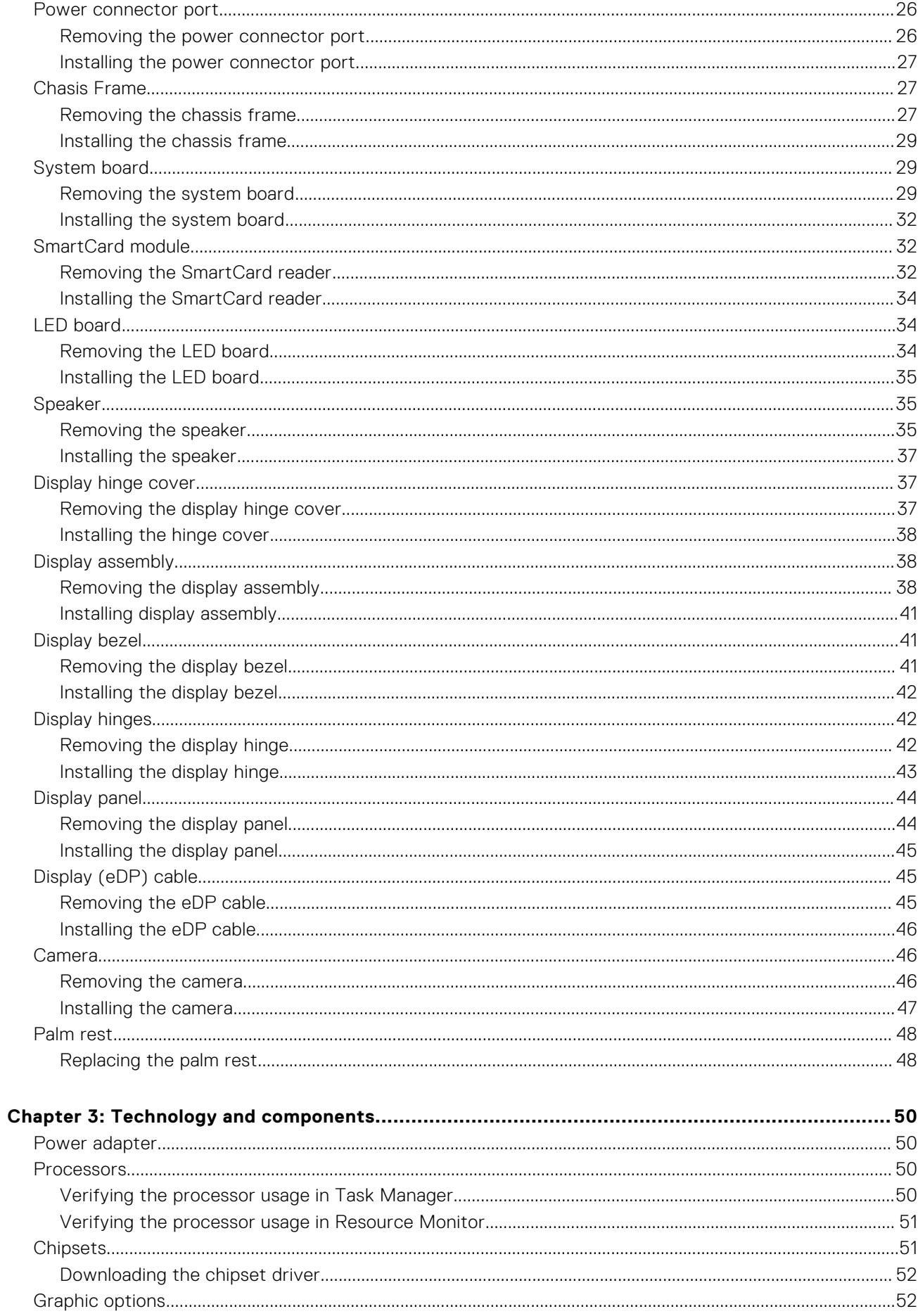

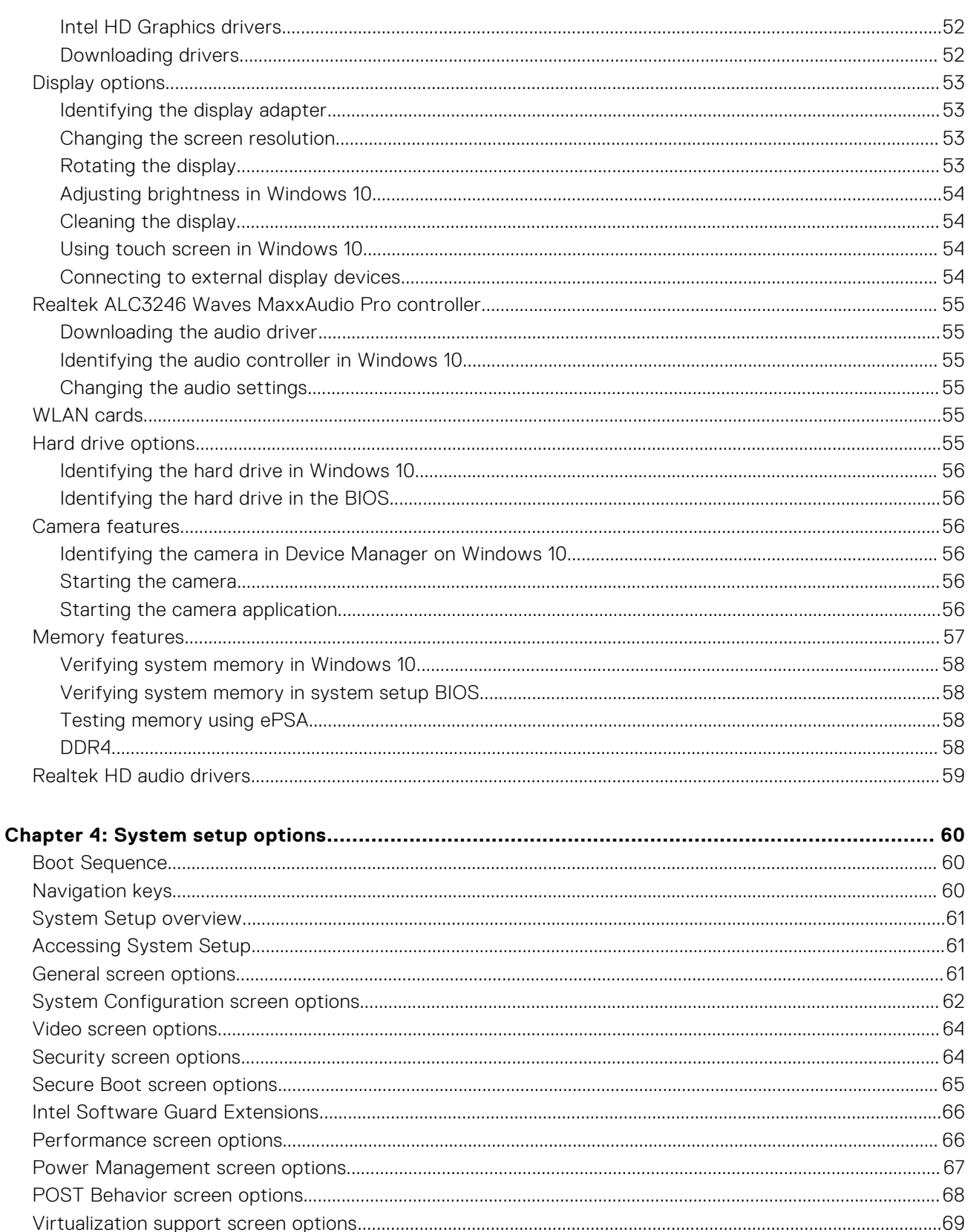

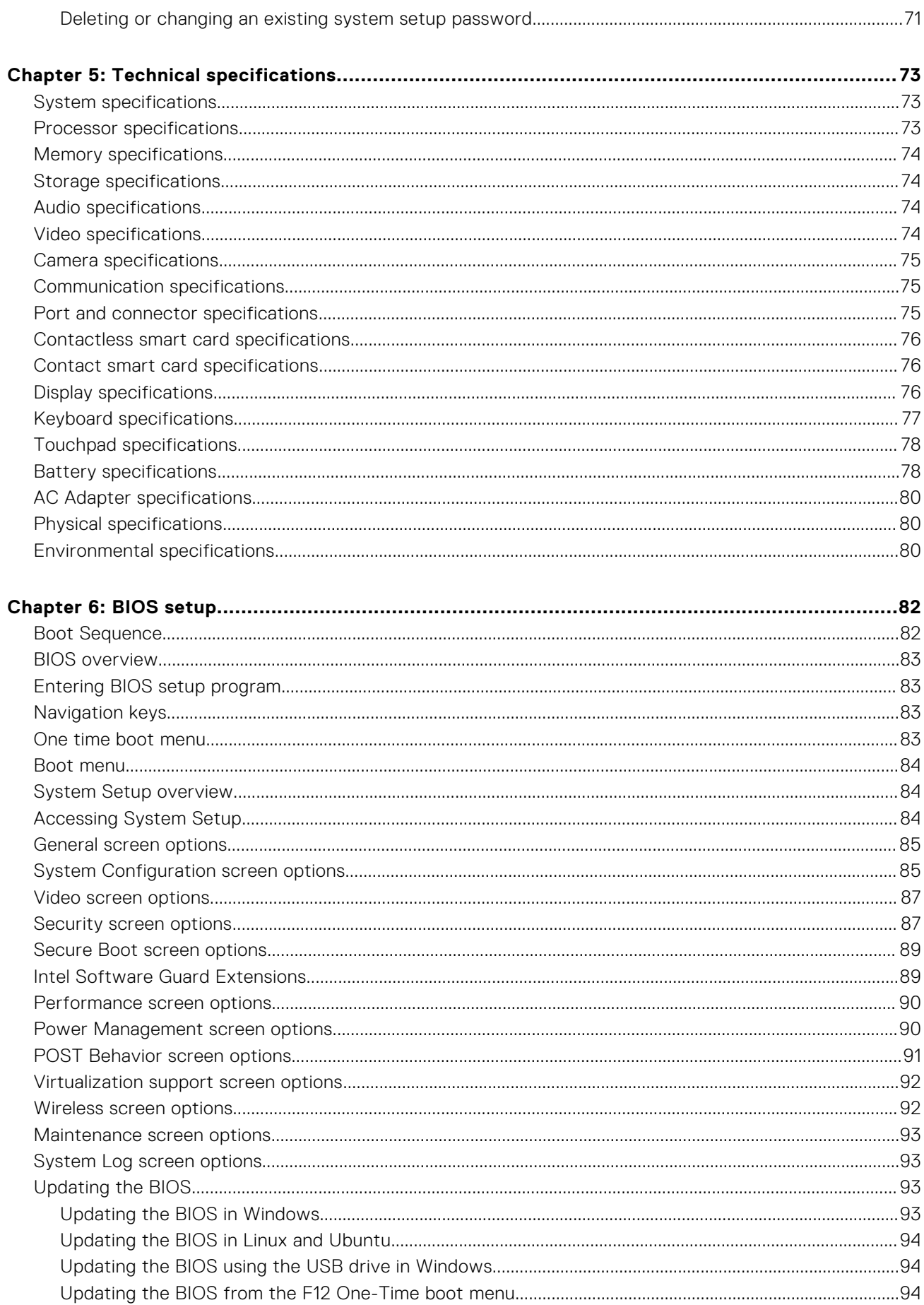

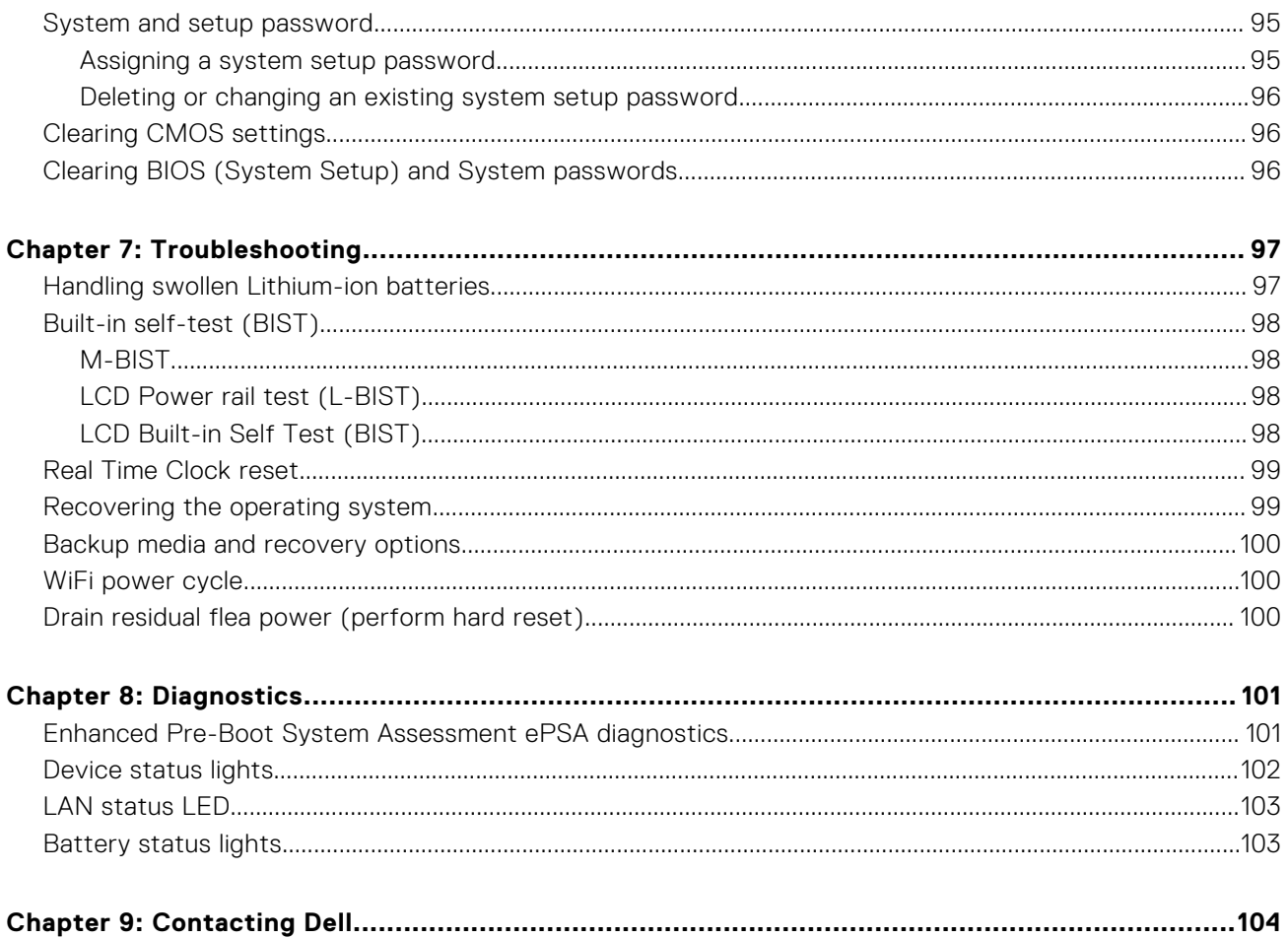

# **Working on your computer**

**1**

#### <span id="page-7-0"></span>**Topics:**

- Safety instructions
- Before working inside your computer
- [Turning off your Windows](#page-8-0)
- [After working inside your computer](#page-8-0)

## **Safety instructions**

Use the following safety guidelines to protect your computer from potential damage and to ensure your personal safety. Unless otherwise noted, each procedure included in this document assumes that the following conditions exist:

- You have read the safety information that shipped with your computer.
- A component can be replaced or, if purchased separately, installed by performing the removal procedure in the reverse order.
- **NOTE:** Disconnect all power sources before opening the computer cover or panels. After you finish working inside the ⋒ computer, replace all covers, panels, and screws before connecting to the power source.
- **NOTE:** Before working inside your computer, read the safety information that shipped with your computer. For additional safety best practices information, see the Regulatory Compliance Homepage at **www.dell.com/regulatory\_compliance**
- **CAUTION: Many repairs may only be done by a certified service technician. You should only perform troubleshooting and simple repairs as authorized in your product documentation, or as directed by the online or telephone service and support team. Damage due to servicing that is not authorized by Dell is not covered by your warranty. Read and follow the safety instructions that came with the product.**
- **CAUTION: To avoid electrostatic discharge, ground yourself by using a wrist grounding strap or by periodically touching an unpainted metal surface that is grounded to ground yourself before you touch the computer to perform any disassembly tasks.**
- **CAUTION: Handle components and cards with care. Do not touch the components or contacts on a card. Hold a card by its edges or by its metal mounting bracket. Hold a component such as a processor by its edges, not by its pins.**
- **CAUTION: When you disconnect a cable, pull on its connector or on its pull-tab, not on the cable itself. Some cables have connectors with locking tabs; if you are disconnecting this type of cable, press in on the locking tabs before you disconnect the cable. As you pull connectors apart, keep them evenly aligned to avoid bending any connector pins. Also, before you connect a cable, ensure that both connectors are correctly oriented and aligned.**

**NOTE:** The color of your computer and certain components may appear differently than shown in this document.

## **Before working inside your computer**

- 1. Ensure that your work surface is flat and clean to prevent the computer cover from being scratched.
- 2. Turn off your computer.
- 3. If the computer is connected to a docking device (docked), undock it.
- 4. Disconnect all network cables from the computer (if available).

<span id="page-8-0"></span>**CAUTION: If your computer has an RJ45 port, disconnect the network cable by first unplugging the cable from your computer.**

- 5. Disconnect your computer and all attached devices from their electrical outlets.
- 6. Open the display.
- 7. Press and hold the power button for few seconds, to ground the system board.

**CAUTION: To guard against electrical shock unplug your computer from the electrical outlet before performing Step # 8.**

**CAUTION: To avoid electrostatic discharge, ground yourself by using a wrist grounding strap or by periodically touching an unpainted metal surface at the same time as touching a connector on the back of the computer.**

8. Remove any installed ExpressCards or Smart Cards from the appropriate slots.

## **Turning off your — Windows**

**CAUTION: To avoid losing data, save and close all open files and exit all open programs before you turn off your computer .**

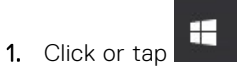

- 2. Click or tap  $\bigcup$  and then click or tap **Shut down**.
	- **NOTE:** Ensure that the computer and all attached devices are turned off. If your computer and attached devices did not automatically turn off when you shut down your operating system, press and hold the power button for about 6 seconds to turn them off.

## **After working inside your computer**

After you complete any replacement procedure, ensure that you connect any external devices, cards, and cables before turning on your computer.

**CAUTION: To avoid damage to the computer, use only the battery designed for this particular Dell computer. Do not use batteries designed for other Dell computers.**

- 1. Connect any external devices, such as a port replicator or media base, and replace any cards, such as an ExpressCard.
- 2. Connect any telephone or network cables to your computer.

**CAUTION: To connect a network cable, first plug the cable into the network device and then plug it into the computer.**

- 3. Connect your computer and all attached devices to their electrical outlets.
- 4. Turn on your computer.

# **Disassembly and reassembly**

#### <span id="page-9-0"></span>**Topics:**

- Recommended tools
- Subscriber Identity Module(SIM) board
- **[Base cover](#page-10-0)**
- **[Battery](#page-12-0)**
- [Solid State Drive](#page-13-0)
- **[Hard drive](#page-14-0)**
- [Coin-cell battery](#page-15-0)
- [WLAN card](#page-16-0)
- [WWAN card](#page-18-0)
- **[Memory modules](#page-19-0)**
- [Keyboard lattice and Keyboard](#page-20-0)
- [Heat sink](#page-23-0)
- [Power connector port](#page-25-0)
- [Chasis Frame](#page-26-0)
- [System board](#page-28-0)
- [SmartCard module](#page-31-0)
- [LED board](#page-33-0)
- **[Speaker](#page-34-0)**
- [Display hinge cover](#page-36-0)
- [Display assembly](#page-37-0)
- [Display bezel](#page-40-0)
- [Display hinges](#page-41-0)
- [Display panel](#page-43-0)
- [Display \(eDP\) cable](#page-44-0)
- [Camera](#page-45-0)
- [Palm rest](#page-47-0)

## **Recommended tools**

The procedures in this document may require the following tools:

- Phillips #0 screwdriver
- Phillips #1 screwdriver
- Plastic scribe-Recommended for field technician

## **Subscriber Identity Module(SIM) board**

### **Installing the Subscriber Identification Module card**

- 1. Insert Subscriber Identification Module (SIM) card removal tool or a paperclip into the pinhole [1].
- 2. Pull the SIM card tray to remove it [2].
- 3. Place the SIM on the SIM card tray.

<span id="page-10-0"></span>4. Push the SIM card tray into the slot until it clicks into place.

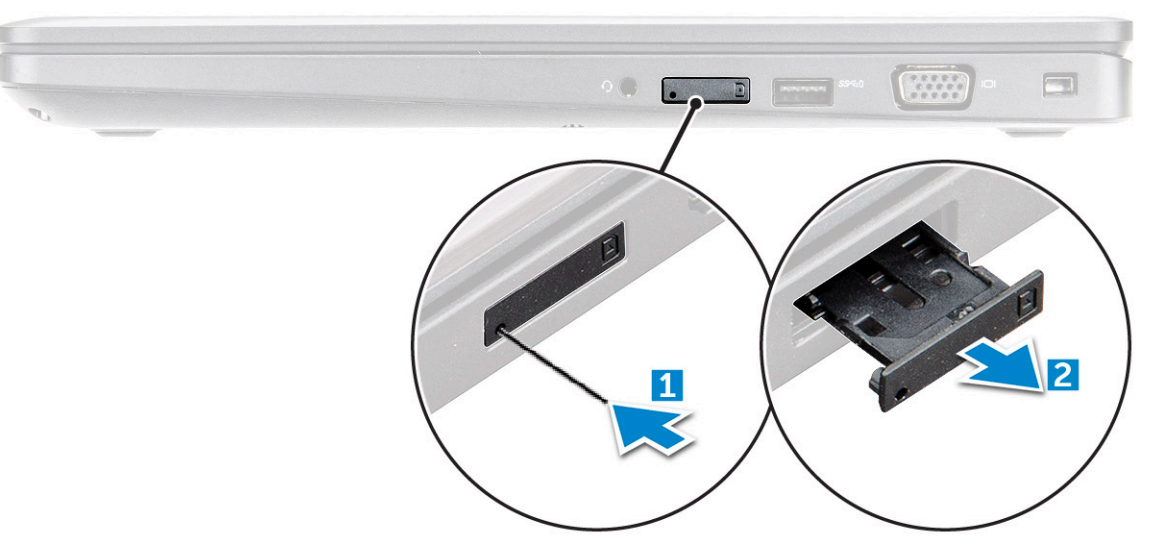

### **Removing the Subscriber Identification Module card**

**CAUTION: Removing the Subscriber Identification Module (SIM) card when the computer is on may cause data loss or damage the card. Ensure your computer is turned off or the network connections are disabled.**

- 1. Insert a paperclip or a SIM card removal tool into the pinhole on the SIM card tray.
- 2. Pull the SIM card tray to remove it.
- 3. Remove the SIM card from the SIM card tray.
- 4. Push the SIM card tray into the slot until it clicks into place.

### **Base cover**

#### **Removing the base cover**

- 1. Follow the procedure in [Before working inside your computer](#page-7-0).
- 2. To remove the base cover:
	- a. Loosen the M2.5x5 captive screws that secure the base cover to the [1].
	- **b.** Pry the base cover from the edge near the air vent [2].

<span id="page-11-0"></span>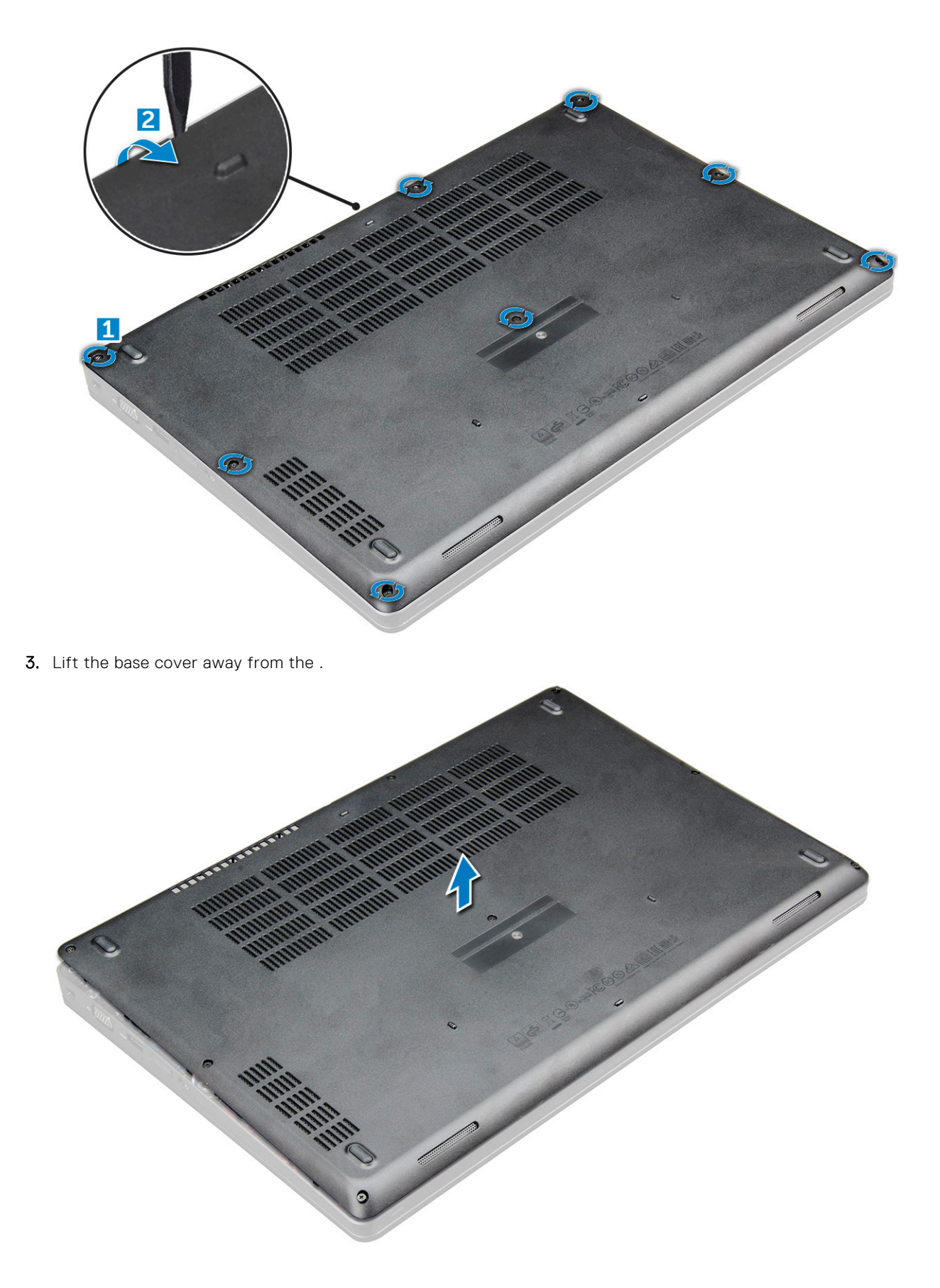

### **Installing the base cover**

1. Align the base cover with the screw holders on the .

- <span id="page-12-0"></span>2. Press the edges of the cover until it clicks into place.
- 3. Tighten the M2x5 screws to secure the base cover to the .
- 4. Follow the procedure in [After working inside your computer](#page-8-0).

### **Battery**

#### **Lithium-ion battery precautions**

#### $\bigwedge$  CAUTION:

- **● Exercise caution when handling Lithium-ion batteries.**
- **● Discharge the battery completely before removing it. Disconnect the AC power adapter from the system and operate the computer solely on battery power—the battery is fully discharged when the computer no longer turns on when the power button is pressed.**
- **● Do not crush, drop, mutilate, or penetrate the battery with foreign objects.**
- **● Do not expose the battery to high temperatures, or disassemble battery packs and cells.**
- **● Do not apply pressure to the surface of the battery.**
- **● Do not bend the battery.**
- **● Do not use tools of any kind to pry on or against the battery.**
- **● Ensure any screws during the servicing of this product are not lost or misplaced, to prevent accidental puncture or damage to the battery and other system components.**
- **● If the battery gets stuck inside your computer as a result of swelling, do not try to release it as puncturing, bending, or crushing a lithium-ion battery can be dangerous. In such an instance, contact Dell technical support for assistance. See [www.dell.com/contactdell](https://www.dell.com/support).**
- **● Always purchase genuine batteries from [www.dell.com](https://www.dell.com) or authorized Dell partners and resellers.**
- **● Swollen batteries should not be used and should be replaced and disposed properly. For guidelines on how to handle and replace swollen Lithium-ion batteries, see [Handling swollen Lithium-ion batteries](#page-96-0).**

#### **Removing the battery**

- 1. Follow the procedure in [Before working inside your computer](#page-7-0).
- 2. Remove the [base cover.](#page-10-0)
- 3. To remove the battery:
	- a. Disconnect the battery cable from the connector on the system board [1].
	- b. Loosen the M2.5x5 captive screws that secure the battery to the [2].
	- c. Lift the battery away from the computer [3].

<span id="page-13-0"></span>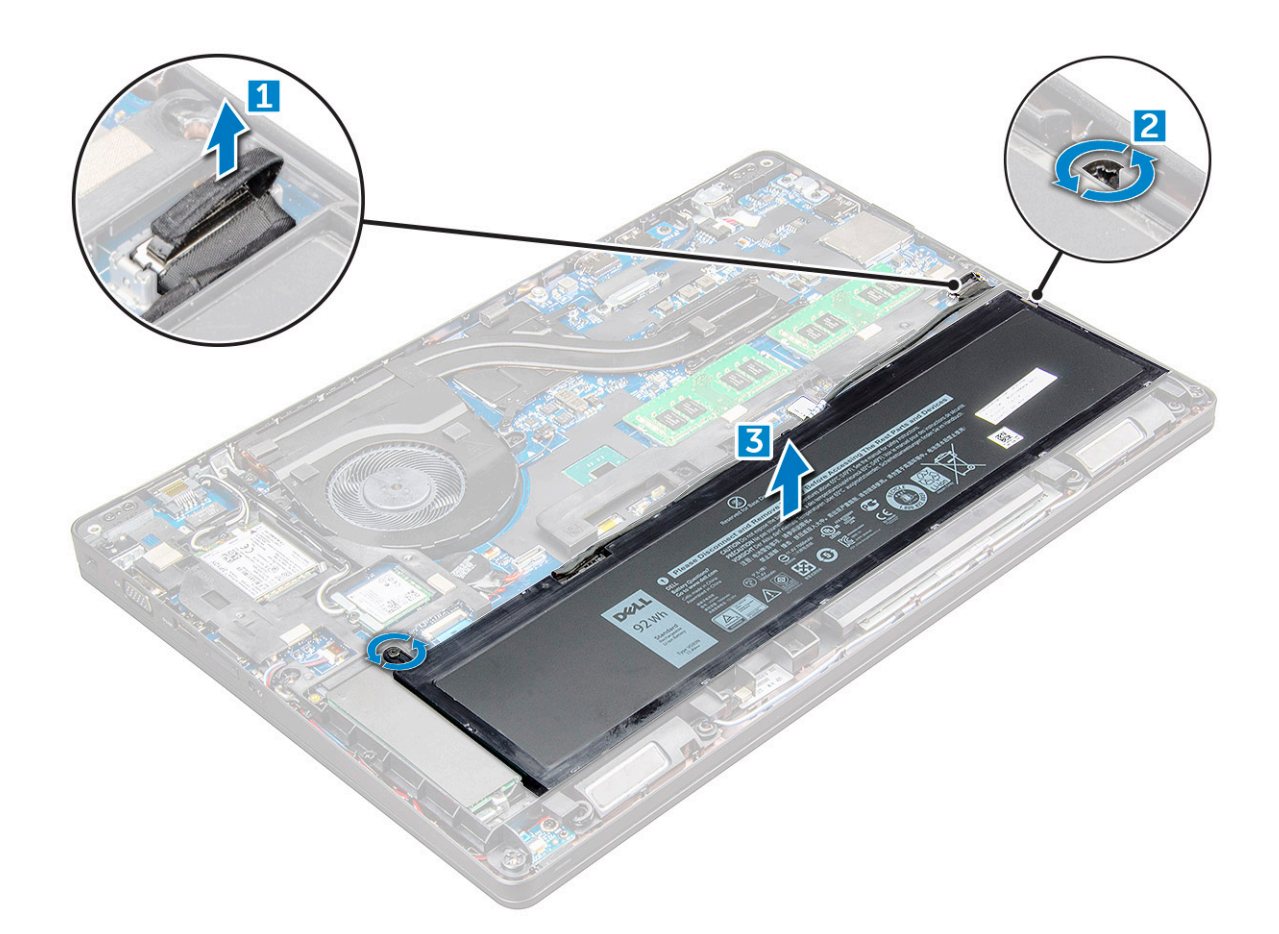

#### **Installing the battery**

**NOTE:** 68Whr battery can be used with either a M.2 or 7mm SATA drive.

- 1. Insert the battery into the slot on the.
- 2. Connect the battery cable to the connector on the system board.
- 3. Tighten the M2.5x5 screw to secure the battery to the .
- 4. Install the [base cover](#page-11-0).
- 5. Follow the procedure in [After working inside your computer](#page-8-0).

## **Solid State Drive**

#### **Removing the M.2 Solid State Drive - SSD**

- 1. Follow the procedure in [Before working inside your computer](#page-7-0).
- 2. Remove the:
	- a. [base cover](#page-10-0)
	- b. [battery](#page-12-0)
- 3. To remove the SSD:
	- a. Remove the two M2x3 screw [1] that secures the SSD to the.
	- **b.** the SSD card from the [3].

**NOTE:** For models shipped with NVMe SSDs, remove the thermal plate placed over the SSD.

<span id="page-14-0"></span>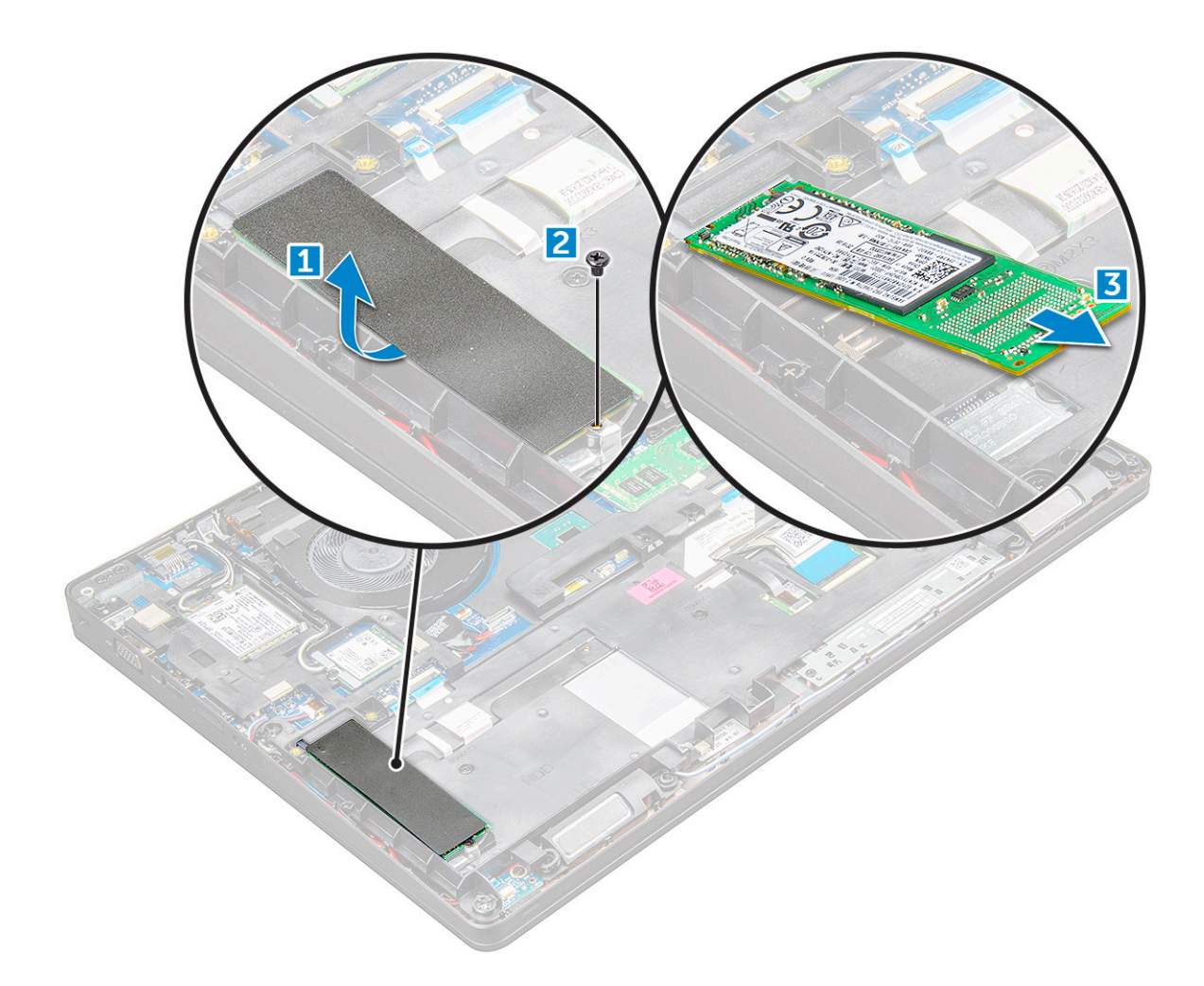

### **Installing the M.2 Solid State Drive - SSD**

- 1. Place the SSD clip on the .
- 2. Tighten the M2x3 screw that secures SSD clip to the .
- 3. Insert the SSD into the socket on the .
- 4. ighten the M2x3 screw to secure the SSD to the .
- 5. Install the:
	- a. [battery](#page-13-0)
	- **b.** [base cover](#page-11-0)
- 6. Follow the procedure in [After working inside your computer](#page-8-0).

# **Hard drive**

### **Removing hard drive assembly**

- 1. Follow the procedure in [Before working inside your computer](#page-7-0).
- 2. Remove the:
	- a. [base cover](#page-10-0)
	- b. [battery](#page-12-0)
- 3. To remove the hard drive assembly:
	- a. Disconnect the hard drive cable from the connector on the system board [1].
	- **b.** Remove the screws that secure the hard drive assembly to the computer [2].

<span id="page-15-0"></span>c. Lift the hard drive assembly away from the computer [3].

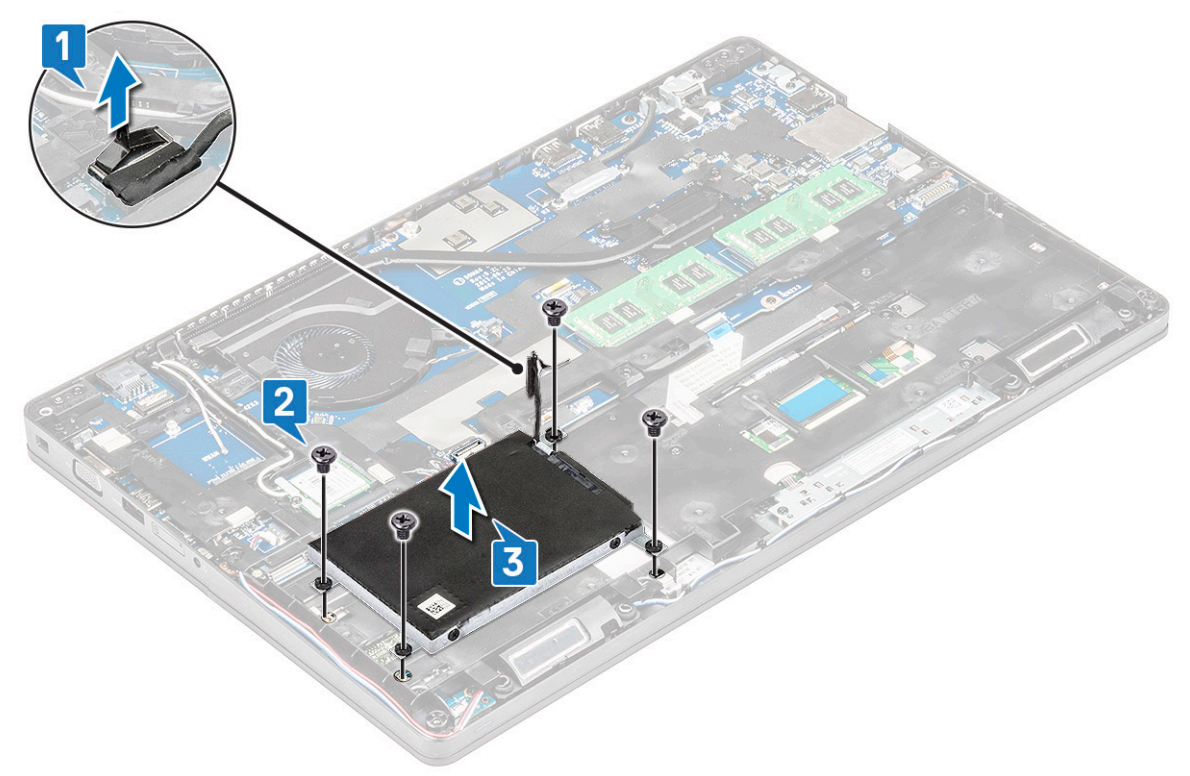

**NOTE:** The image displayed above is for reference only. Some components location may vary.

#### **Installing the hard drive assembly**

**NOTE:** 7mm SATA drive requires a 68Whr battery.

- 1. Insert the hard drive assembly into the slot on the computer.
- 2. Tighten the screws to secure the hard drive assembly to the computer.
- 3. Connect the hard drive cable to the connector on the hard drive and on the system board.
- 4. Install the:
	- a. [battery](#page-13-0)
	- **b.** [base cover](#page-11-0)
- **5.** Follow the procedures in [After working inside your system](#page-8-0).

## **Coin-cell battery**

#### **Removing the coin cell battery**

- 1. Follow the procedure in [Before working inside your computer](#page-7-0).
- 2. Remove the:
	- a. [base cover](#page-10-0)
	- b. [battery](#page-12-0)
	- c. [chassis frame](#page-26-0)
- 3. To remove the coin cell battery:
	- a. Disconnect the coin cell battery cable from the connector on the system board [1].
	- b. Pry the coin cell battery to release from the adhesive and lift it away from the system board [2].

<span id="page-16-0"></span>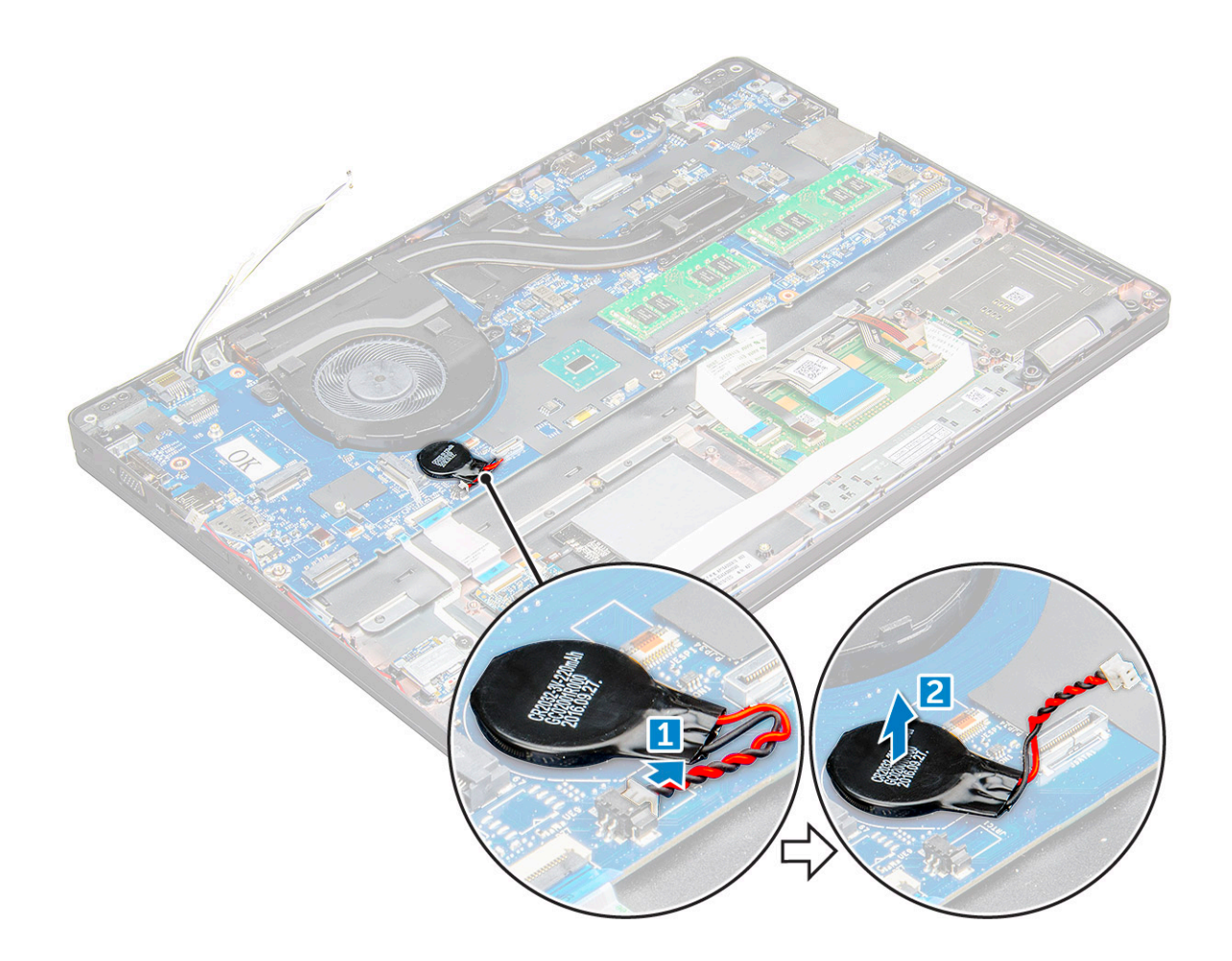

#### **Installing the coin cell battery**

- 1. Place the coin cell battery on the system board.
- 2. Connect the coin cell battery cable to the connector on the system board.

**NOTE:** Route the coin cell battery cable carefully to avoid damaging the cable.

- 3. Install the:
	- a. [chassis frame](#page-28-0)
	- b. [battery](#page-13-0)
	- c. [base cover](#page-11-0)
- 4. Follow the procedure in [After working inside your computer](#page-8-0).

## **WLAN card**

### **Removing the WLAN card**

- 1. Follow the procedure in [Before working inside your computer](#page-7-0).
- 2. Remove the:
	- a. [base cover](#page-10-0)
	- b. [battery](#page-12-0)
- 3. To remove the WLAN card:
	- a. Remove the M2x3 screw that secures the WLAN card to the [1].
	- b. that secures the WLAN cables to the WLAN card [2].
- <span id="page-17-0"></span>c. Disconnect the WLAN cables from the connectors on the WLAN card [3].
	- **NOTE:** The WLAN card is held in place with an adhesive foam spacer. When removing the wireless card from the system, make sure the adhesive pad stays on the system board/chassis frame during the prying process. If the adhesive pad is removed from the system along with the wireless card, adhere it back to the system.
- d. the WLAN card to release it from the [4].

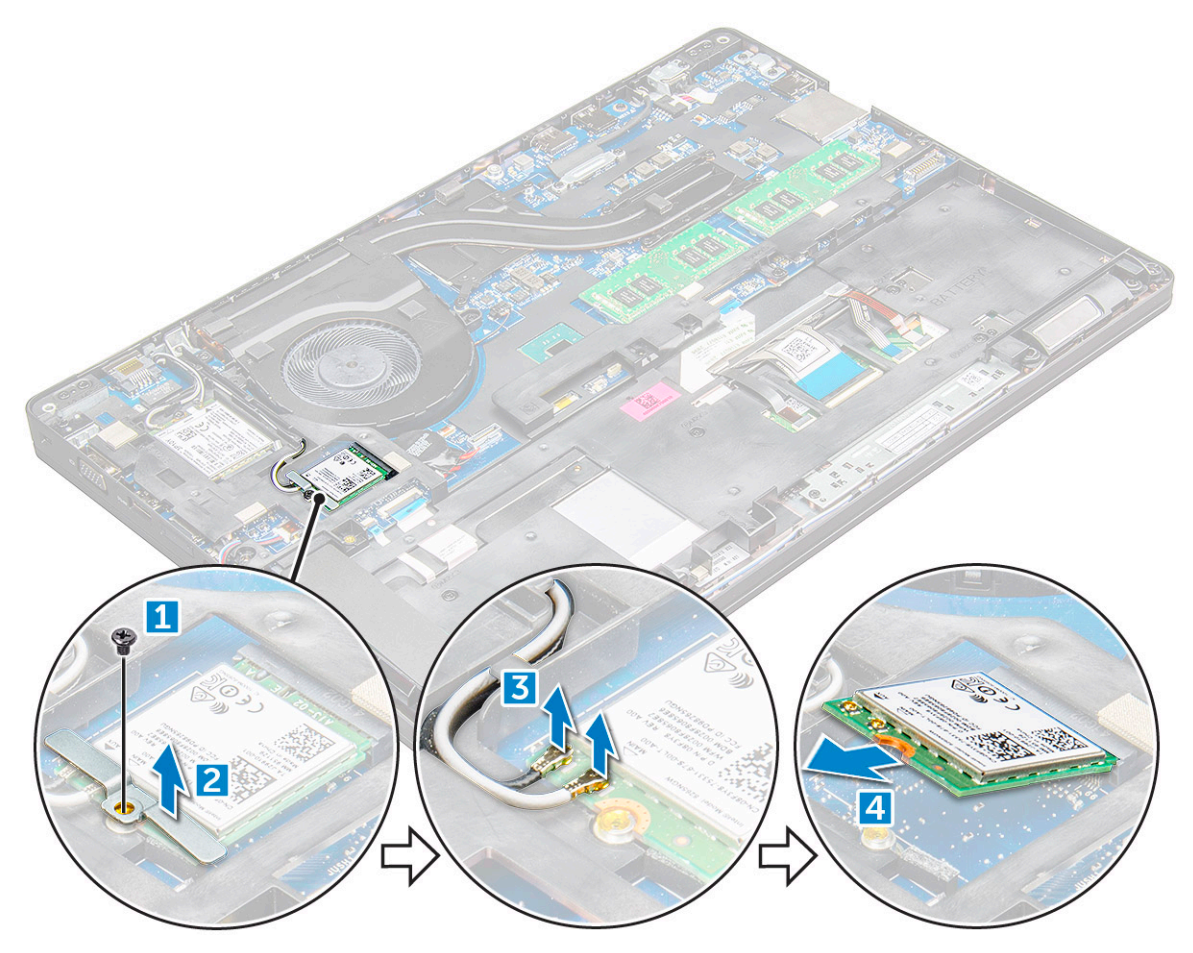

### **Installing the WLAN card**

- 1. Insert the WLAN card into the slot on the .
- 2. Route the WLAN cables through the routing channel.
	- **(i)** NOTE: When installing the display assembly or chassis frame onto the system, the wireless and WLAN antennas must be routed correctly into the routing channels on the chassis frame.
- 3. Connect the WLAN cables to the connectors on the WLAN Card.
- 4. Place the metal bracket and tighten the M2x3 screw to secures the WLAN card to the.
- 5. Install the:
	- a. [battery](#page-13-0)
	- **b.** [base cover](#page-11-0)
- 6. Follow the procedure in [After working inside your system](#page-8-0).

## <span id="page-18-0"></span>**WWAN card**

### **Removing the WWAN card**

- 1. Follow the procedure in [Before working inside your computer](#page-7-0).
- 2. Remove the:
	- a. [base cover](#page-10-0).
	- b. [battery.](#page-12-0)
- 3. To remove the WWAN card:
	- a. Disconnect the WWAN cables from the connectors [1].
	- b. Remove the M2.0 x 3.0 screw that secures the metal bracket to the WWAN card [1].

**NOTE:** The WWAN card pops out by an angle 15°.

c. Lift the metal bracket that secures the WWAN card [2].

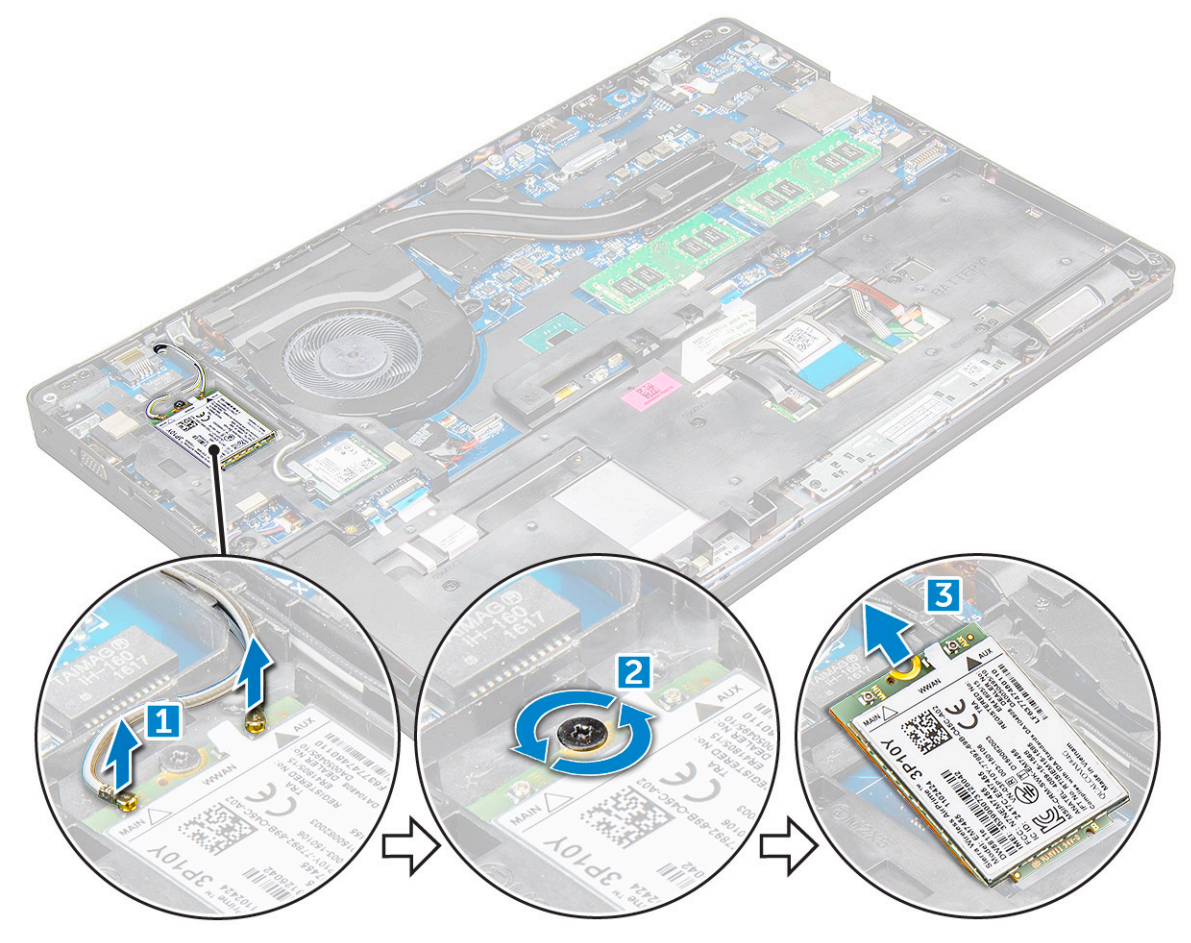

### **Installing the WWAN card**

- 1. Insert the WWAN card into the slot on the .
- 2. Install the:
	- a. [battery](#page-13-0)
	- **b.** [base cover](#page-11-0)
- 3. Follow the procedure in [After working inside your system](#page-8-0).

## <span id="page-19-0"></span>**Memory modules**

### **Removing the memory module**

- 1. Follow the procedure in [Before working inside your computer](#page-7-0).
- 2. Remove the:
	- a. [base cover](#page-10-0)
	- b. [battery](#page-12-0)
- 3. To remove the memory module:
	- a. the clips securing the memory module until the memory pops-up [1].
	- **b.** the memory module [2].

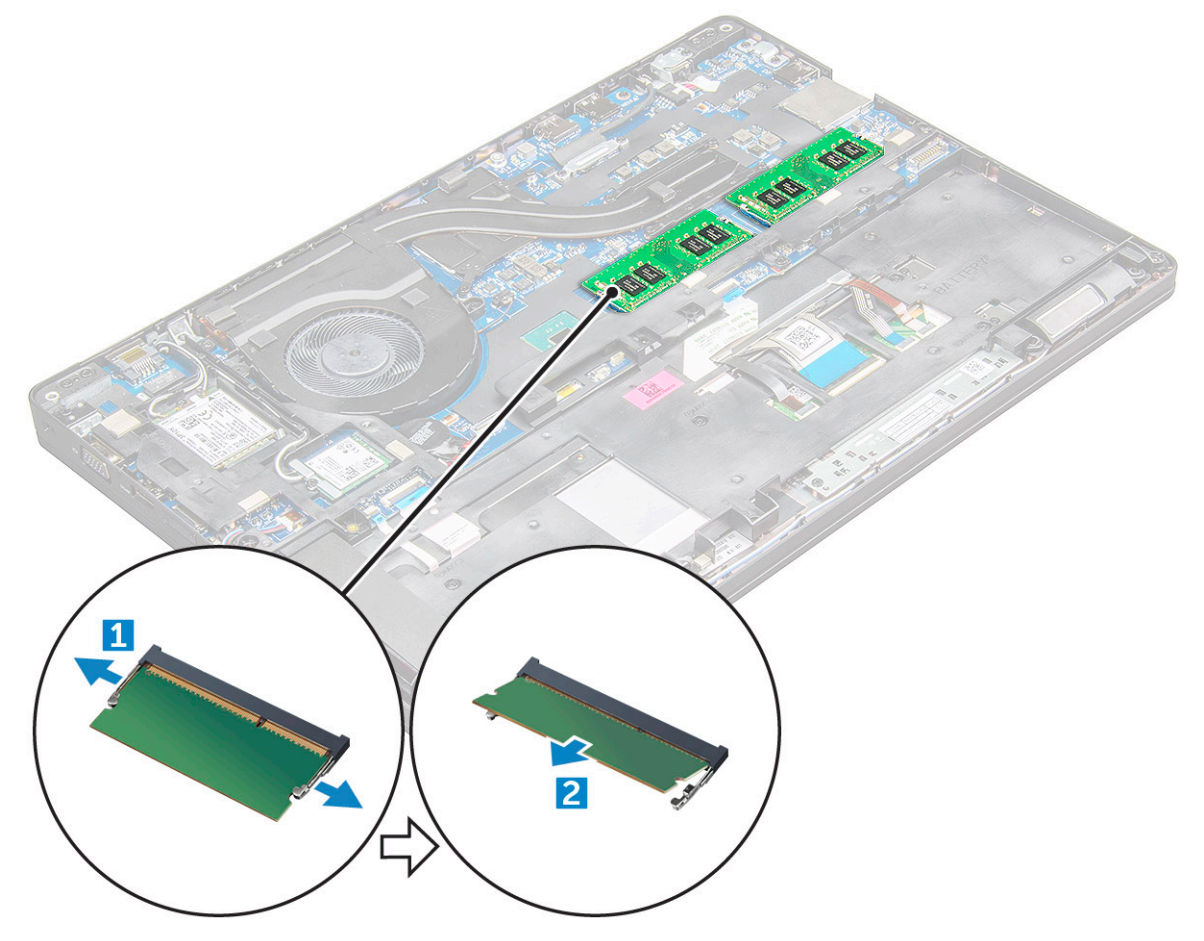

#### **Installing the memory module**

1. Insert the memory module into the memory module socket then press downward until the clips secure the memory module.

- 2. Install the:
	- a. [battery](#page-13-0)
	- b. [base cover](#page-11-0)
- 3. Follow the procedures in [After working inside your computer](#page-8-0).

## <span id="page-20-0"></span>**Keyboard lattice and Keyboard**

### **Removing the keyboard trim**

- 1. Follow the procedure in [Before working inside your computer](#page-7-0).
- 2. Pry the keyboard trim from the edges [1] and lift it away from the computer [2].

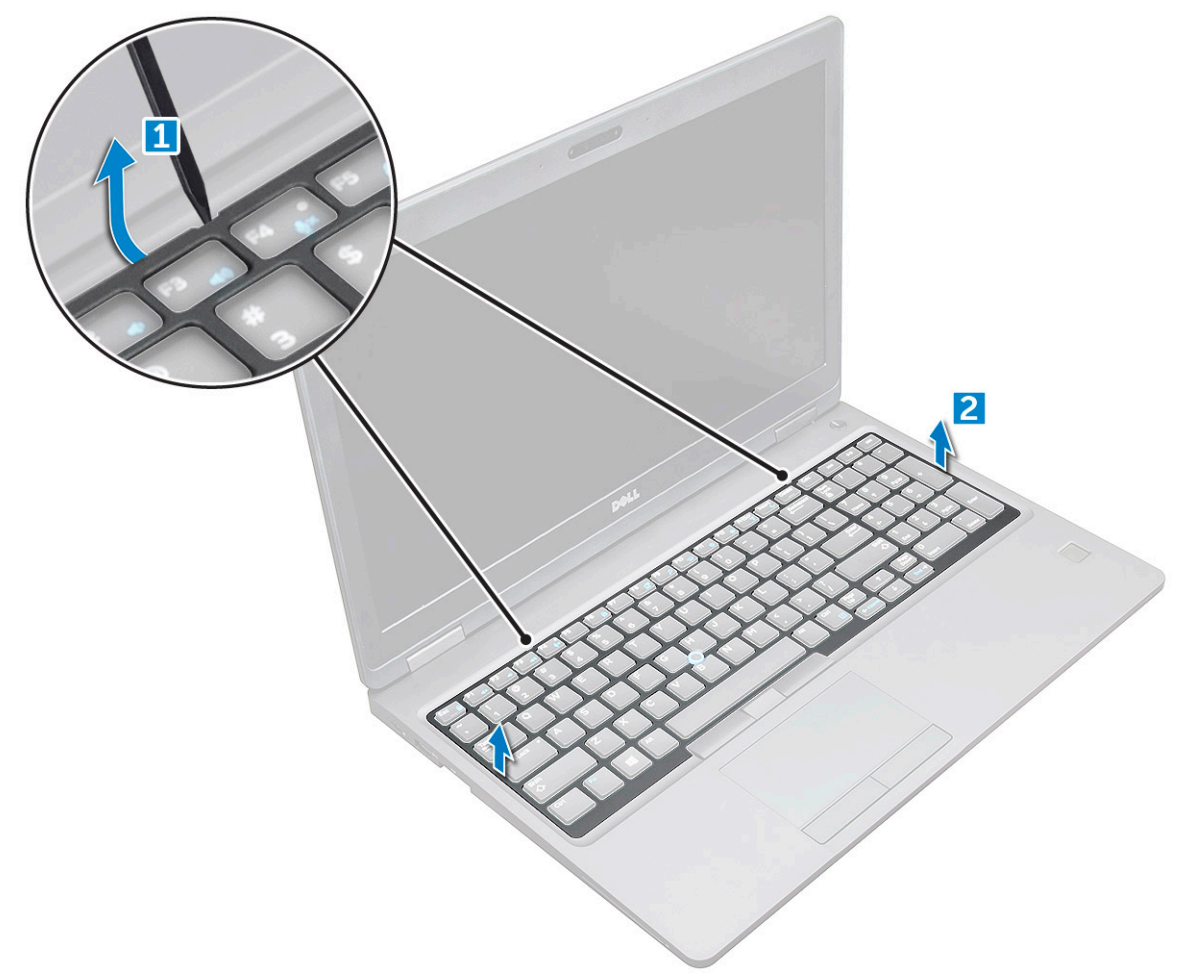

**(i) NOTE:** You may need a plastic scribe to pry the keyboard trim from the edges.

#### **Removing the keyboard**

- 1. Follow the procedure in [Before working inside your computer](#page-7-0).
- 2. Remove the:
	- a. [base cover](#page-10-0)
	- b. [battery](#page-12-0)
	- c. keyboard trim
- 3. Lift the latch, and disconnect the keyboard cable [1], touchpad cable [2], trackstick cable [3] and back light(optional) [4] from the connector.

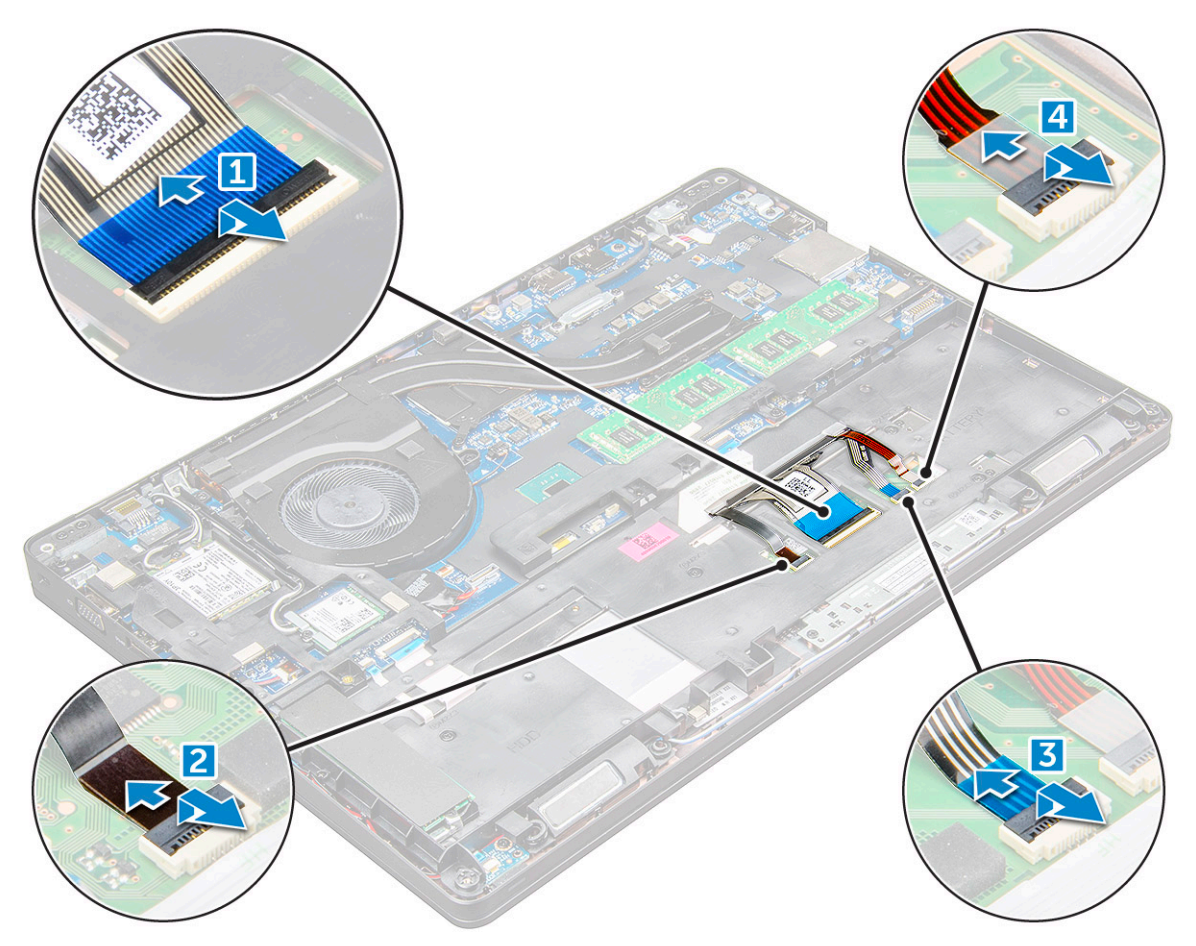

- 4. To remove the keyboard:
	- a. Remove the M2x2 screws that secure the keyboard to the computer [1].
	- **b.** Pry the keyboard from the edge of the computer [2].

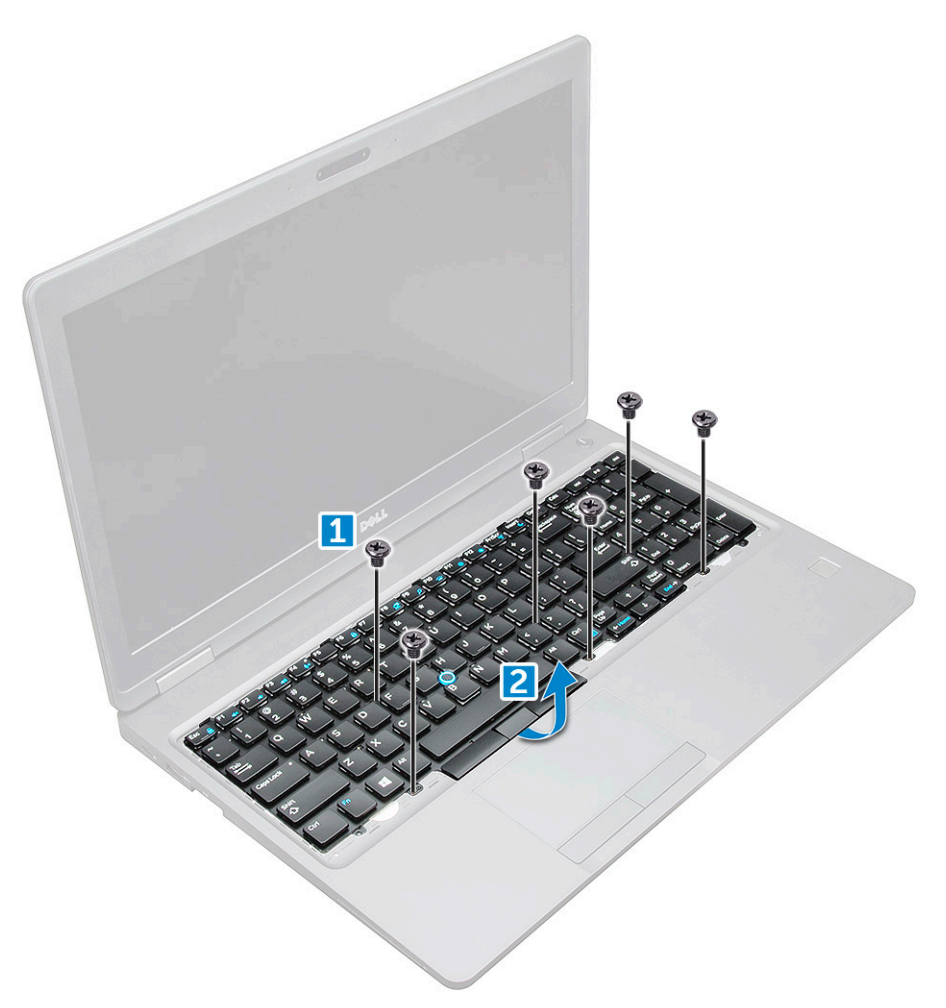

5. Slide and lift the keyboard away from the computer.

<span id="page-23-0"></span>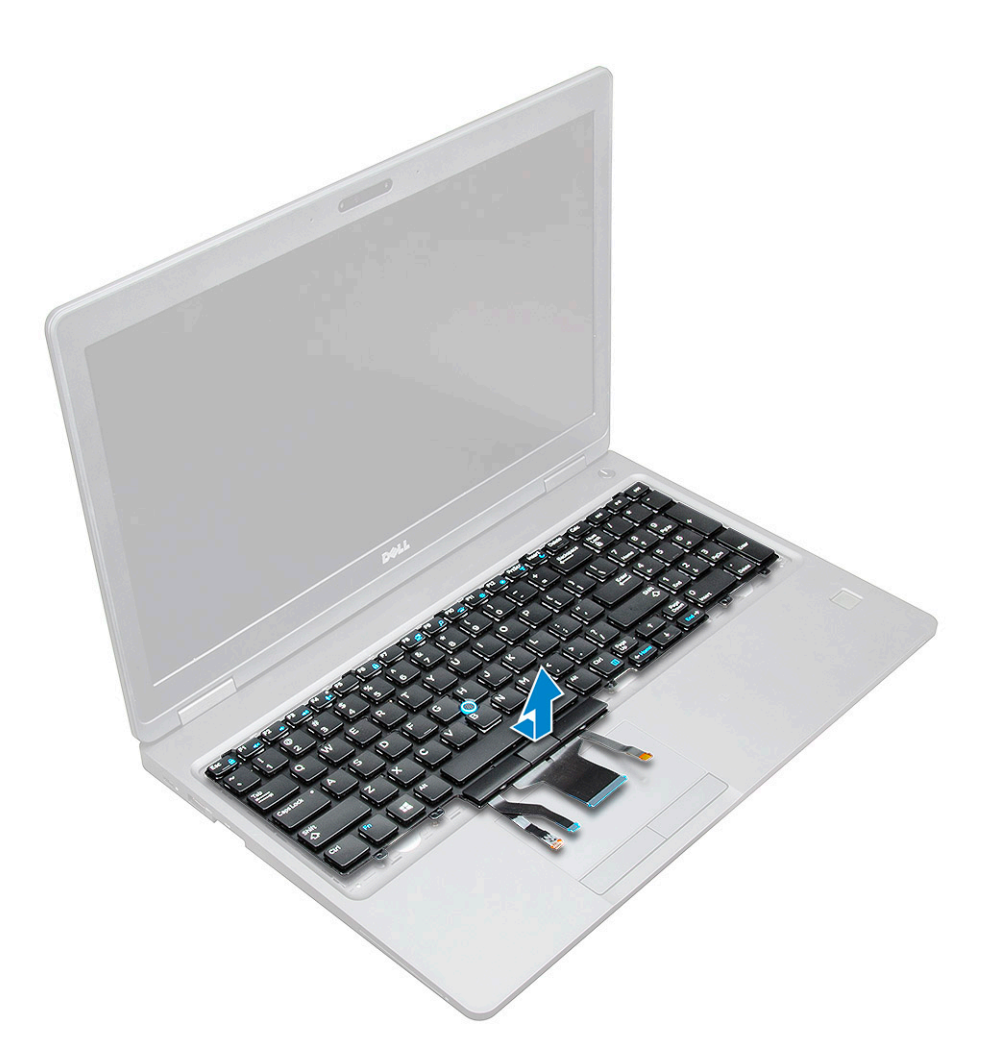

### **Installing the keyboard**

- 1. Align the keyboard with the screw holders on the computer.
- 2. Tighten the M2.0x2.5 screws to secure the keyboard to the computer.
- 3. Connect the keyboard cable, touchpad cable, trackstick cable and back light(optional) to the connectors on the system board.
- 4. Install the:
	- a. keyboard trim
	- b. [battery](#page-13-0)
	- c. [base cover](#page-11-0)
- 5. Follow the procedure in [After working inside your system](#page-8-0).

#### **Installing the keyboard shroud**

- 1. Align the keyboard shroud with the tabs on the computer and press the keyboard until the keyboard clicks into place.
- 2. Follow the procedure in [After working inside your system](#page-8-0).

## **Heat sink**

#### **Removing the heat sink assembly**

1. Follow the procedure in [Before working inside your computer](#page-7-0).

- 2. Remove the:
	- a. [base cover](#page-10-0)
	- b. [battery](#page-12-0)
- 3. To remove the heat sink assembly:
	- a. Disconnect the heat sink assembly cable and remove the screws (2) that secure on the system board [1, 2]. assembly . **(i) NOTE:** Remove the screws that secure the heat assembly sink to the system board in the order of the call outs shown on the heat [1, 2, 3, 4], 5, 6.

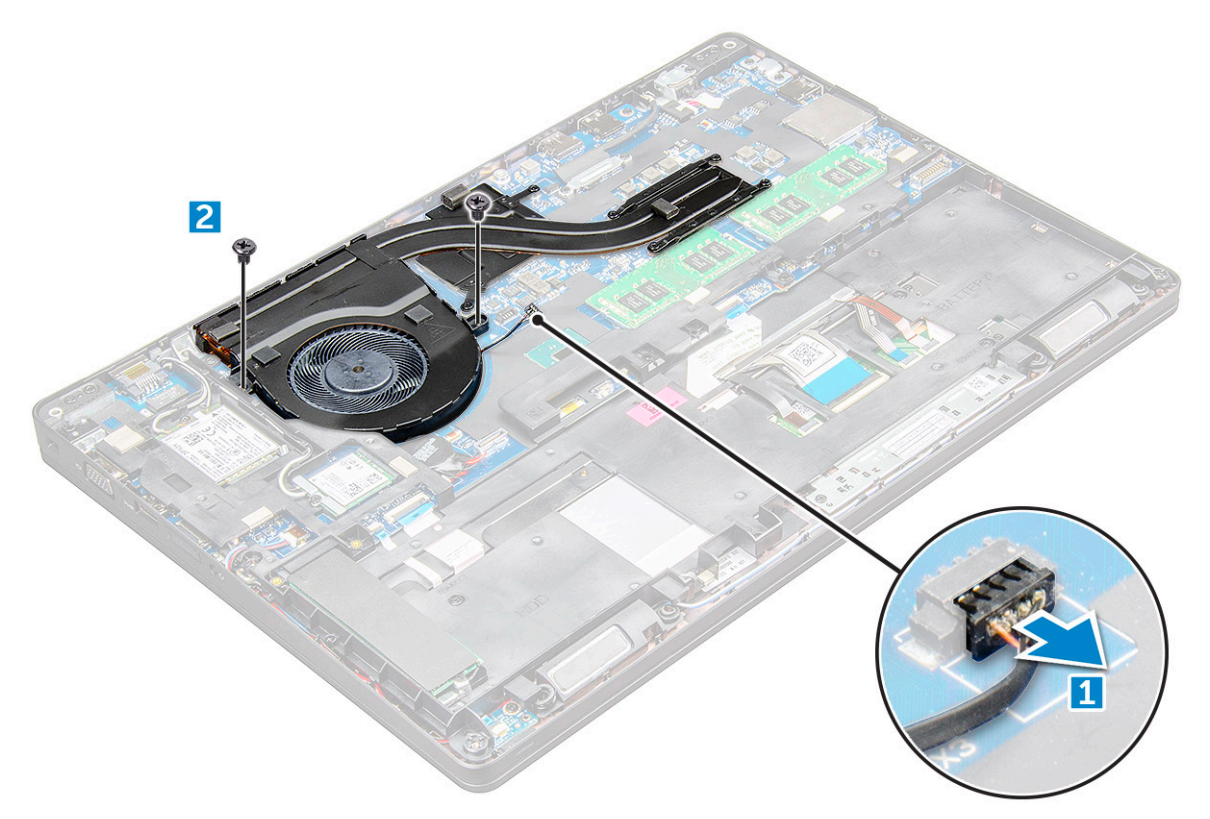

b. Lift the heat sink assembly away from the system board .

<span id="page-25-0"></span>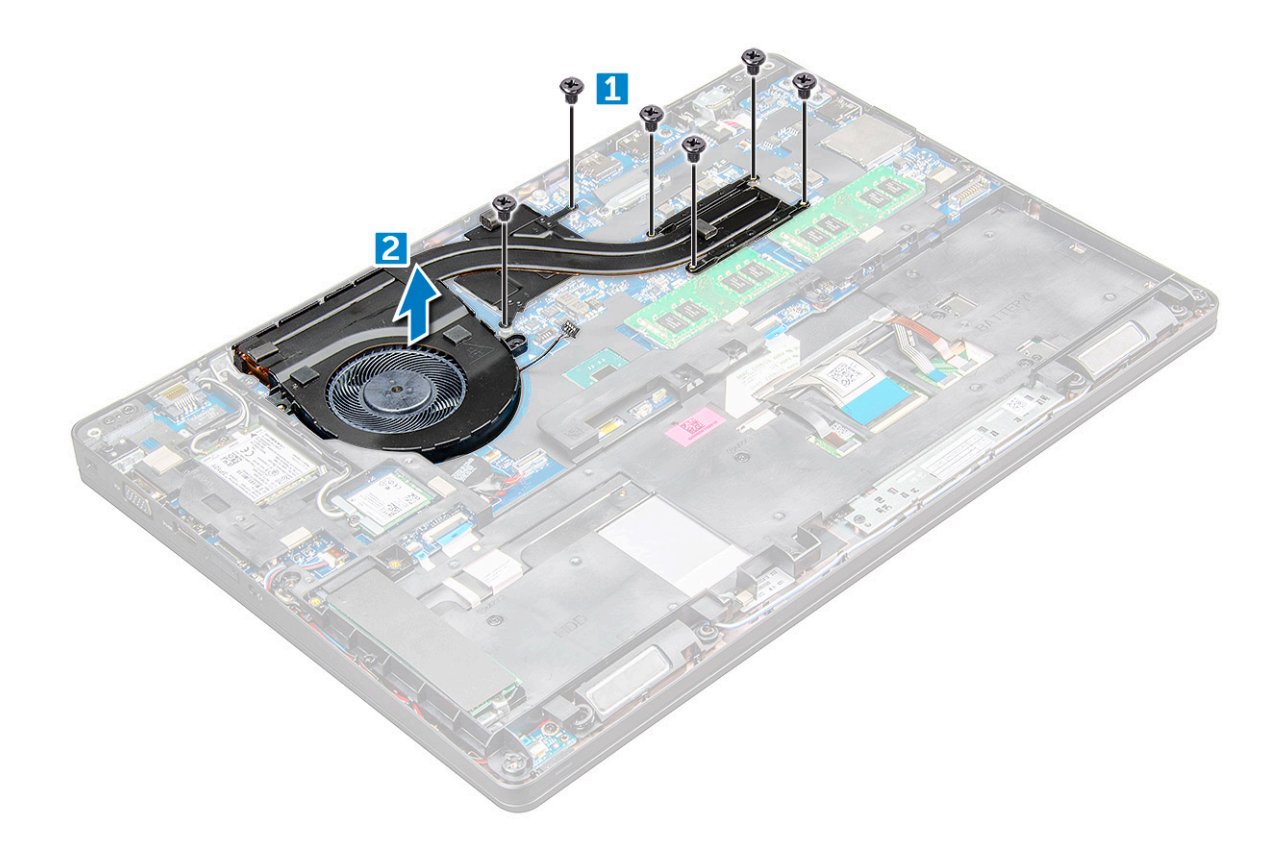

#### **Installing the heat sink assembly**

- 1. Place the heat sink assembly on the system board and align the heat sink with the screw holders.
- 2. Tighten the M2x3 screws to secure the heat sink assembly to the system board.
- 3. Connect the heat sink assembly to the connector on the system board.
- 4. Install the:
	- a. [battery](#page-13-0)
	- **b.** [base cover](#page-11-0)
- 5. Follow the procedure in [After working inside your computer](#page-8-0).

### **Power connector port**

#### **Removing the power connector port**

- 1. Follow the procedure in [Before working inside your computer](#page-7-0).
- 2. Remove the:
	- a. [base cover](#page-10-0)
	- b. [battery](#page-12-0)
- 3. To remove the power connector port:
	- a. Disconnect the power connector port cable from the connector on the system board [1].
	- b. Remove the M2x3 screw to release the metal bracket that secures the power connector port [2].
	- c. Remove the metal bracket that secures the power connector port [3].
	- d. Lift the power connector port away from the [4].

<span id="page-26-0"></span>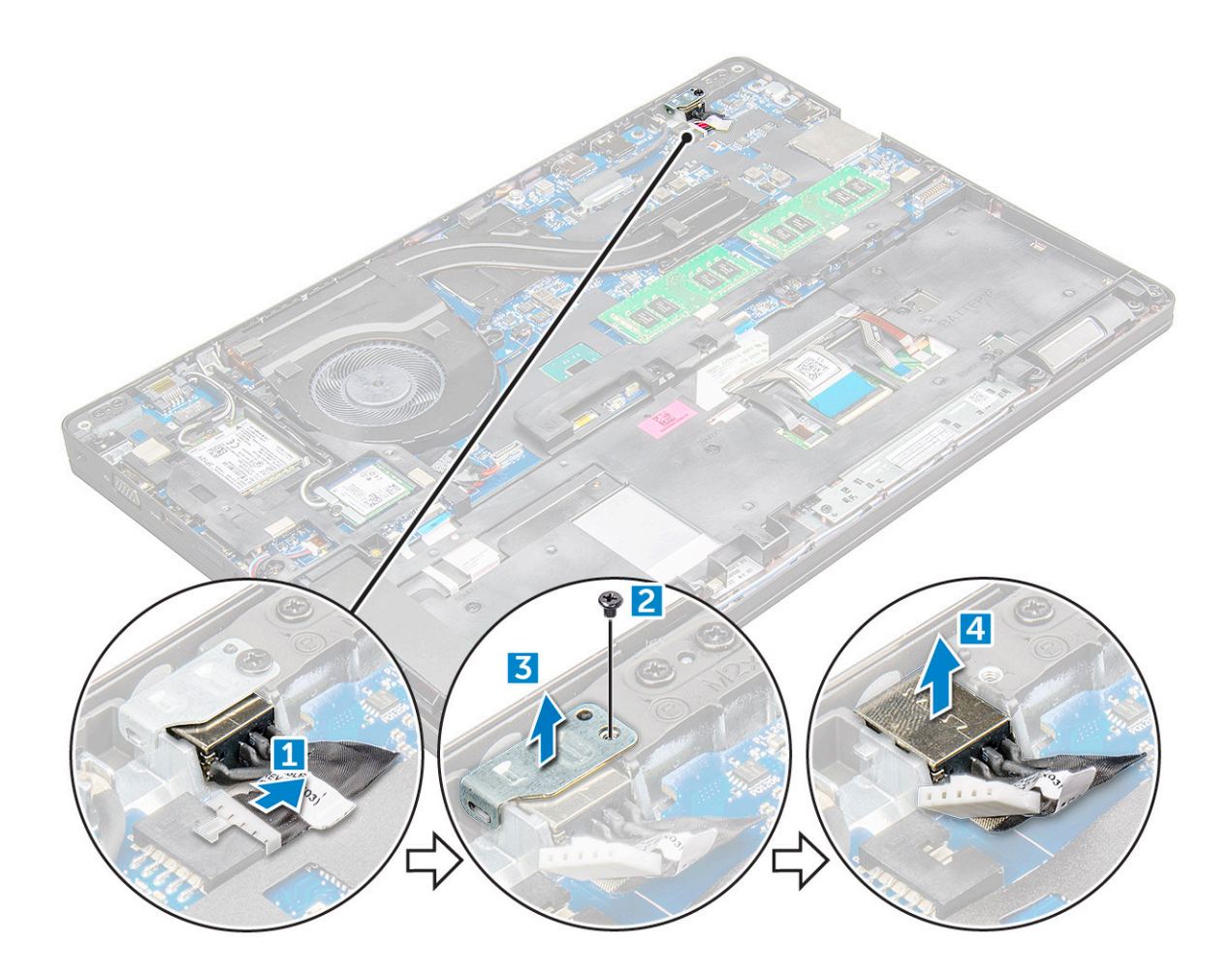

#### **Installing the power connector port**

- 1. Insert the power connector port into the slot on the .
- 2. Place the metal bracket on the power connector port.
- 3. Tighten the M2x3 screw to secure the metal bracket to the power connector port on the.
- 4. Connect the power connector port cable to the connector on the system board.
- 5. Install the:
	- a. [battery](#page-13-0)
	- b. [base cover](#page-11-0)
- **6.** Follow the procedure in [After working inside your computer](#page-8-0).

## **Chasis Frame**

### **Removing the chassis frame**

- 1. Follow the procedure in [Before working inside your computer](#page-7-0).
- 2. Remove the:
	- a. [SIM card module](#page-10-0)
	- **b.** [base cover](#page-10-0)
	- c. [battery](#page-12-0)
	- d. [WLAN card](#page-16-0)
	- e. [SSD card](#page-13-0)
- 3. To release the chassis frame:
- a. Release the WLAN and WWAN cables from the routing channels [1].
- **b.** Disconnect the speaker cable from the connector on the system board [2].
- c. Lift the latch to disconnect the backlight cable (optional) [3], touchpad cable [4], pointstick cable [5], and keyboard cable [6] from the connector on the system board.

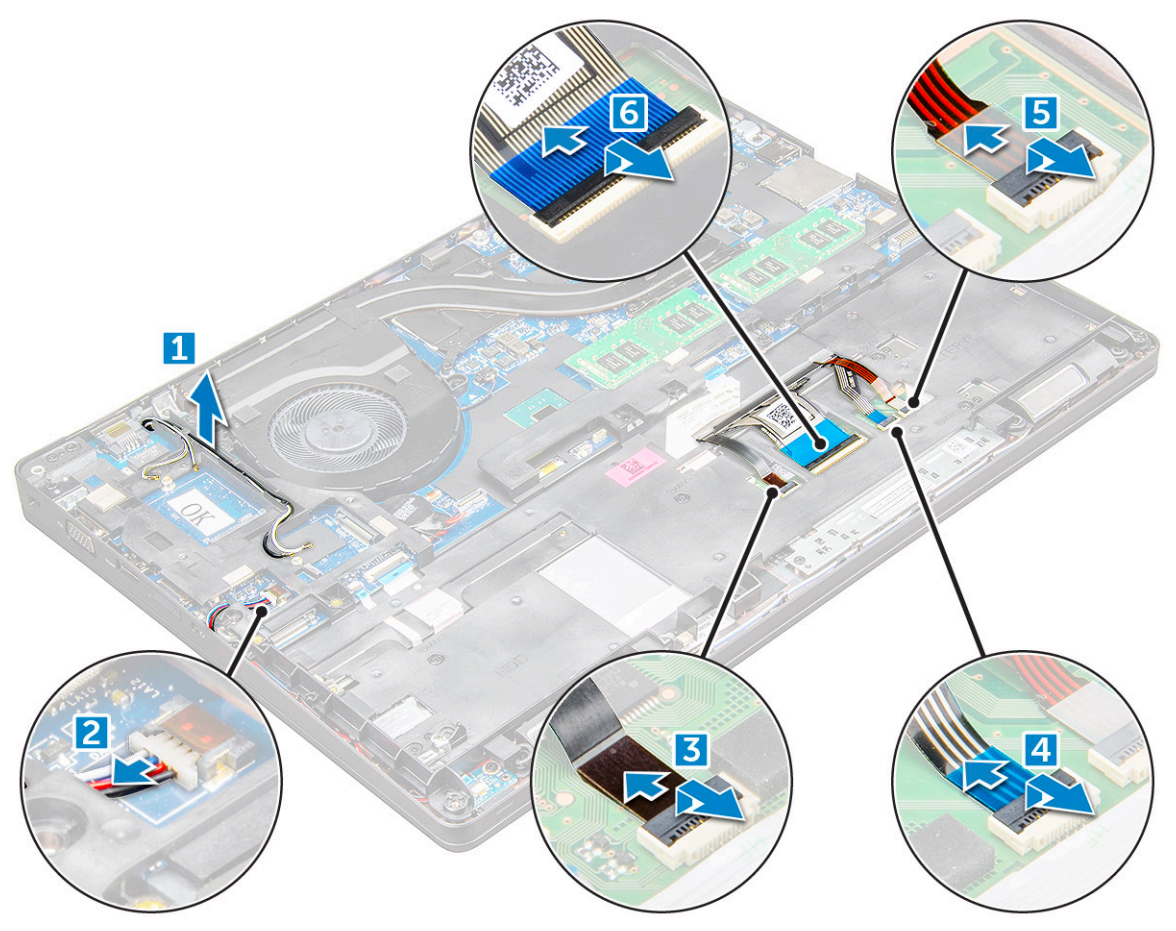

- 4. To remove the chassis frame:
	- a. Remove the M2x3 (5), M2x5 (2) screws that secure the chassis frame to the [1].
	- **b.** Lift the chassis frame away from the [2].

<span id="page-28-0"></span>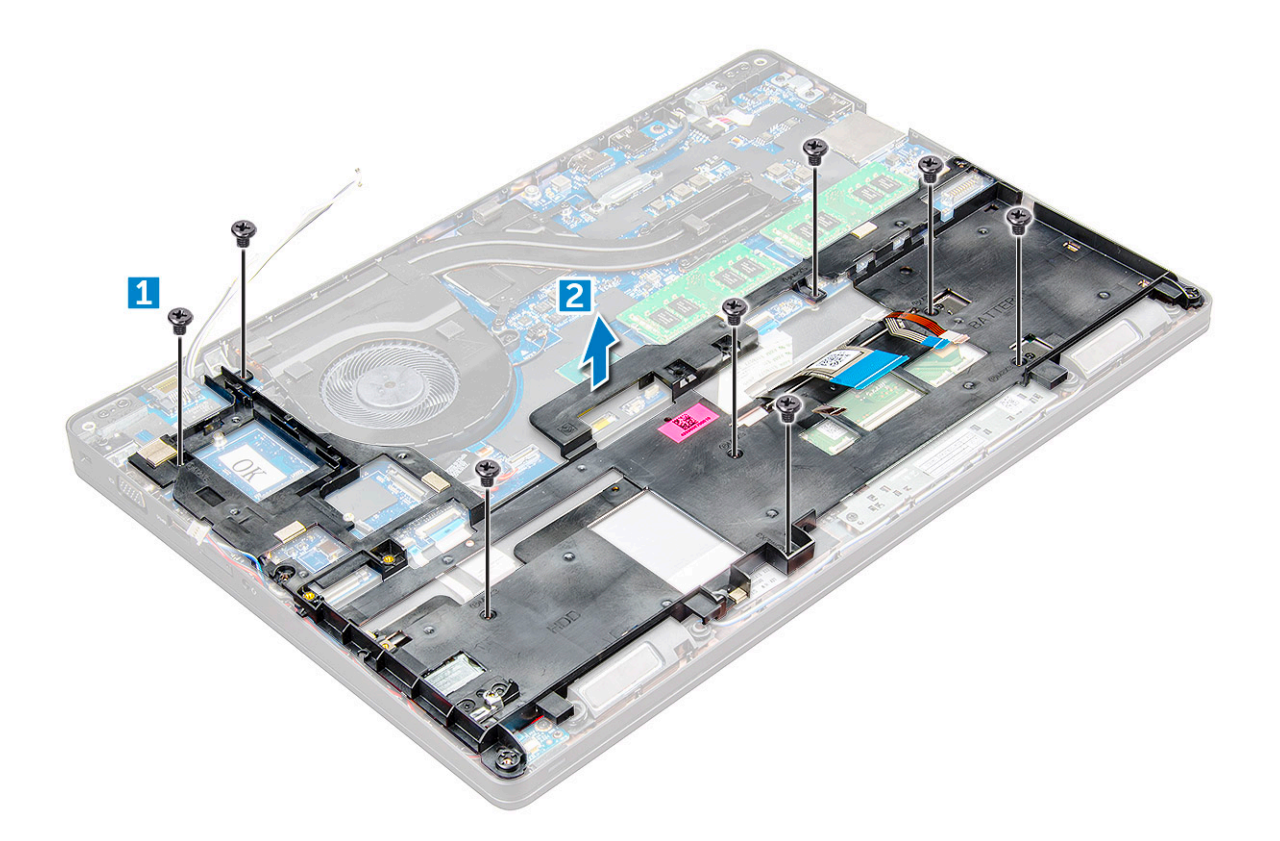

### **Installing the chassis frame**

- 1. Place the chassis frame on the computer and tighten the screws M2x5 (2), M2x3 (5).
	- **(i)** NOTE: When reinstalling the chassis frame ensure the keyboard cables are NOT under the frame, but run through the opening in the frame.
- 2. Connect the speaker, keyboard cable, touchpad cable, pointstick cable and backlight cable(optional).
- 3. Route the WLAN and WWAN cable.

**NOTE:** Ensure the coin cell battery cable is properly routed in between the chassis frame and the system board to avoid damages to the cable.

- 4. Install the:
	- a. [SSD card](#page-14-0)
	- b. [battery](#page-13-0)
	- c. [base cover](#page-11-0)
	- d. [SIM card module](#page-9-0)
- **5.** Follow the procedure in [After working inside your system](#page-8-0).

## **System board**

#### **Removing the system board**

- 1. Follow the procedure in [Before working inside your computer](#page-7-0).
- 2. Remove the:
	- a. [SIM card module](#page-10-0)
	- b. [base cover](#page-10-0)
	- c. [battery](#page-12-0)
	- d. [WLAN card](#page-16-0)
- e. [SSD card](#page-13-0)
- f. [memory module](#page-19-0)
- g. [heat sink assembly](#page-23-0)
- h. [chassis frame](#page-26-0)
- 3. To release the system board:
	- a. emove the M2x5 screws that secures the metal bracket to the system board [1].
	- b. Lift the metal bracket that secures the display cable to the system board [2].
	- c. Disconnect the display cable from the connectors on the system board [3].
	- d.

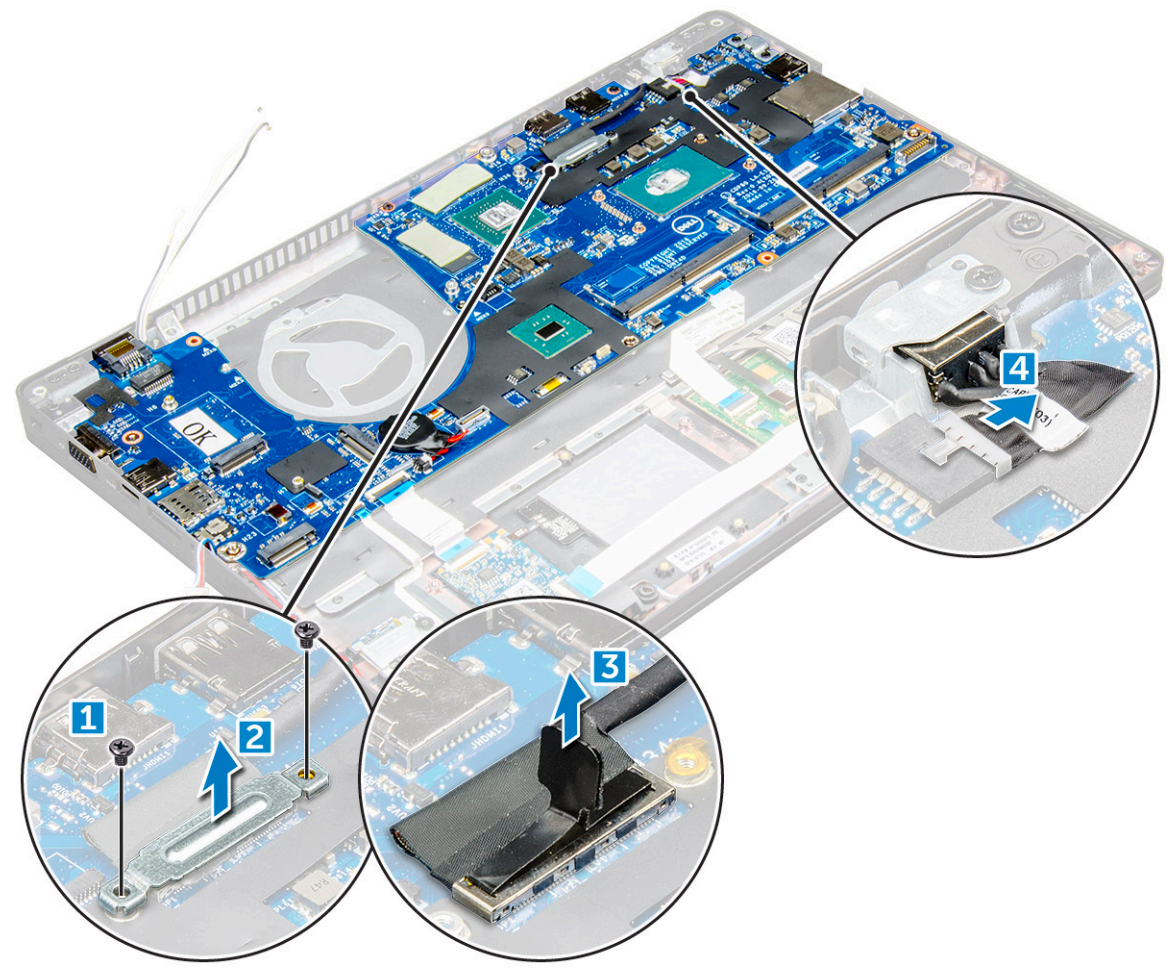

- 4. To remove the system board:
	- a. Lift the latch and disconnect the LED board, mother board and touchpad cable from the connectors on the system board [1].
	- b. Remove the M2x5 screws that secure the metal USB-C port bracket to the system board and lift the bracket away from the system board [2,3].

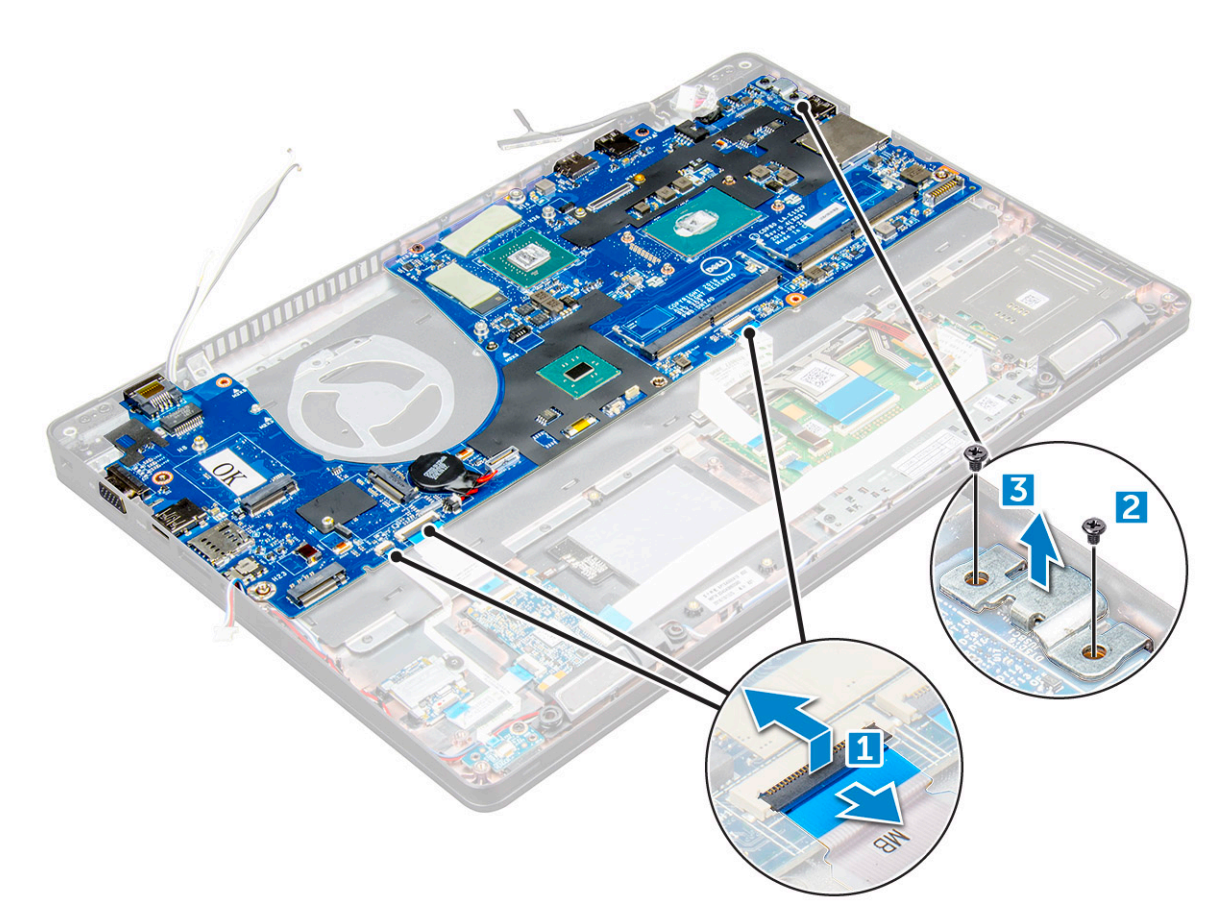

5. Remove the M2x3 screws and lift the system board away from the computer [1, 2].

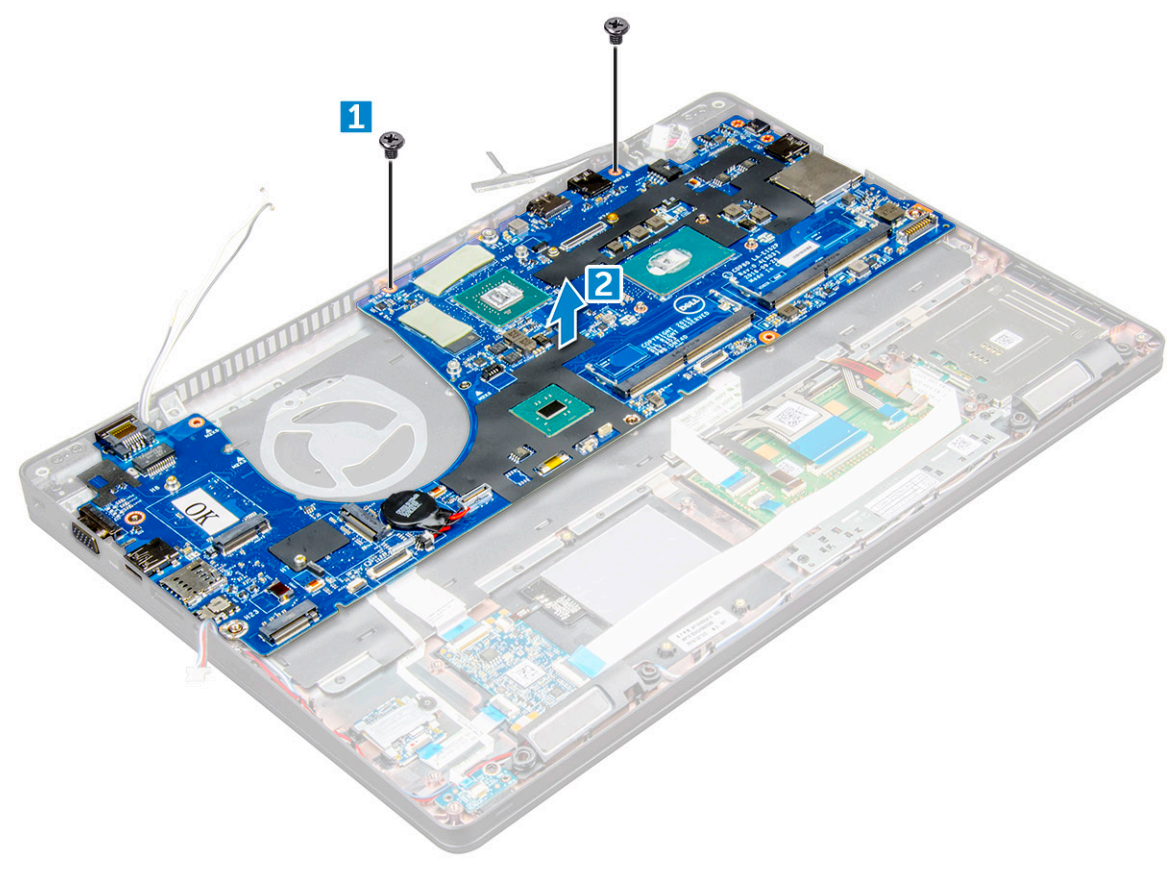

### <span id="page-31-0"></span>**Installing the system board**

- 1. Align the system board with the screw holders on the .
- 2. Tighten the M2x3 screws to secure the system board to the .
- 3. Place the metal USB-C bracket and tighten the M2x5 screws on the system board.
- 4. Connect the LED, mother board and touchpad cable to the system board.
- 5. Connect the display cable on the system board.
- 6. Place the eDP cable and metal bracket to system board and tighten the M2x3 screws to secure to the system board.
- 7. Install the:
	- a. [chassis frame](#page-28-0)
	- b. [heat sink assembly](#page-25-0)
	- c. [memory module](#page-19-0)
	- d. [SSD card](#page-14-0)
	- e. [battery](#page-13-0)
	- f. [base cover](#page-11-0)
	- g. [SIM card module](#page-9-0)
- 8. Follow the procedure in [After working inside your computer](#page-8-0).

## **SmartCard module**

#### **Removing the SmartCard reader**

- 1. Follow the procedure in [Before working inside your computer](#page-7-0).
- 2. Remove the:
	- a. [base cover](#page-10-0)
	- b. [battery](#page-12-0)
	- c. [WLAN card](#page-16-0)
	- d. [SSD card](#page-13-0)
	- e. [chassis frame](#page-26-0)
- 3. To release the SmartCard reader:
	- a. Disconnect the SmartCard reader board cable from the connector on the system board [1].
	- **b.** Peel off the cable to release from the adhesive [2].

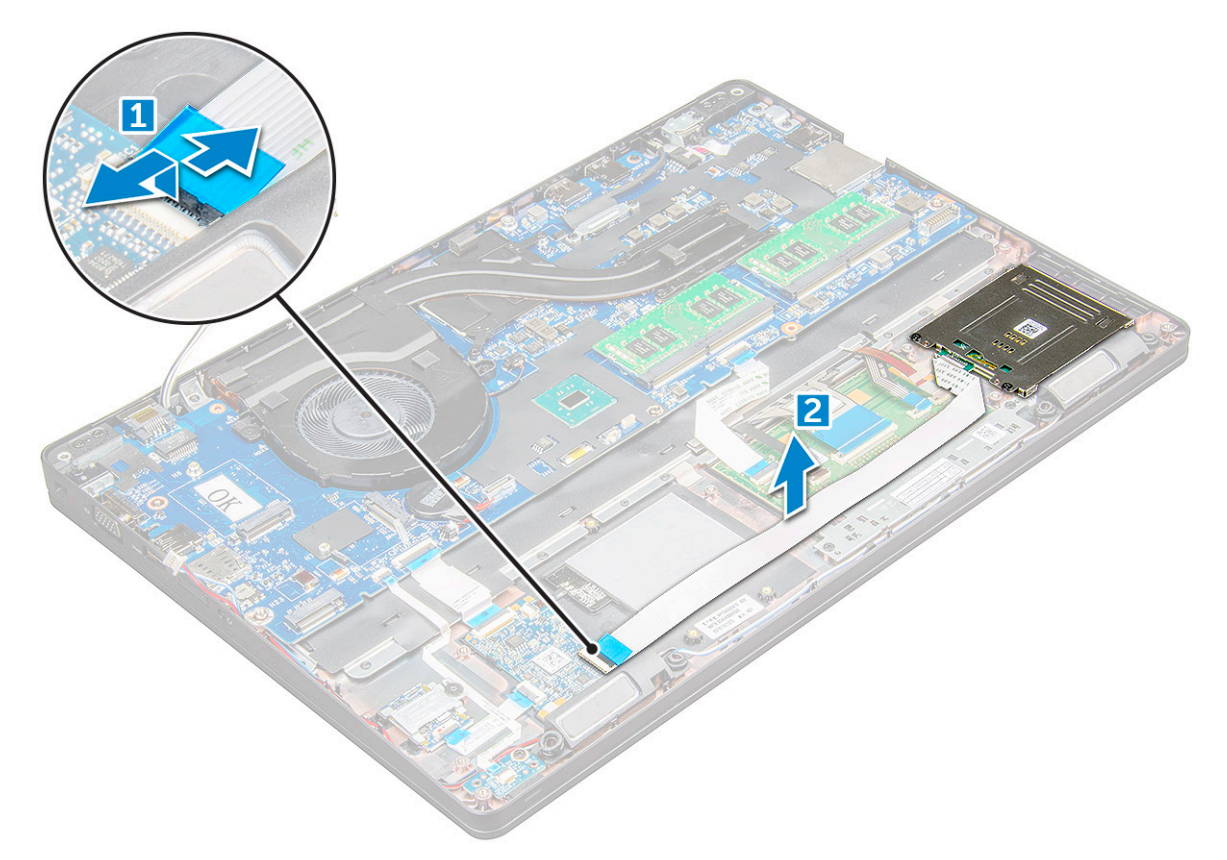

- 4. To remove the SmartCard reader:
	- a. Remove the M2x3 screws that secure the SmartCard reader board to the palmrest [1].
	- **b.** Pull the SmartCard reader board to release on the system board [2].

<span id="page-33-0"></span>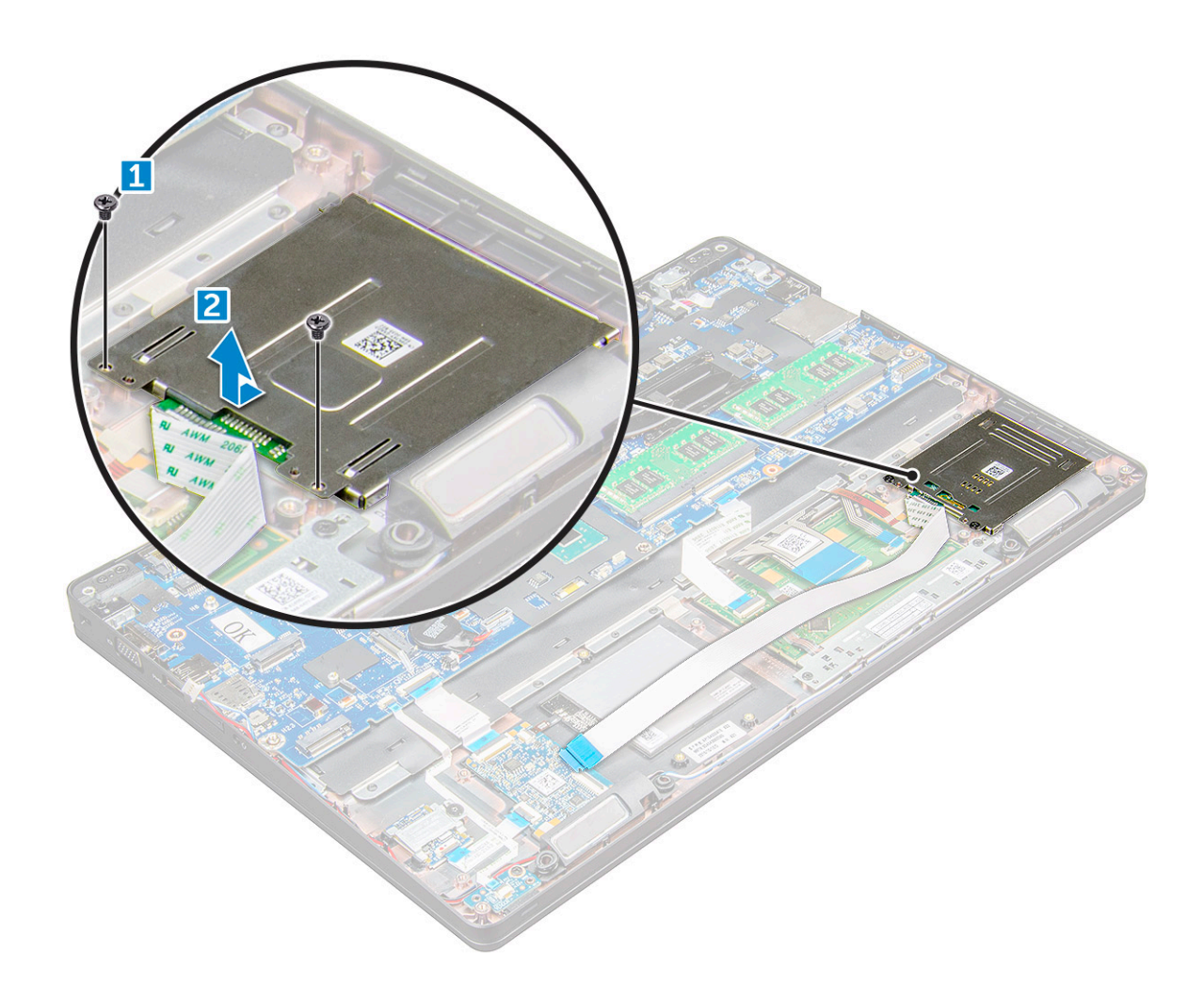

### **Installing the SmartCard reader**

- 1. Place the SmartCard reader on the .
- 2. Tighten the M2x3 screws to secure the SmartCard reader to the .
- 3. Affix the SmartCard reader cable and connect the cable to the connector on the system board.
- 4. Install the:
	- a. [chassis frame](#page-28-0)
	- b. [SSD card](#page-14-0)
	- c. [battery](#page-13-0)
	- d. [base cover](#page-11-0)
- 5. Follow the procedure in [After working inside your computer](#page-8-0).

## **LED board**

### **Removing the LED board**

- 1. Follow the procedure in [Before working inside your computer](#page-7-0).
- 2. Remove the:
	- a. [base cover](#page-10-0)
	- b. [battery](#page-12-0)
	- c. [WLAN card](#page-16-0)
	- d. [SSD card](#page-13-0)

#### <span id="page-34-0"></span>e. [chassis frame](#page-26-0)

- 3. To remove the LED board:
	- a. Lift the latch and disconnect the LED board cable from the connector on the LED board [1].
	- b. Remove the M2x3 screw that secures the LED board to the [2].
	- c. Lift the LED board away from the [3].

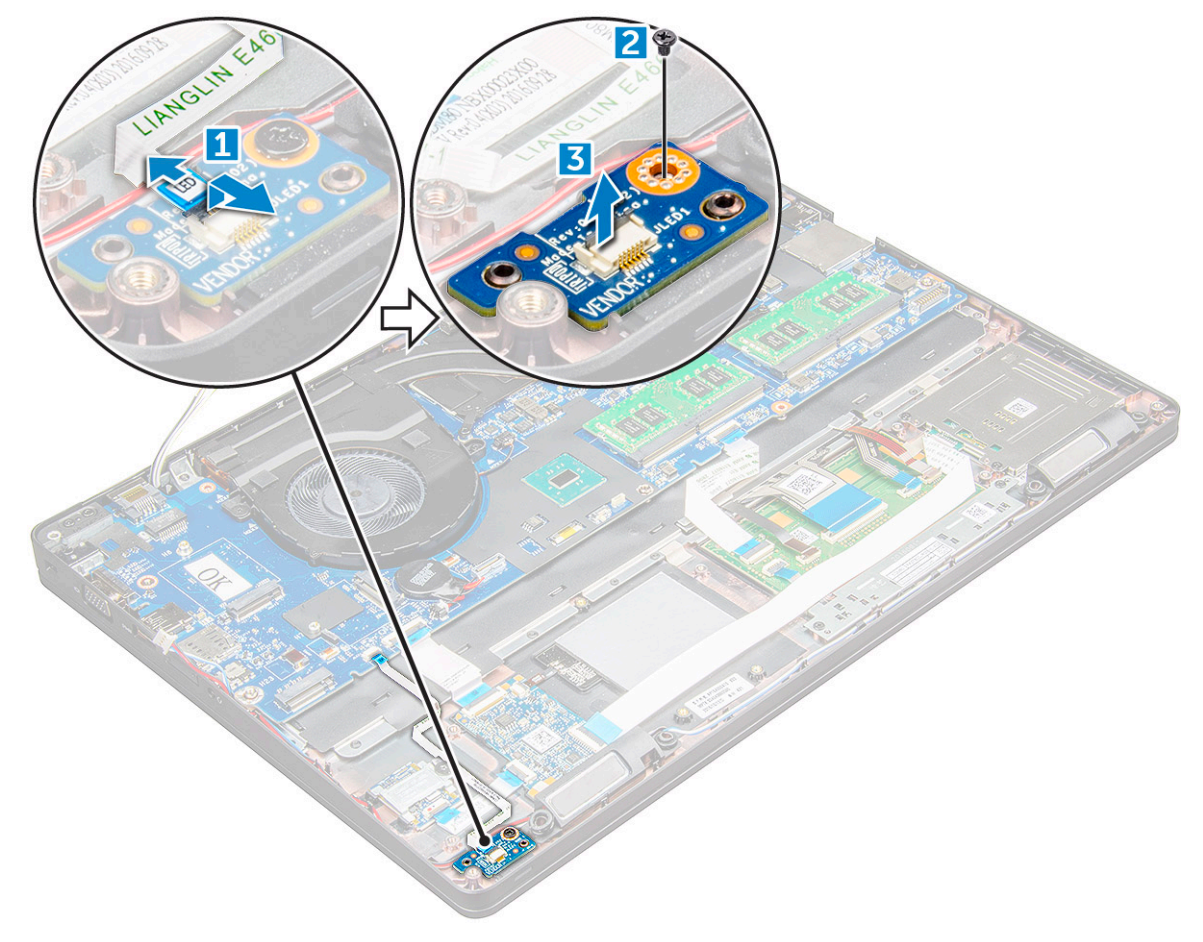

### **Installing the LED board**

- 1. Place the LED board on the .
- 2. Tighten the M2x3 screw to secure the LED board to the .
- 3. Connect the LED board cable to the connector on the LED board.
- 4. Install the:
	- a. [chassis frame](#page-28-0)
	- b. [SSD card](#page-14-0)
	- c. [WLAN card](#page-17-0)
	- d. [battery](#page-13-0)
	- e. [base cover](#page-11-0)
- 5. Follow the procedure in [After working inside your computer](#page-8-0).

## **Speaker**

### **Removing the speaker**

- 1. Follow the procedure in [Before working inside your computer](#page-7-0).
- 2. Remove the:
- a. [base cover](#page-10-0)
- **b.** [battery](#page-12-0)
- c. [WLAN card](#page-16-0)
- d. [SSD card](#page-13-0)
- e. [chassis frame](#page-26-0)
- 3. To disconnect the cables:
	- a. Lift the latch and disconnect the LED board cable [1].
	- **b.** Uunroute the speaker cable [2].
	- c. Remove the speaker cable from the routing clips [3].

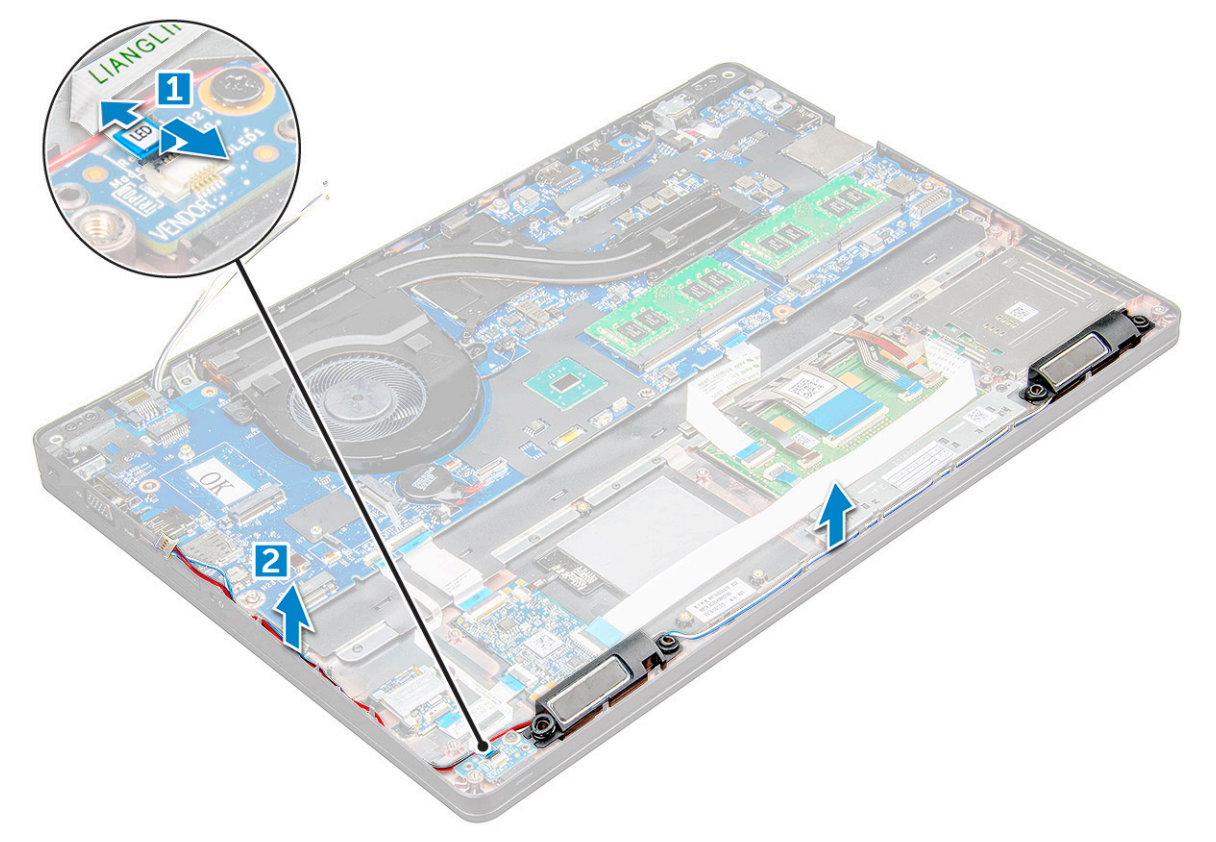

4. the speakers from the .
<span id="page-36-0"></span>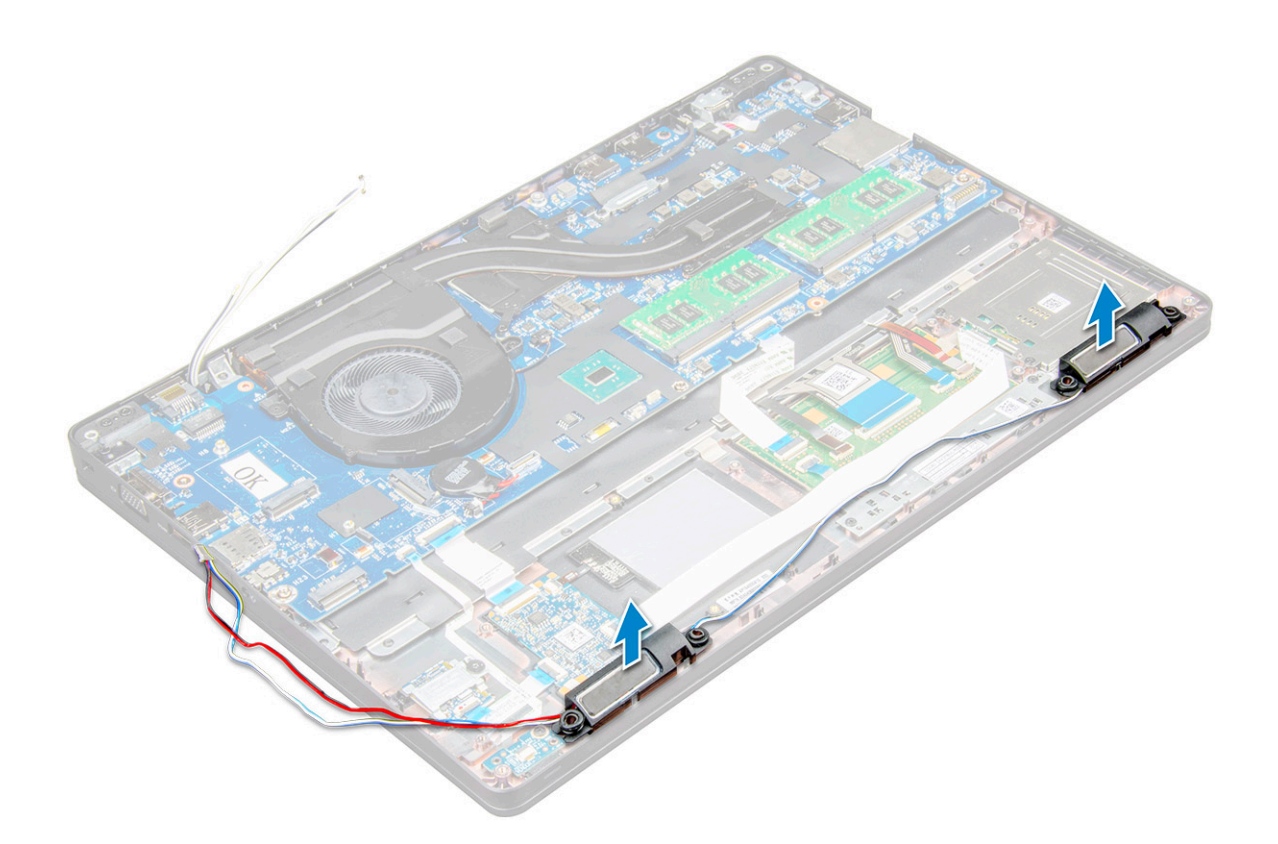

#### **Installing the speaker**

- 1. Place the speakers into the slots on the .
- 2. Route the speaker cable through the retention clips through the routing channel.
- 3. Connect the speaker and LED board cable to the .
- 4. Install the:
	- a. [chassis frame](#page-28-0)
	- b. [SSD card](#page-14-0)
	- c. [WLAN card](#page-17-0)
	- d. [battery](#page-13-0)
	- e. [base cover](#page-11-0)
- 5. Follow the procedure in [After working inside your computer](#page-8-0).

## **Display hinge cover**

#### **Removing the display hinge cover**

- 1. Follow the procedure in [Before working inside your computer](#page-7-0).
- 2. To remove the hinge cover:
	- a. Remove the M2x3 screws that secure the hinge cover to the [1].
	- **b.** Remove the hinge cover from the [2].

<span id="page-37-0"></span>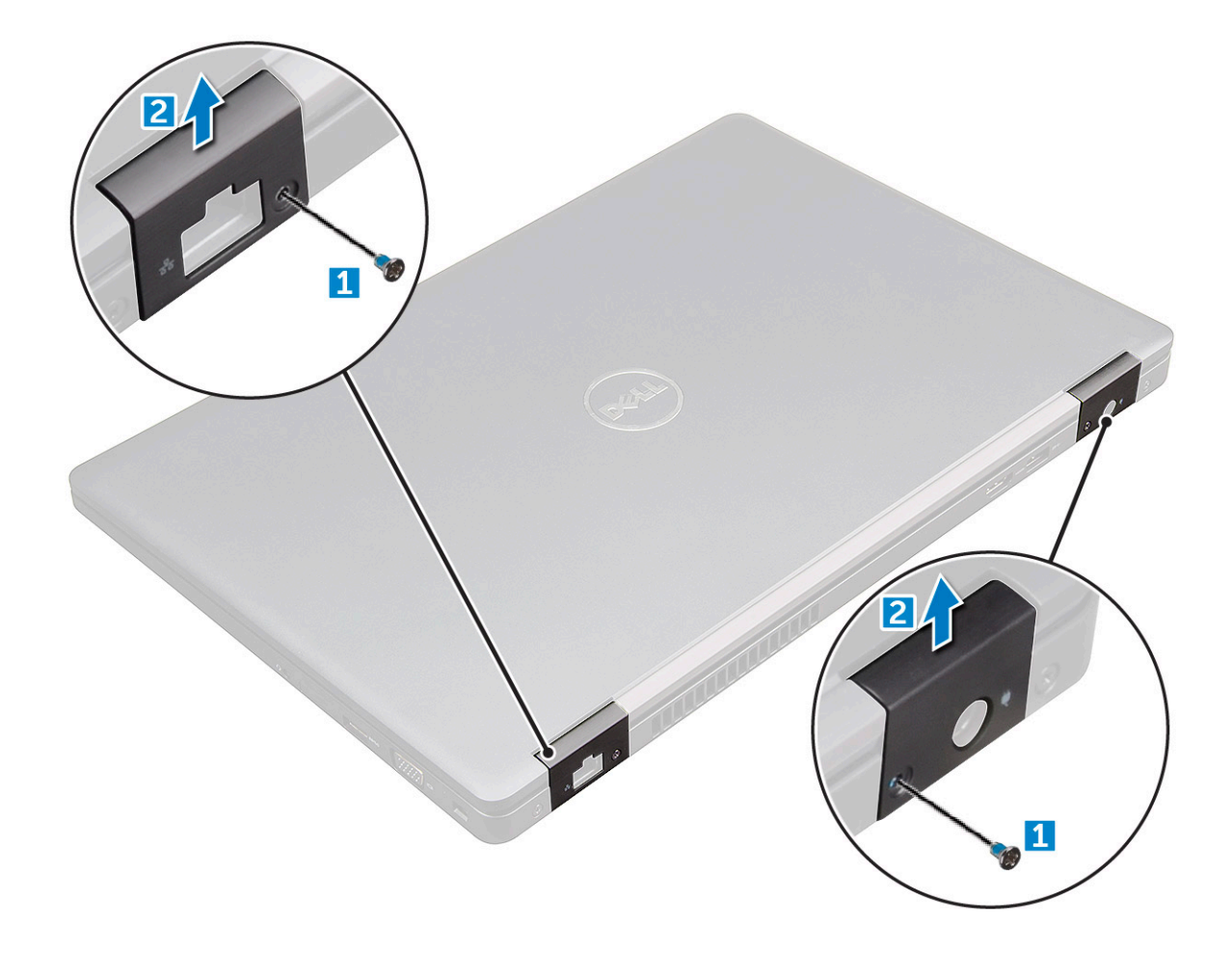

#### **Installing the hinge cover**

- 1. Place the hinge bracket to align with the screw holders on the .
- 2. Tighten the M2x3 screws to secure the display assembly to the .
- 3. Follow the procedure in [After working inside your computer](#page-8-0).

## **Display assembly**

### **Removing the display assembly**

- 1. Follow the procedure in [Before working inside your computer](#page-7-0).
- 2. Remove the:
	- a. [base cover](#page-10-0)
	- b. [battery](#page-12-0)
	- c. [hinge cap](#page-36-0)
- 3. To remove hinge screws:
	- a. Remove the M2x5 screws that secure the display assembly to the system board [1].
	- b. Release the antenna cables and display cable from the routing channel [2, 3].

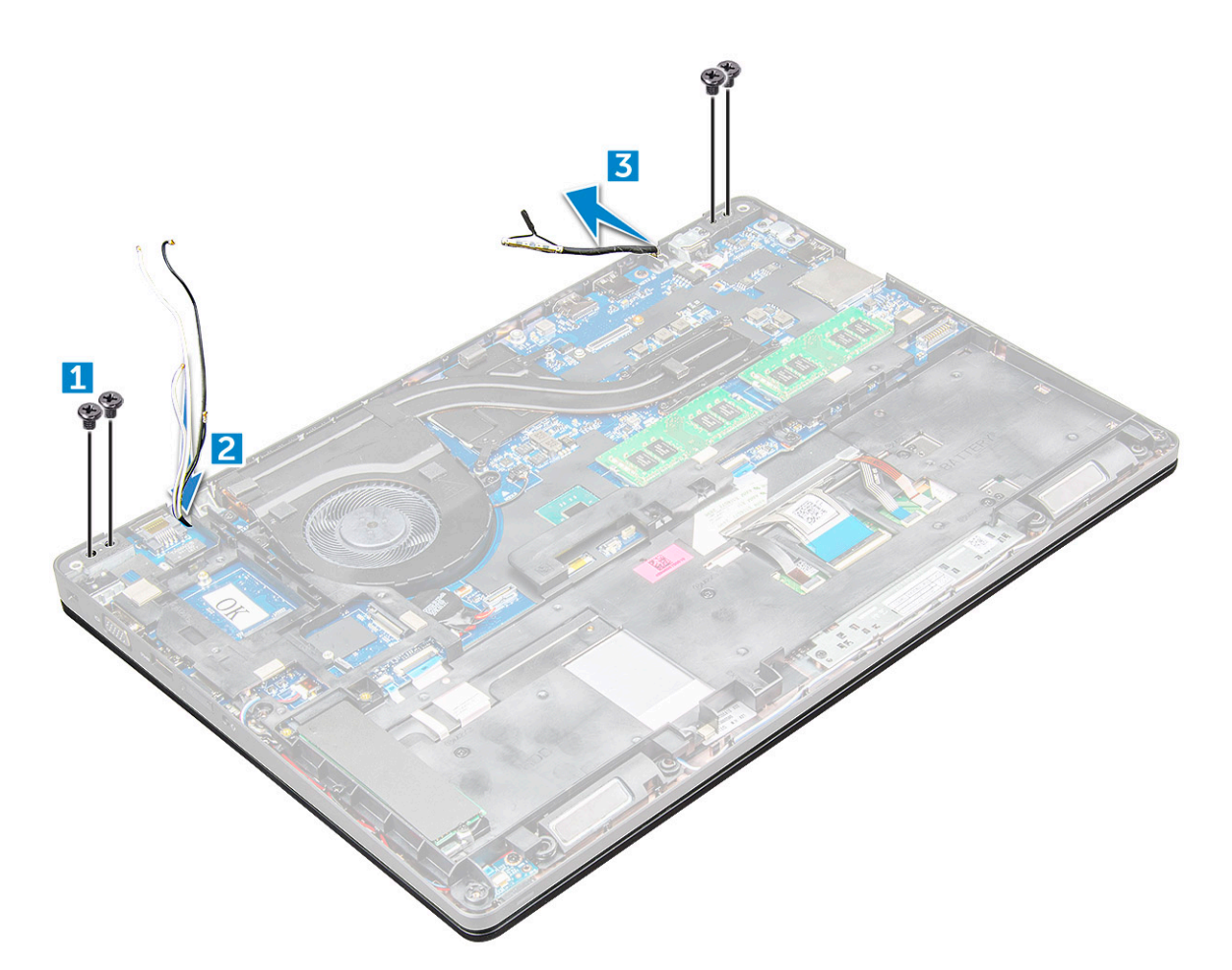

- 4. Turn over the .
- 5. To remove the display assembly:
	- a. Remove the M2x5 screws that secure the display assembly to the [1].
	- **b.** pen the display [2].

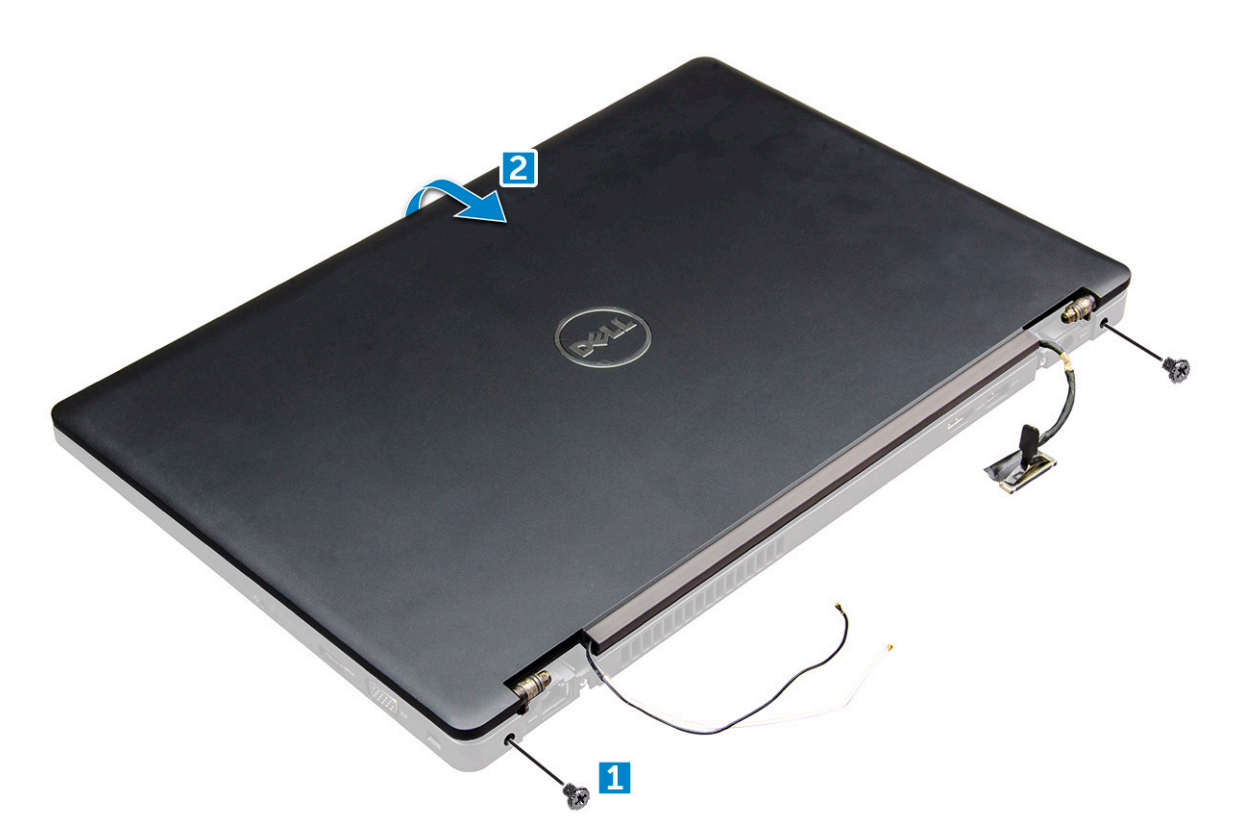

6. Slide the display assembly away from the .

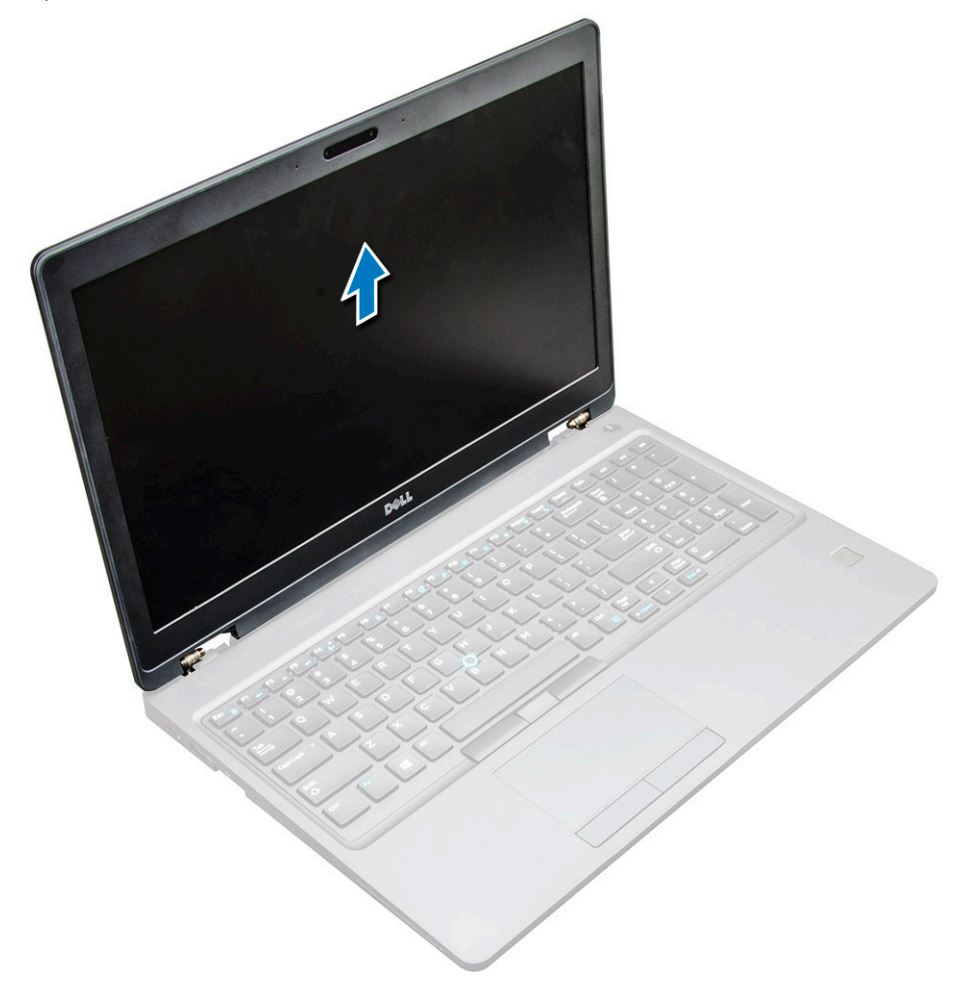

## <span id="page-40-0"></span>**Installing display assembly**

1. Place the display assembly to align with the screw holders on the .

**NOTE:** Close the LCD before inserting the screws or turning over the laptop.

**ALCAUTION: Route the display and antenna cable through the LCD hinge mount holes as LCD assembly is inserted into the base, to prevent possible cable damage.**

- 2. Tighten the M2x5 screws to secure the display assembly to the .
- 3. Turn over the .
- 4. Connect the antenna cables and display cable to the connectors.
- 5. Place the display cable bracket over the connector and tighten the M2x5 screws to secure the display cable to the .
- 6. Install the:
	- a. [hinge cap](#page-37-0)
	- b. [WLAN card](#page-17-0)
	- c. [battery](#page-13-0)
	- d. [base cover](#page-11-0)
- 7. Follow the procedure in [After working inside your computer](#page-8-0).

## **Display bezel**

### **Removing the display bezel**

- 1. Follow the procedure in [Before working inside your computer](#page-7-0).
- 2. Remove the:
	- a. [base cover](#page-10-0)
	- **b.** [battery](#page-12-0)
	- c. [WWAN card](#page-18-0)
	- d. [WLAN card](#page-16-0)
	- e. [hinge cap](#page-36-0)
	- f. [display assembly](#page-37-0)
- 3. Pry the edges [1,2,3,4] to release the display bezel from the display assembly.

<span id="page-41-0"></span>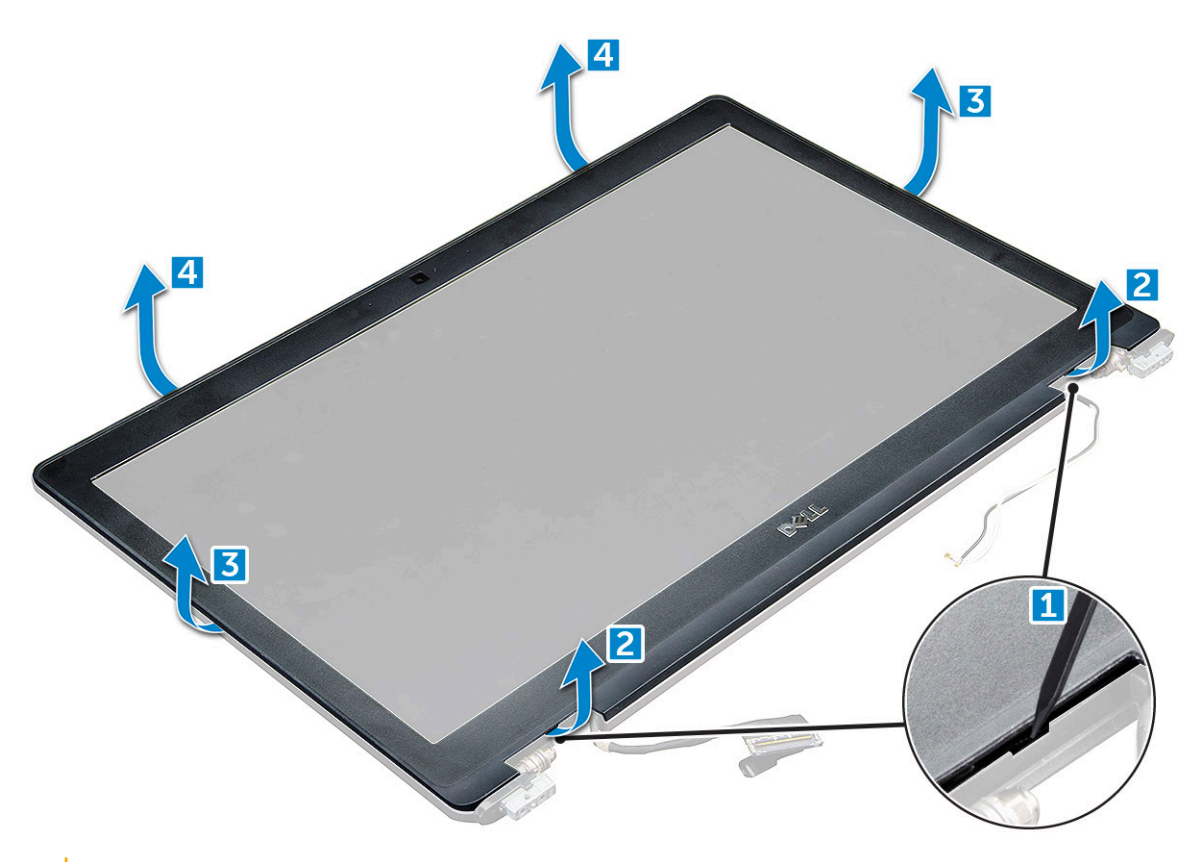

**CAUTION: There is a very strong adhesive on the back of the bezel that seals it to the LCD, this can take some force to pry apart from the LCD, care needs to be taken when removing the bezel that the LCD is not damaged**

#### **Installing the display bezel**

- 1. Place the display bezel on the display assembly.
- 2. Starting from the top corner, press on the display bezel and work around the entire bezel until it clicks on to the display assembly.
- 3. Install the:
	- a. [display assembly](#page-40-0)
	- b. [hinge cap](#page-37-0)
	- c. [WWAN card](#page-18-0)
	- d. [WLAN card](#page-17-0)
	- e. [battery](#page-13-0)
	- f. [base cover](#page-11-0)
- 4. Follow the procedure in [After working inside your computer](#page-8-0).

## **Display hinges**

#### **Removing the display hinge**

- 1. Follow the procedure in [Before working inside your computer](#page-7-0).
- 2. Remove the:
	- a. [base cover](#page-10-0)
	- b. [battery](#page-12-0)
	- c. [WLAN card](#page-16-0)
- d. [hinge cap](#page-36-0)
- e. [display assembly](#page-37-0)
- f.
- 3. To remove the display hinge:
	- a. Remove the M2.5x3.5 screws that secure the display hinge to the display assembly [1].
	- **b.** Lift the display hinge away from the display assembly [2].
	- c. Repeat the to remove the other display hinge.

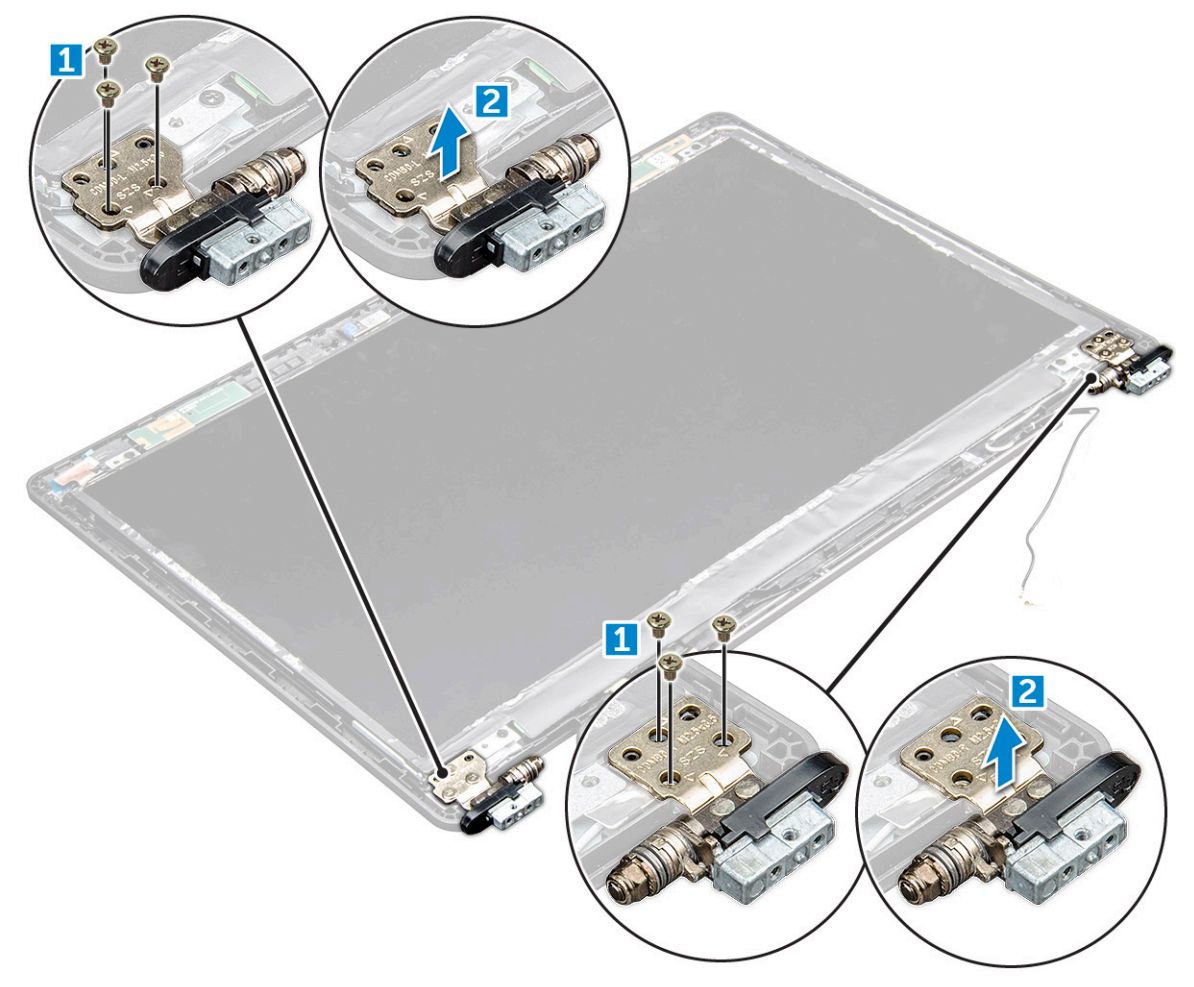

### **Installing the display hinge**

- 1. Place the display hinge cover on the display assembly.
- 2. Tighten the M2.5x3.5 screw to secure the display hinge cover to the display assembly.
- 3. Repeat the same procedure step 1-2 to install the other display hinge cover.
- 4. Install the:
	- a.
	- **b.** [display assembly](#page-40-0)
	- c. [hinge cap](#page-37-0)
	- d. [WLAN card](#page-17-0)
	- e. [battery](#page-13-0)
	- f. [base cover](#page-11-0)
- 5. Follow the procedure in [After working inside your computer](#page-8-0).

## <span id="page-43-0"></span>**Display panel**

### **Removing the display panel**

- 1. Follow the procedure in [Before working inside your computer](#page-7-0).
- 2. Remove the:
	- a. [base cover](#page-10-0)
	- b. [battery](#page-12-0)
	- c. [WLAN card](#page-16-0)
	- d. [hinge cap](#page-36-0)
	- e. [display assembly](#page-37-0)
	- f.
- 3. Remove the M2x3 screws that secure the display panel to the display assembly [1] and lift to turn over the display panel to access the eDP cable [2].

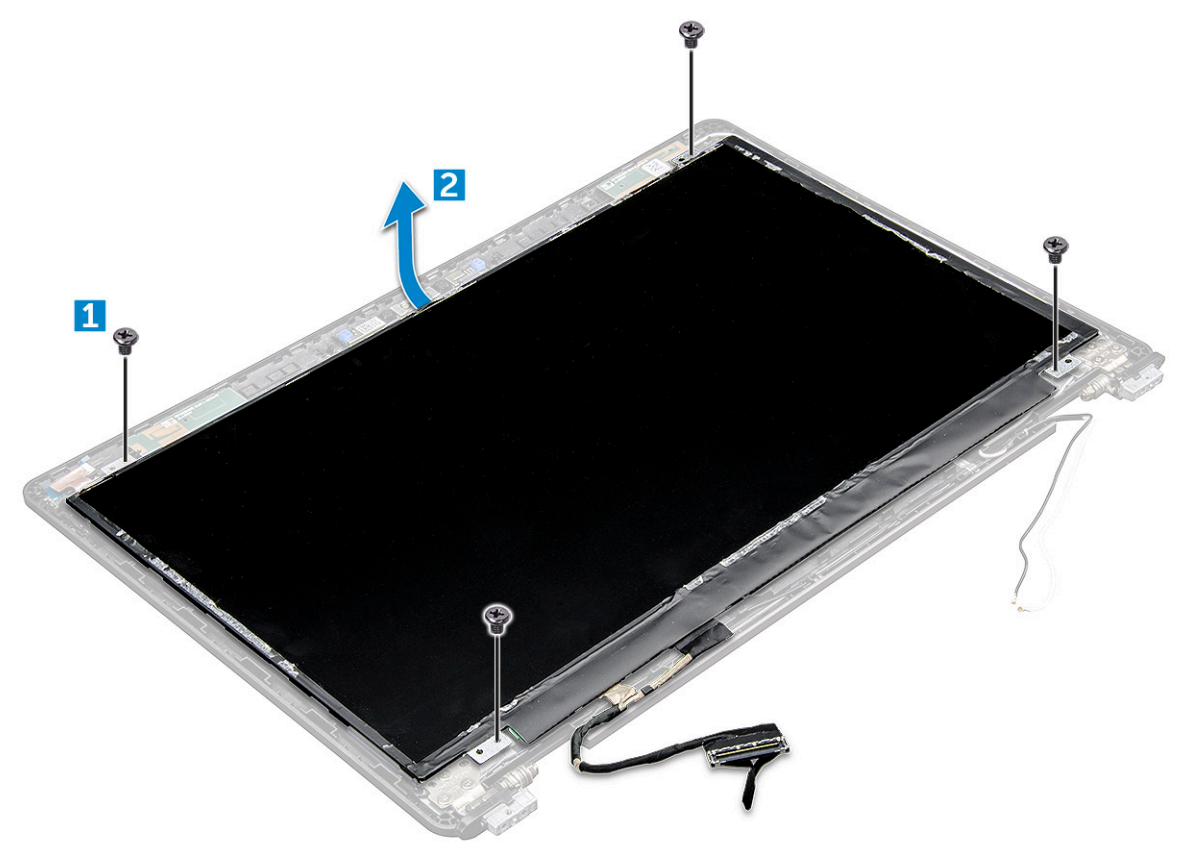

- 4. To remove the display panel:
	- a. Peel off the adhesive tape [1].
	- b. Lift the blue tape that secures the display cable [2].
	- c. Lift the latch to disconnect the display cable from the connector on the display panel [3, 4].

<span id="page-44-0"></span>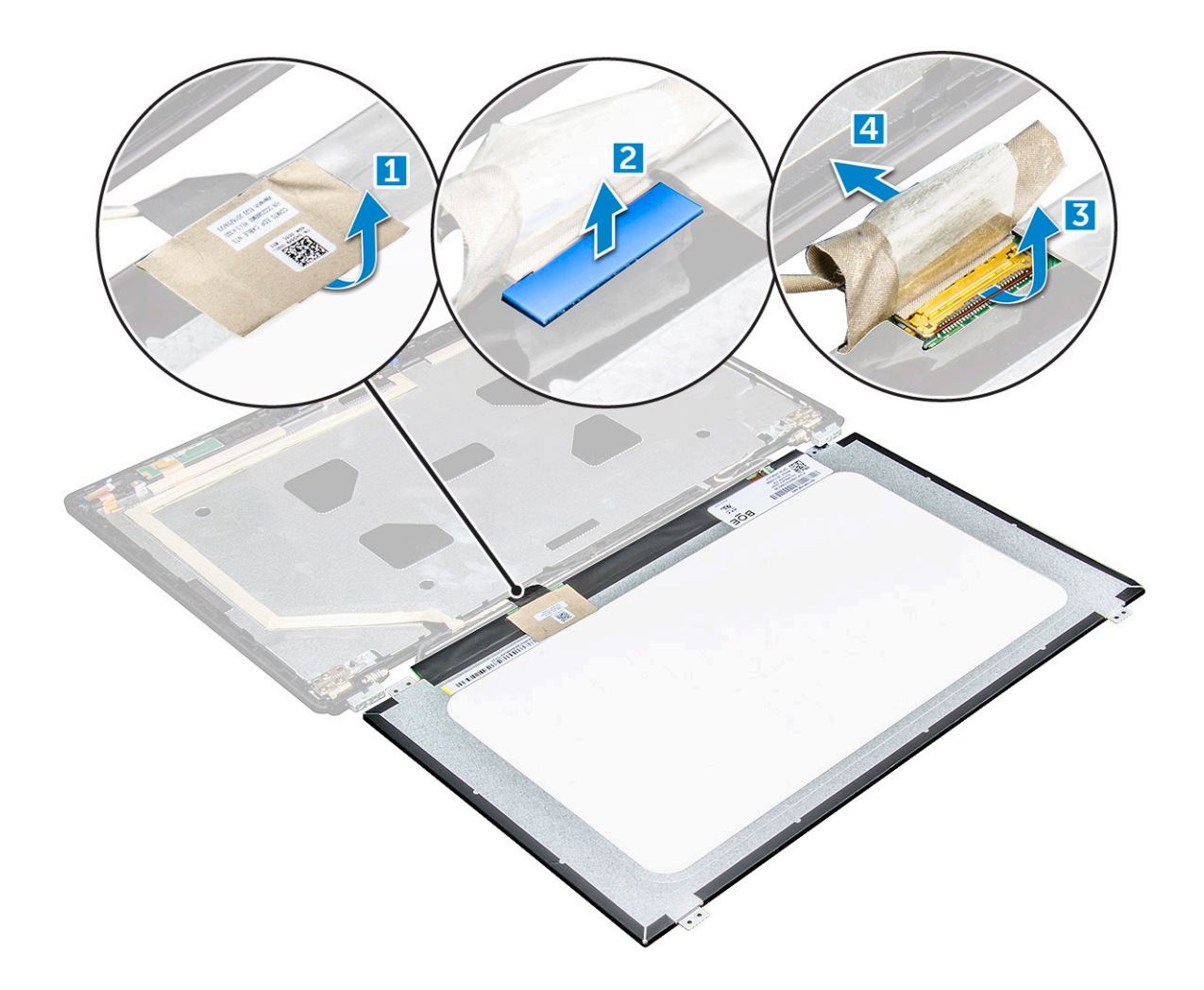

### **Installing the display panel**

- 1. Connect the eDP cable to the connector and affix the blue tape.
- 2. Affix the adhesive tape to secure the eDP cable.
- 3. Replace the display panel to align with the screw holders on the display assembly.
- 4. Tighten the M2x3 screws to secure the display panel to the display assembly.
- 5. Install the:

#### a.

- **b.** [display assembly](#page-40-0)
- c. [hinge cap](#page-37-0)
- d. [WLAN card](#page-17-0)
- e. [battery](#page-13-0)
- f. [base cover](#page-11-0)
- 6. Follow the procedure in [After working inside your computer](#page-8-0).

## **Display (eDP) cable**

## **Removing the eDP cable**

- 1. Follow the procedure in [Before working inside your computer](#page-7-0).
- 2. Remove the:
	- a. [base cover](#page-10-0)
- b. [battery](#page-12-0)
- c. [WLAN card](#page-16-0)
- d. [display assembly](#page-37-0)
- e. [Display Panel](#page-43-0)
- f.
- 3. Peel off the eDP cable from the adhesive to remove it from the display.

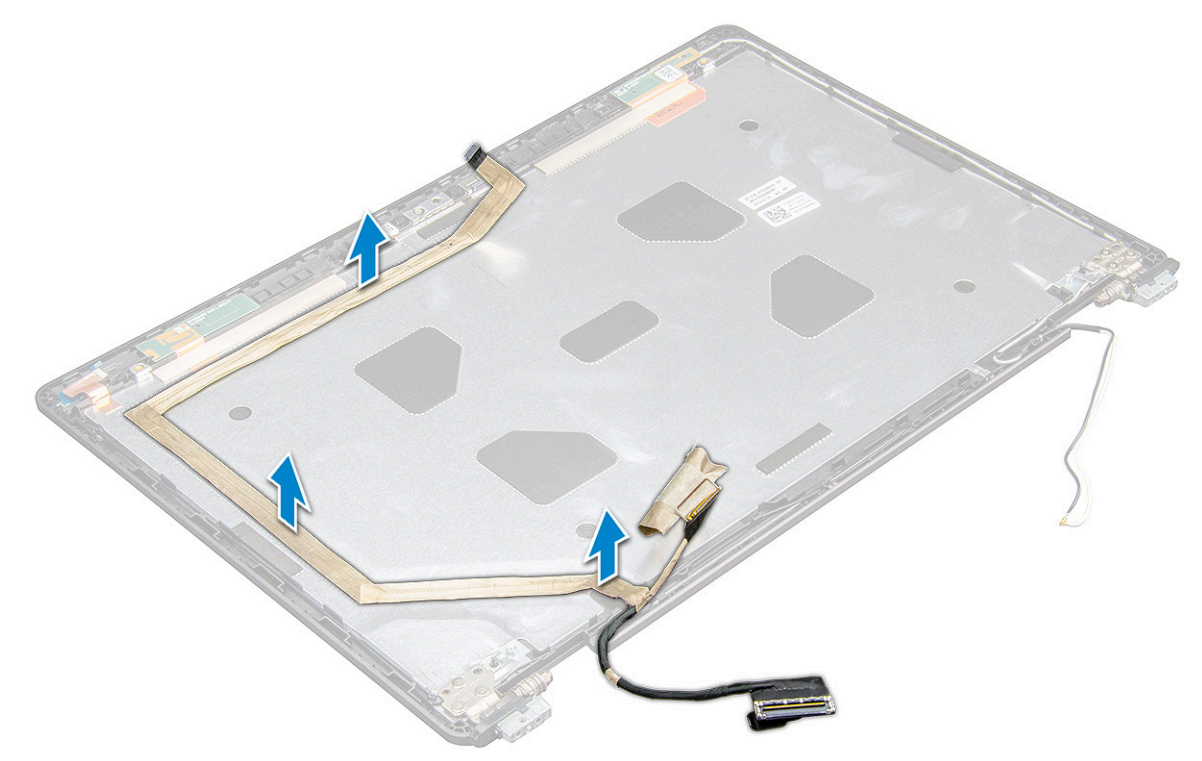

#### **Installing the eDP cable**

- 1. ffix the eDP cable on the display assembly.
- 2. Install the:
	- a. [display panel](#page-44-0)
	- b.
	- c. [display assembly](#page-40-0)
	- d. [hinge cap](#page-37-0)
	- e. [WLAN card](#page-17-0)
	- f. [battery](#page-13-0)
	- g. [base cover](#page-11-0)
- 3. Follow the procedure in [After working inside your computer](#page-8-0).

## **Camera**

### **Removing the camera**

- 1. Follow the procedure in [Before working inside your computer](#page-7-0).
- 2. Remove the:
	- a. [base cover](#page-10-0)
	- b. [battery](#page-12-0)
	- c. [WLAN card](#page-16-0)
	- d. [WWAN card](#page-18-0)
- e. [hinge cap](#page-36-0)
- f. [display assembly](#page-37-0)
- g. [display bezel](#page-40-0)
- h. [display panel](#page-43-0)
- 3. To remove the camera:
	- a. Disconnect the camera cable from the connector [1].
	- **b.** Lift the camera away from the display [2].

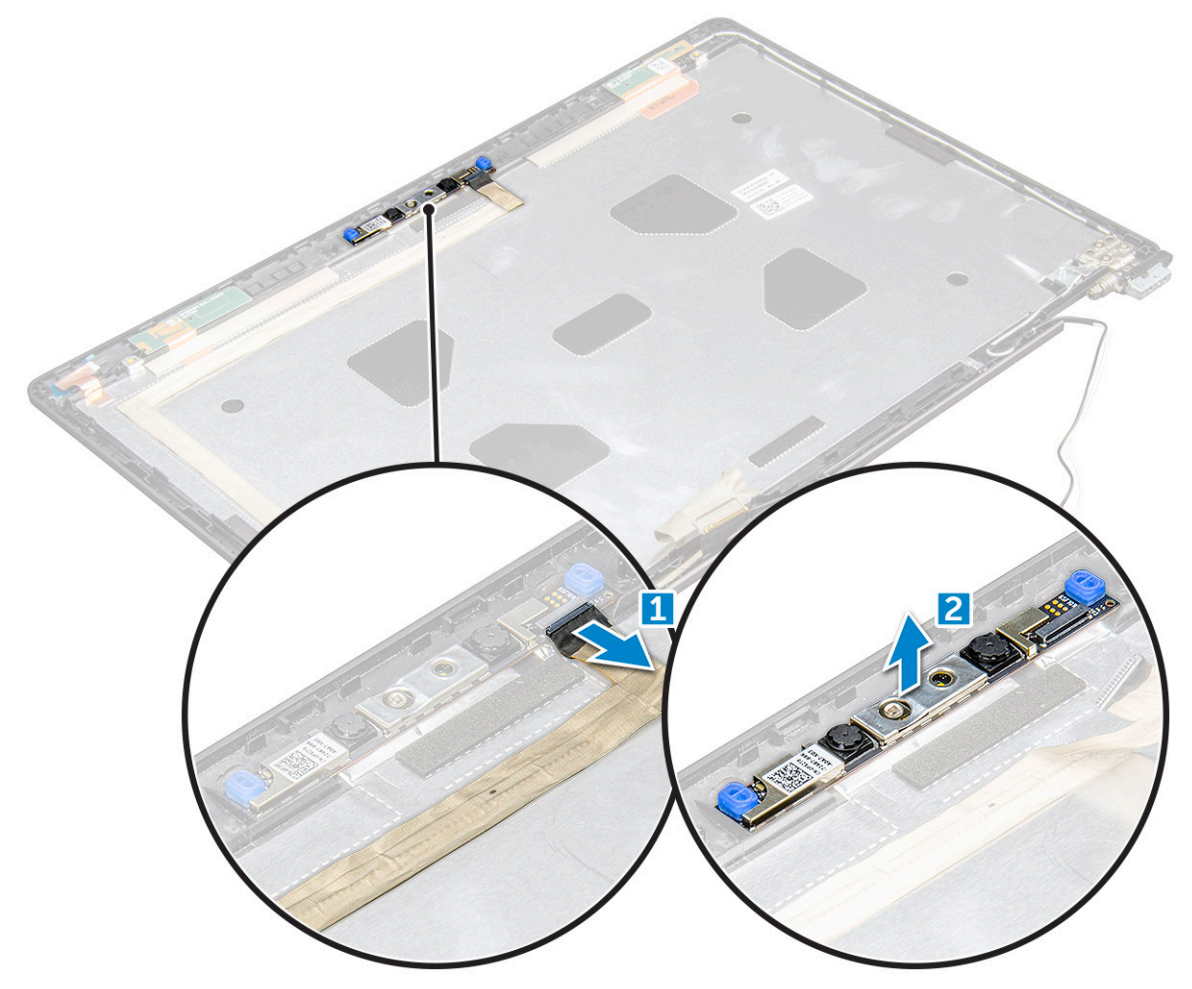

### **Installing the camera**

- 1. Place the camera on the display assembly.
- 2. Connect the camera cable to the connector on the display assembly
- 3. Install the:
	- a. [display panel](#page-44-0)
	- **b.** [display bezel](#page-41-0)
	- c. [display assembly](#page-40-0)
	- d. [hinge cap](#page-37-0)
	- e. [WWAN card](#page-18-0)
	- f. [WLAN card](#page-17-0)
	- g. [battery](#page-13-0)
	- h. [base cover](#page-11-0)
- 4. Follow the procedure in [After working inside your computer](#page-8-0).

## **Palm rest**

### **Replacing the palm rest**

- 1. Follow the procedure in [Before working inside your computer](#page-7-0).
- 2. Remove the:
	- a. [base cover](#page-10-0)
	- b. [battery](#page-12-0)
	- c.
	- d. [WLAN card](#page-16-0)
	- e. [WWAN card](#page-18-0)
	- f. [SSD card](#page-13-0)
	- g. [memory module](#page-19-0)
	- h. [heat sink assembly](#page-23-0)
	- i. [coin cell battery](#page-15-0)
	- j. [chassis frame](#page-26-0)
	- k. [system board](#page-28-0)
	- l. [hinge cap](#page-36-0)
	- m. [display assembly](#page-37-0)

**NOTE:** The component you are left with is the palm rest.

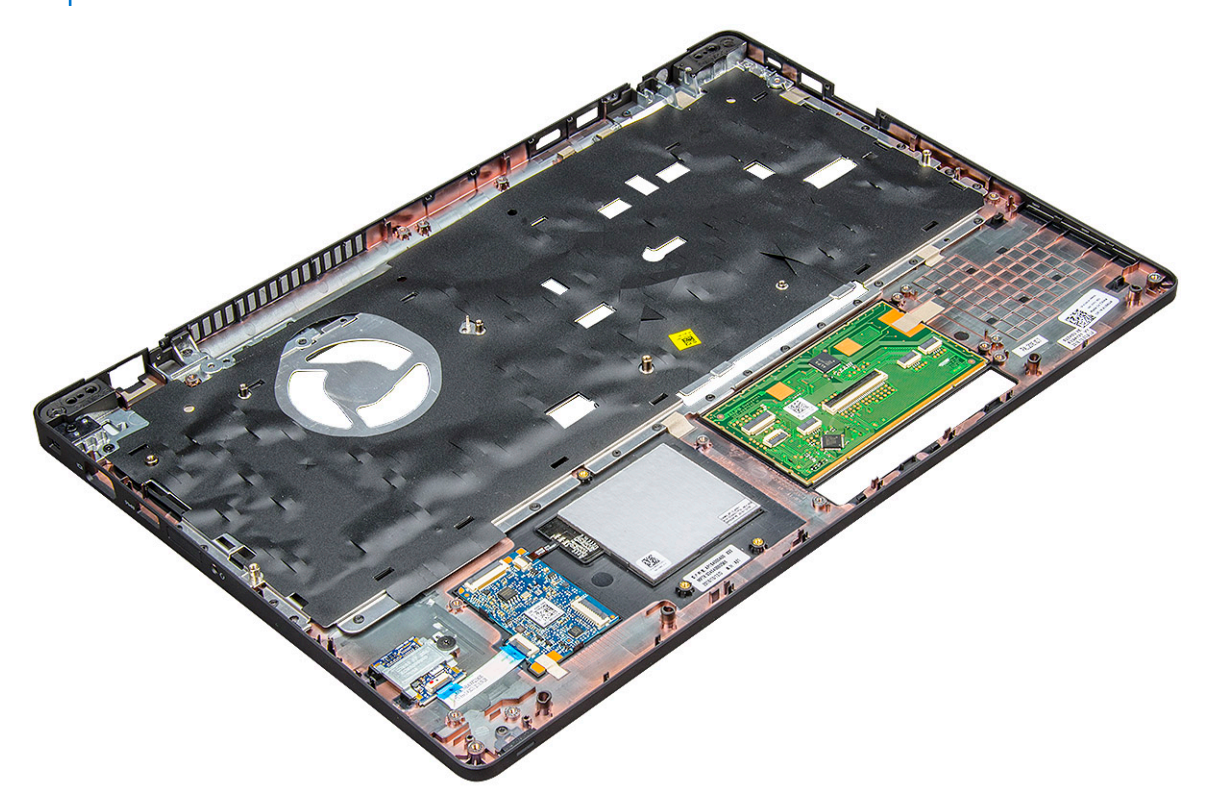

- 3. Install the following components on the new palm rest.
	- a. [display assembly](#page-40-0)
	- b. [hinge cap](#page-37-0)
	- c. [system board](#page-31-0)
	- d. [chassis frame](#page-28-0)
	- e. [coin cell battery](#page-16-0)
	- f. [heat sink assembly](#page-25-0)
	- g. [memory module](#page-19-0)
	- h. [SSD card](#page-14-0)
- i. [WWAN card](#page-18-0)
- j. [WLAN card](#page-17-0)
- k.
- l. [battery](#page-13-0)
- m. [base cover](#page-11-0)
- 4. Follow the procedure in [After working inside your computer](#page-8-0).

# **Technology and components**

#### **Topics:**

- Power adapter
- Processors
- **[Chipsets](#page-50-0)**
- [Graphic options](#page-51-0)
- [Display options](#page-52-0)
- [Realtek ALC3246 Waves MaxxAudio Pro controller](#page-54-0)
- [WLAN cards](#page-54-0)
- [Hard drive options](#page-54-0)
- [Camera features](#page-55-0)
- **[Memory features](#page-56-0)**
- [Realtek HD audio drivers](#page-58-0)

## **Power adapter**

This laptop is shipped with 7.4 mm barrel plug on 130 W power adapter.

**WARNING: When you disconnect the power adapter cable from the laptop, grasp the connector, not the cable**  $\mathbb{A}$ **itself, and then pull firmly but gently to avoid damaging the cable.**

**WARNING: The power adapter works with electrical outlets worldwide. However, power connectors and power strips vary among countries. Using an incompatible cable or improperly connecting the cable to the power strip or electrical outlet may cause fire or equipment damage.**

## **Processors**

This laptop is shipped with the following processors:

- Intel Xeon E3-1505MV6 (8M Cache, 4.0GHz), vPro, Quad Core, 35W
- Intel Core i5-7300HQ (6M Cache, 3.5GHz), Quad Core, 35W
- Intel Core i5-7440HQ (6M Cache, 3.8GHz), vPro, Quad Core, 35W
- Intel Core i7-7700HQ (6M Cache, 3.8GHz), Quad Core, 35W
- Intel Core i7-7820HQ (8M Cache, up to 3.9GHz), vPro, Quad Core, 35W

**NOTE:** The clock speed and performance varies depending on the workload and other variables.

### **Verifying the processor usage in Task Manager**

- 1. Right Click on the taskbar.
- 2. Select **Start Task Manager**. The **Windows Task Manager** window is displayed.
- 3. Click the **Performance** tab in the **Windows Task Manager** window.

<span id="page-50-0"></span>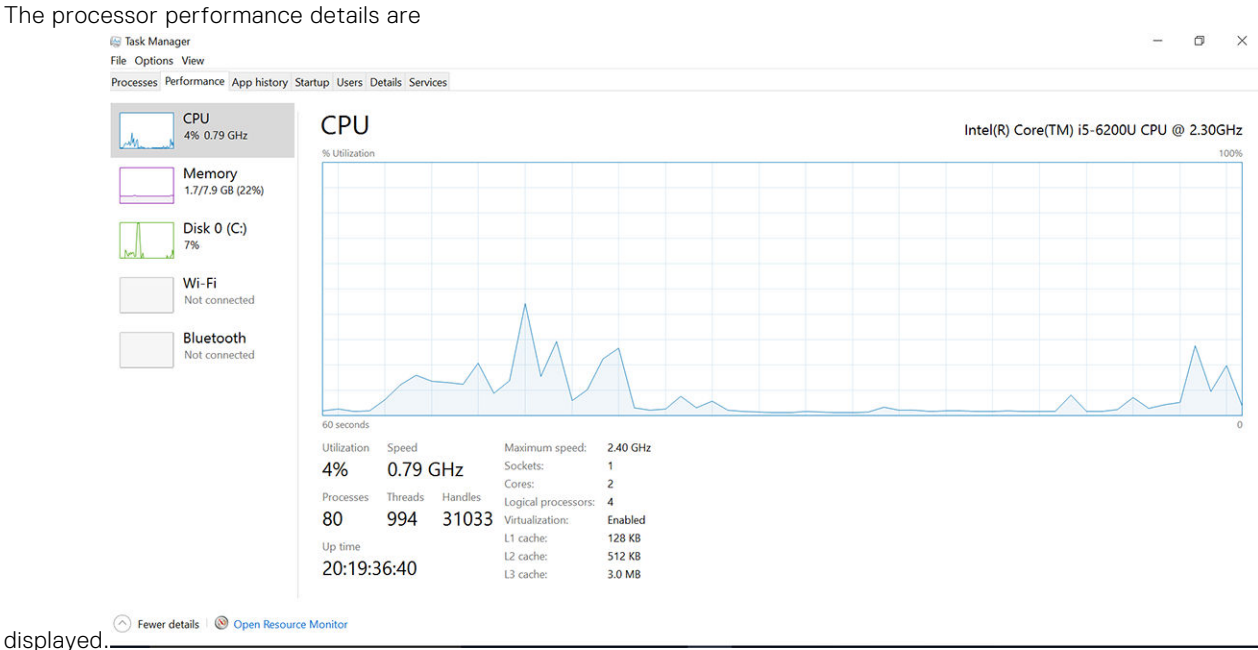

### **Verifying the processor usage in Resource Monitor**

- 1. Right Click on the taskbar.
- 2. Select **Start Task Manager**. The **Windows Task Manager** window is displayed.
- 3. Click the **Performance** tab in the **Windows Task Manager** window. The processor performance details are displayed.
- 4. Click **Open Resource Monitor**.

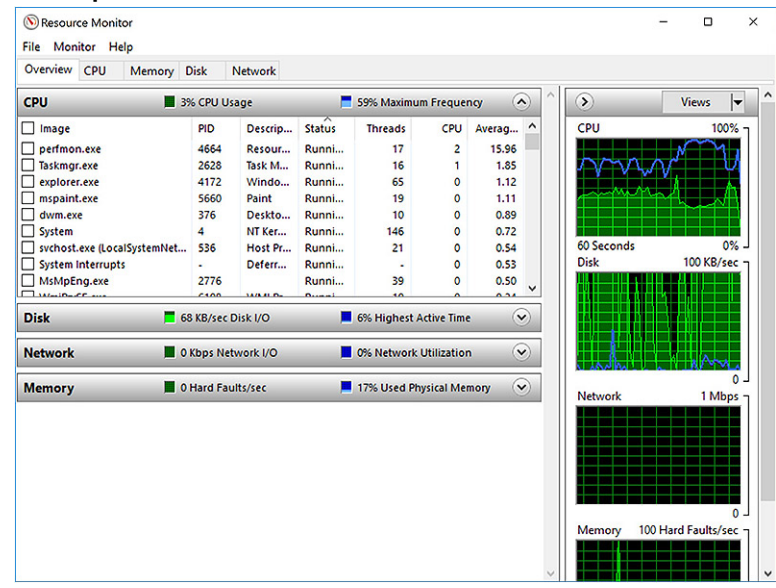

## **Chipsets**

All laptops or notebook communicate with the CPU through the chipset. This laptop is shipped with the Intel Mobile CM238 .

## <span id="page-51-0"></span>**Downloading the chipset driver**

- 1. Turn on the laptop.
- 2. Go to **Dell.com/support**.
- 3. Click **Product Support**, enter the Service Tag of your laptop, and then click **Submit**.

**NOTE:** If you do not have the Service Tag, use the autodetect feature or manually browse for your laptop model.

- 4. Click **Drivers and Downloads**.
- 5. Select the operating system installed on your laptop.
- 6. Scroll down the page, expand **Chipset**, and select your chipset driver.
- 7. Click **Download File** to download the latest version of the chipset driver for your laptop.
- 8. After the download is complete, navigate to the folder where you saved the driver file.
- 9. Double-click the chipset driver file icon and follow the instructions on the screen.

## **Graphic options**

This laptop is shipped with the following graphics chipset options:

- Intel HD Graphics 630
- Intel HD Graphics P630
- NVIDIA Quadro M620 128 Bit

### **Intel HD Graphics drivers**

Verify if the Intel HD Graphics drivers are already installed in the laptop.

#### **Table 1. Intel HD Graphics drivers**

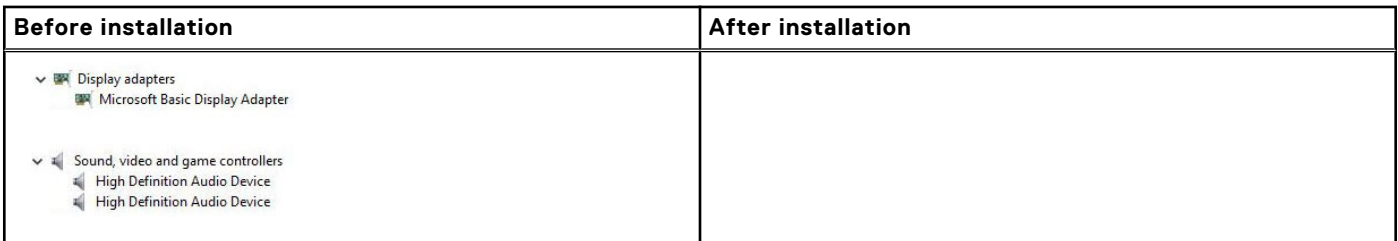

### **Downloading drivers**

- 1. Turn on the laptop.
- 2. Go to **Dell.com/support**.
- 3. Click **Product Support**, enter the Service Tag of your laptop, and then click **Submit**.

**NOTE:** If you do not have the Service Tag, use the auto detect feature or manually browse for your laptop model.

- 4. Click **Drivers and Downloads**.
- 5. Select the operating system installed on your laptop.
- 6. Scroll down the page and select the driver to install.
- 7. Click **Download File** to download the driver for your laptop.
- 8. After the download is complete, navigate to the folder where you saved the driver file.
- 9. Double-click the driver file icon and follow the instructions on the screen.

## <span id="page-52-0"></span>**Display options**

This laptop has the following display options:

- 15.6" HD (1366 x 768)
- 15.6" FHD WVA (1920 x 1080)
- 15.6" FHD WVA (touch) (1920 x 1080)

The display adapters are displayed.

### **Identifying the display adapter**

- 1. Right Click the Start menu.
- 2. Select Device Manager.
- 3. Expand **Display adapters**.

 $\vee$  La Display adapters Intel(R) HD Graphics 630

### **Changing the screen resolution**

- 1. Right click on the desktop and select **Display Settings**.
- 2. Tap or click **Display settings**. The Setting window is displayed.
- 3. Scroll down and select **Advanced Display Settings**. The Advanced Display Setting is displayed.
- 4. Select the required resolution from the drop-down list and tap **Apply**.

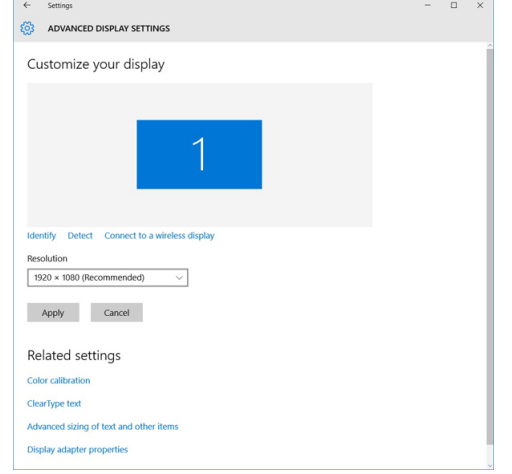

## **Rotating the display**

- 1. Right click on the desktop. A sub menu is displayed.
- 2. Select **Graphic Options** > **Rotation** and choose one of the following:
	- Rotate to Normal
	- Rotate to 90 Degrees
	- Rotate to 180 Degrees
	- Rotate to 270 Degrees

**NOTE:** The Display can also be rotated using the following key combinations:

- Ctrl + Alt + Up arrow key (Rotate to normal)
- Right arrow key (Rotate 90 degrees)
- Down arrow key (Rotate 180 degrees)

Left arrow key (Rotate 270 degrees)

### **Adjusting brightness in Windows 10**

To enable or disable automatic screen brightness adjustment:

- 1. Swipe-in from the right edge of the display to access the Action Center.
- 2. Tap or click **All Settings** > **System** > **Display**.
- 3. Use the **Adjust my screen brightness automatically** slider to enable or disable automatic-brightness adjustment.

**NOTE:** You can also use the **Brightness level** slider to adjust the brightness manually.

## **Cleaning the display**

- 1. Check for any smudges or areas that must be cleaned.
- 2. Use a microfiber cloth to remove any obvious dust and gently brush off any dust particles.
- 3. Proper cleaning kits should be used to clean and keep your display in a crisp clear pristine condition. **NOTE:** Never spray any cleaning solutions directly on the screen; spray it to the cleaning cloth.
- 4. Gently wipe the screen in a circular motion. Do not press hard on the cloth. **NOTE:** Do not press hard or touch the screen with your fingers or you may leave oily prints and smears.

**(i) NOTE:** Do not leave any liquid on the screen.

- 5. Remove all excess moisture as it may damage your screen.
- 6. Let the display dry thoroughly before you turn it on.
- 7. For stains that are hard to remove, repeat this procedure till the display is clean.

### **Using touch screen in Windows 10**

Follow these steps to enable or disable the touch screen:

- 1. Right click on the Start menu.
- 2. Select **Control Panel**.
- 3. Tap **Pen and Input Devices** in the **Control Panel**.
- 4. Tap the **Touch** tab.
- 5. Select **Use your finger as an input device** to enable the touch screen. Clear the box to disable the touch screen.

#### **Connecting to external display devices**

Follow these steps to connect your laptop to an external display device:

- 1. Ensure that the external display device is turned on and plug the external display device cable into a video port on your laptop.
- 2. Press the Windows logo+P key.
- 3. Select one of the following modes:
	- PC screen only
	- Duplicate
	- Extend
	- Second Screen only

**NOTE:** For more information, see the document that shipped with your display device.

## <span id="page-54-0"></span>**Realtek ALC3246 Waves MaxxAudio Pro controller**

This laptop is shipped with integrated Realtek ALC3246-CG Controller Waves MaxxAudio Pro controller. It is a High Definition audio codec designed for Windows desktop and laptops.

#### **Downloading the audio driver**

- 1. Turn on the laptop.
- 2. Go to **www.Dell.com/support**.
- 3. Click **Product Support**, enter the Service Tag of your laptop and click **Submit**.

**NOTE:** If you do not have the Service Tag, use the autodetect feature or manually browse for your laptop model.

- 4. Click **Drivers and Downloads**.
- 5. Select the operating system installed on your laptop.
- 6. Scroll down the page and expand **Audio**.
- 7. Select the audio driver.
- 8. Click **Download File** to download the latest version of the audio driver for your laptop.
- 9. After the download is complete, navigate to the folder where you saved the audio driver file.
- 10. Double-click the audio driver file icon and follow the instructions on the screen.

#### **Identifying the audio controller in Windows 10**

- 1. Swipe from the right edge to access the **Action center** and select **All Settings**  $50\frac{1}{2}$
- 2. Type **Device Manager** in the search box and select **Device Manager** from the left pane.
- 3. Expand **Sound, video and game controllers**. The audio controller is displayed.

#### **Table 2. Identifying the audio controller in Windows 10**

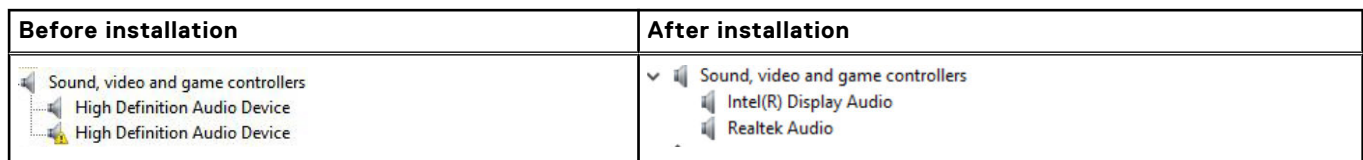

#### **Changing the audio settings**

- 1. Tap or touch the **Search the web and Windows** and type **Dell Audio**.
- 2. Start the Dell Audio utility from the left pane.

## **WLAN cards**

This laptop supports the Intel 8265 without Bluetooth or Qualcomm QCA61 with Bluetooth card.

**NOTE:** Qualcomm xxxxxx (for example :QCA61x4A) is a product of Qualcomm Technologies, Inc

## **Hard drive options**

This laptop supports HDD, M.2 SATA SSD, and M.2 PCIe NVMe.

### <span id="page-55-0"></span>**Identifying the hard drive in Windows 10**

- 1. Right click on Start menu
- 2. Select**Device Manager** , and expand **Disk drives**.

**Disk drives**  $\vee$   $\equiv$ 

The hard drive is listed under **Disk drives**.

LITEON L8H-128V2G-11 M.2 2280 128GB

### **Identifying the hard drive in the BIOS**

- 1. Turn on or restart your system.
- 2. When the Dell logo appears, perform the following action to enter the BIOS setup program:
	- With keyboard Tap F2 until the Entering BIOS setup message appears. To enter the Boot selection menu, tap F12. The hard drive is listed under the **System Information** under the **General** group.

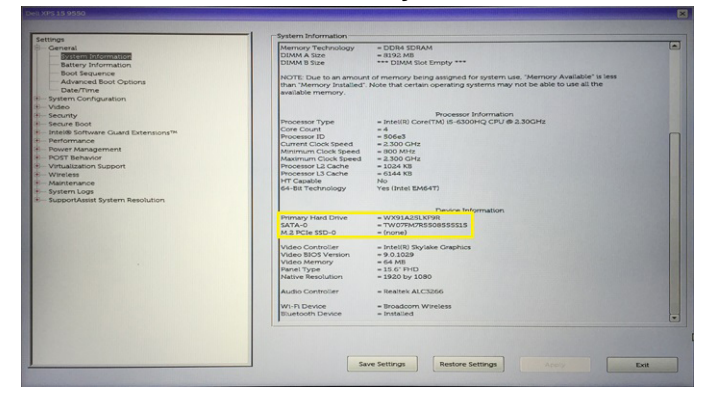

## **Camera features**

This laptop is shipped with front-facing camera with the image resolution of 1280 x 720 (maximum).

**NOTE:** The camera is at the top center of the display.

#### **Identifying the camera in Device Manager on Windows 10**

- 1. In the **Search** box, type **device manager**, and tap to start it.
- 2. Under **Device Manager**, expand **Imaging devices**.
	- $\vee$  and Imaging devices
		- Integrated Webcam

#### **Starting the camera**

To start the camera, open an application that uses the camera. For instance, if you tap the Skype software that is shipped with the laptop, the camera turns on. Similarly, if you are chatting on the internet and the application requests to access the webcam, the webcam turns on.

### **Starting the camera application**

1. Tap or click the **Windows** button and select **All apps**.

<span id="page-56-0"></span>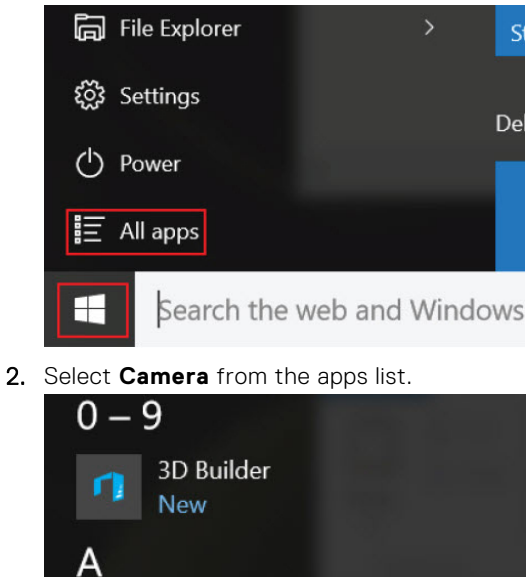

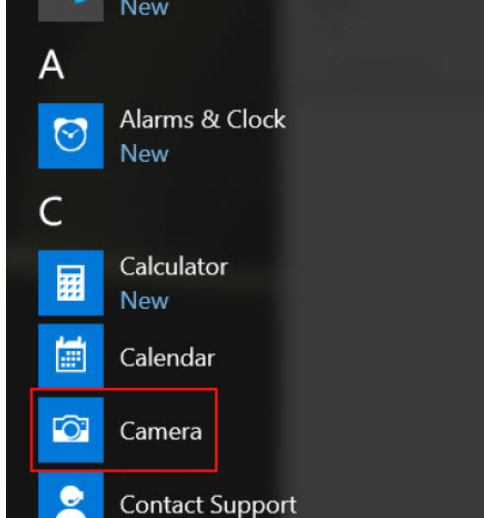

3. If the **Camera** App is not available in the apps list, search for it.

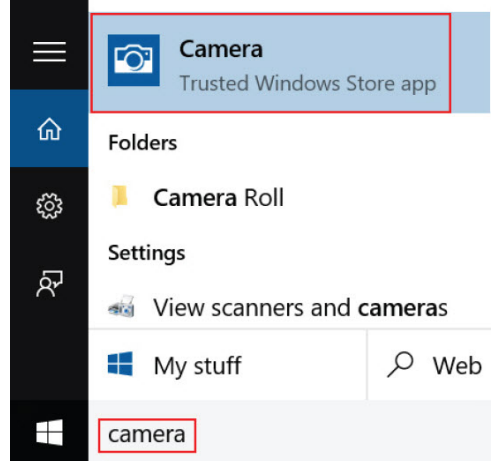

## **Memory features**

This laptop supports a minimum memory of 4 GB and a maximum of 32 GB DDR4 memory, up to 2400 MHz (quad core).

## **Verifying system memory in Windows 10**

- 1. Click on the start menu and select **Settings**  $\overset{303}{\leftrightarrow}$  > **System.**
- 2. Under **System**, tap **About**.

#### **Verifying system memory in system setup BIOS**

- 1. Turn on or restart your system.
- 2. Perform the following actions after the Dell logo is displayed
- With keyboard Tap F2 until the Entering BIOS setup message appears. To enter the Boot selection menu, tap F12.
- 3. On the left pane, select **Settings** > **General** > **System Information**, The memory information is displayed on the right pane.

#### **Testing memory using ePSA**

- 1. Turn on or restart your system.
- 2. Perform one of the following actions after the Dell logo is displayed:
	- With keyboard press **F12**.
	- The system displays one time boot menu and uses up and down arrow key to go to diagnostics and press enter to launch ePSA.
	- The Pre Boot System Assessment (PSA) starts on your system.
	- **NOTE:** If you wait too long and the operating system logo be displayed, continue to wait until you see the desktop. Turn off the laptop and try again.
	- **NOTE:** ePSA can alternatively be launched by pressing and holding **Fn**+ **Press Power button**.

#### **DDR4**

DDR4 (double data rate fourth generation) memory is a higher-speed successor to the DDR2 and DDR3 technologies and allows up to 512 GB in capacity, compared to the DDR3's maximum of 128 GB per DIMM. DDR4 synchronous dynamic random-access memory is keyed differently from both SDRAM and DDR to prevent the user from installing the wrong type of memory into the system.

DDR4 needs 20 percent less or just 1.2 volts, compared to DDR3 which requires 1.5 volts of electrical power to operate. DDR4 also supports a new, deep power-down mode that allows the host device to go into standby without needing to refresh its memory. Deep power-down mode is expected to reduce standby power consumption by 40 to 50 percent.

#### DDR4 Details

There are subtle differences between DDR3 and DDR4 memory modules, as listed below.

#### Key notch difference

The key notch on a DDR4 module is in a different location from the key notch on a DDR3 module. Both notches are on the insertion edge but the notch location on the DDR4 is slightly different, to prevent the module from being installed into an incompatible board or platform.

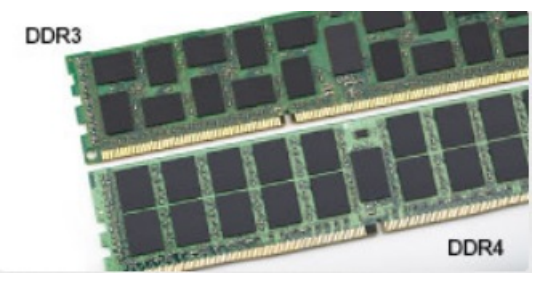

#### **Figure 1. Notch difference**

#### <span id="page-58-0"></span>Increased thickness

DDR4 modules are slightly thicker than DDR3, to accommodate more signal layers.

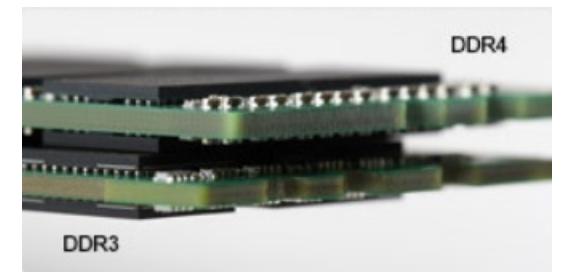

#### **Figure 2. Thickness difference**

#### Curved edge

DDR4 modules feature a curved edge to help with insertion and alleviate stress on the PCB during memory installation.

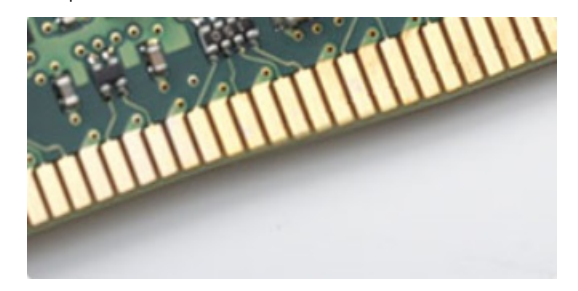

#### **Figure 3. Curved edge**

#### Memory Errors

Memory errors on the system display the new ON-FLASH-FLASH or ON-FLASH-ON failure code. If all memory fails, the LCD does not turn on. Troubleshoot for possible memory failure by trying known good memory modules in the memory connectors on the bottom of the system or under the keyboard, as in some portable systems.

## **Realtek HD audio drivers**

Verify if the Realtek audio drivers are already installed in the laptop.

#### **Table 3. Realtek HD audio drivers**

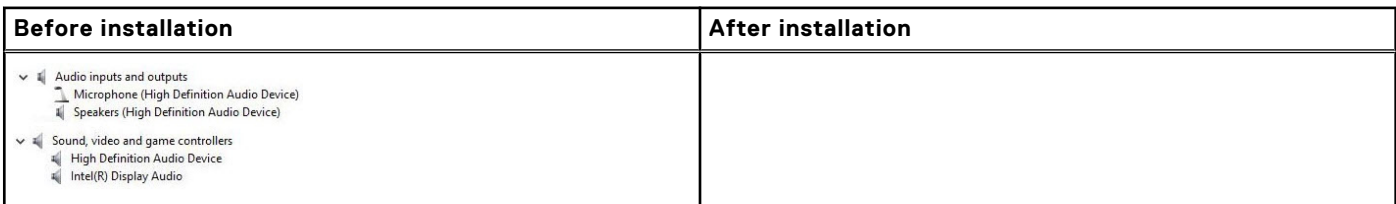

# **System setup options**

**NOTE:** Depending on the computer and its installed devices, the items listed in this section may or may not appear.

#### **Topics:**

- **Boot Sequence**
- **Navigation keys**
- **[System Setup overview](#page-60-0)**
- [Accessing System Setup](#page-60-0)
- [General screen options](#page-60-0)
- [System Configuration screen options](#page-61-0)
- [Video screen options](#page-63-0)
- [Security screen options](#page-63-0)
- [Secure Boot screen options](#page-64-0)
- [Intel Software Guard Extensions](#page-65-0)
- [Performance screen options](#page-65-0)
- [Power Management screen options](#page-66-0)
- [POST Behavior screen options](#page-67-0)
- [Virtualization support screen options](#page-68-0)
- [Wireless screen options](#page-68-0)
- [Maintenance screen options](#page-68-0)
- [System Log screen options](#page-69-0)
- [Updating the BIOS in Windows](#page-69-0)
- [System and setup password](#page-70-0)

## **Boot Sequence**

Boot sequence enables you to bypass the System Setup–defined boot device order and boot directly to a specific device (for example: optical drive or hard drive). During the Power-on Self-Test (POST), when the Dell logo appears, you can:

- Access System Setup by pressing F2 key
- Bring up the one-time boot menu by pressing F12 key.

The one-time boot menu displays the devices that you can boot from including the diagnostic option. The boot menu options are:

- Removable Drive (if available)
- STXXXX Drive

**NOTE:** XXXX denotes the SATA drive number.

- Optical Drive (if available)
- SATA Hard Drive (if available)
- Diagnostics

**NOTE:** Choosing **Diagnostics**, displays the **SupportAssist** screen.

The boot sequence screen also displays the option to access the System Setup screen.

## **Navigation keys**

**NOTE:** For most of the System Setup options, changes that you make are recorded but do not take effect until you restart the system.

<span id="page-60-0"></span>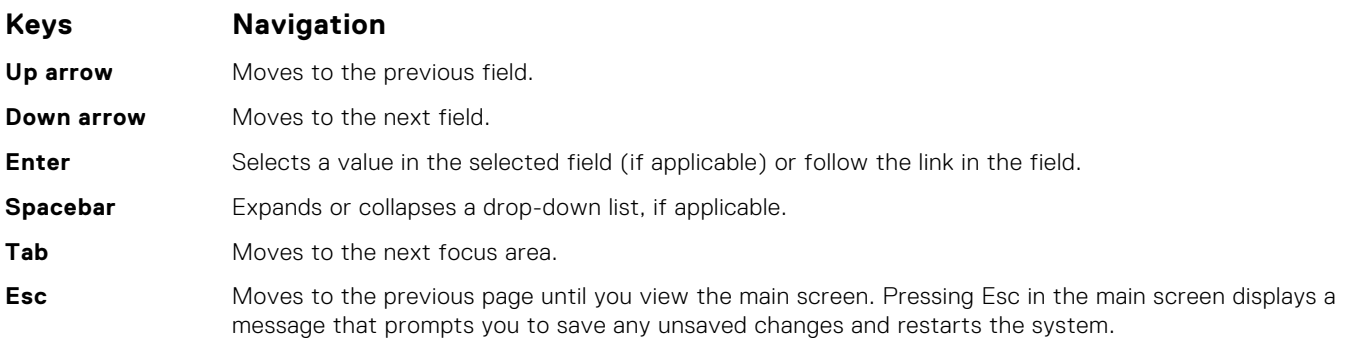

## **System Setup overview**

System Setup allows you to:

- Change the system configuration information after you add, change, or remove any hardware in your computer.
- Set or change a user-selectable option such as the user password.
- Read the current amount of memory or set the type of hard drive installed.

Before you use System Setup, it is recommended that you write down the System Setup screen information for future reference.

#### **CAUTION: Unless you are an expert computer user, do not change the settings for this program. Certain changes can cause your computer to work incorrectly.**

## **Accessing System Setup**

- 1. Turn on (or restart) your computer.
- 2. After the white Dell logo appears, press F2 immediately.
	- The System Setup page is displayed.
	- **(i)** NOTE: If you wait too long and the operating system logo appears, wait until you see the desktop. Then, shut down or restart your computer and try again.
	- **NOTE:** After the Dell logo appears, you can also press F12 and then select **BIOS setup**.

## **General screen options**

This section lists the primary hardware features of your computer.

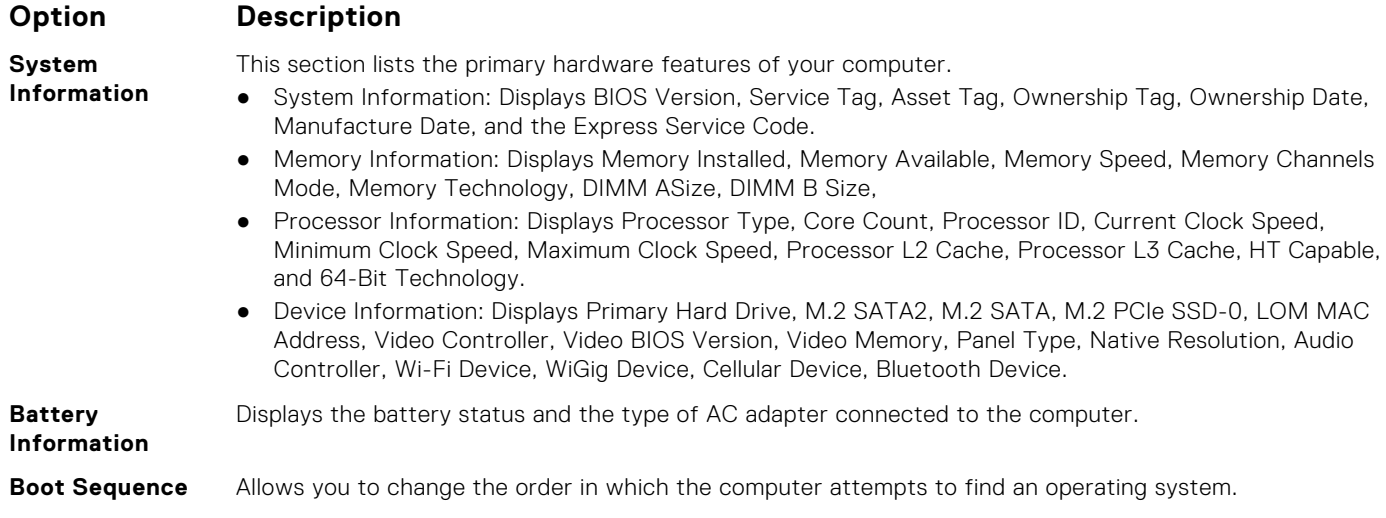

<span id="page-61-0"></span>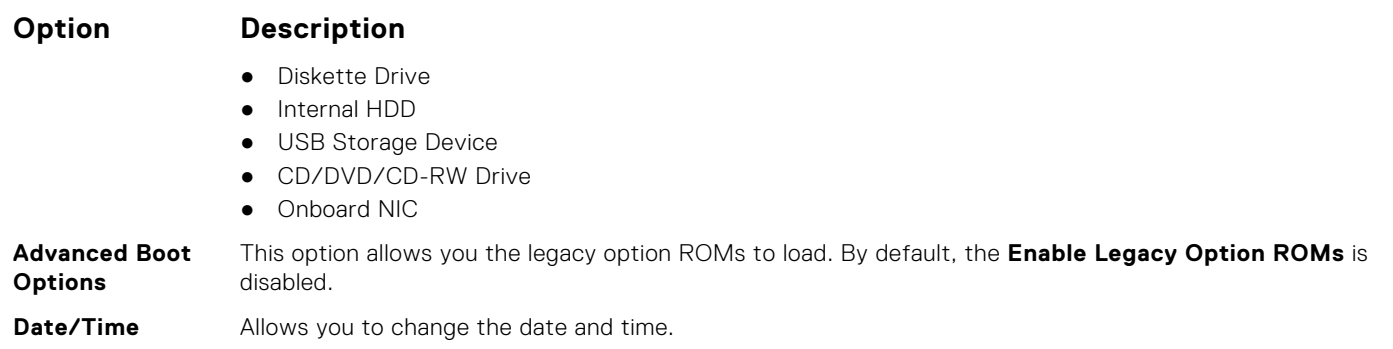

## **System Configuration screen options**

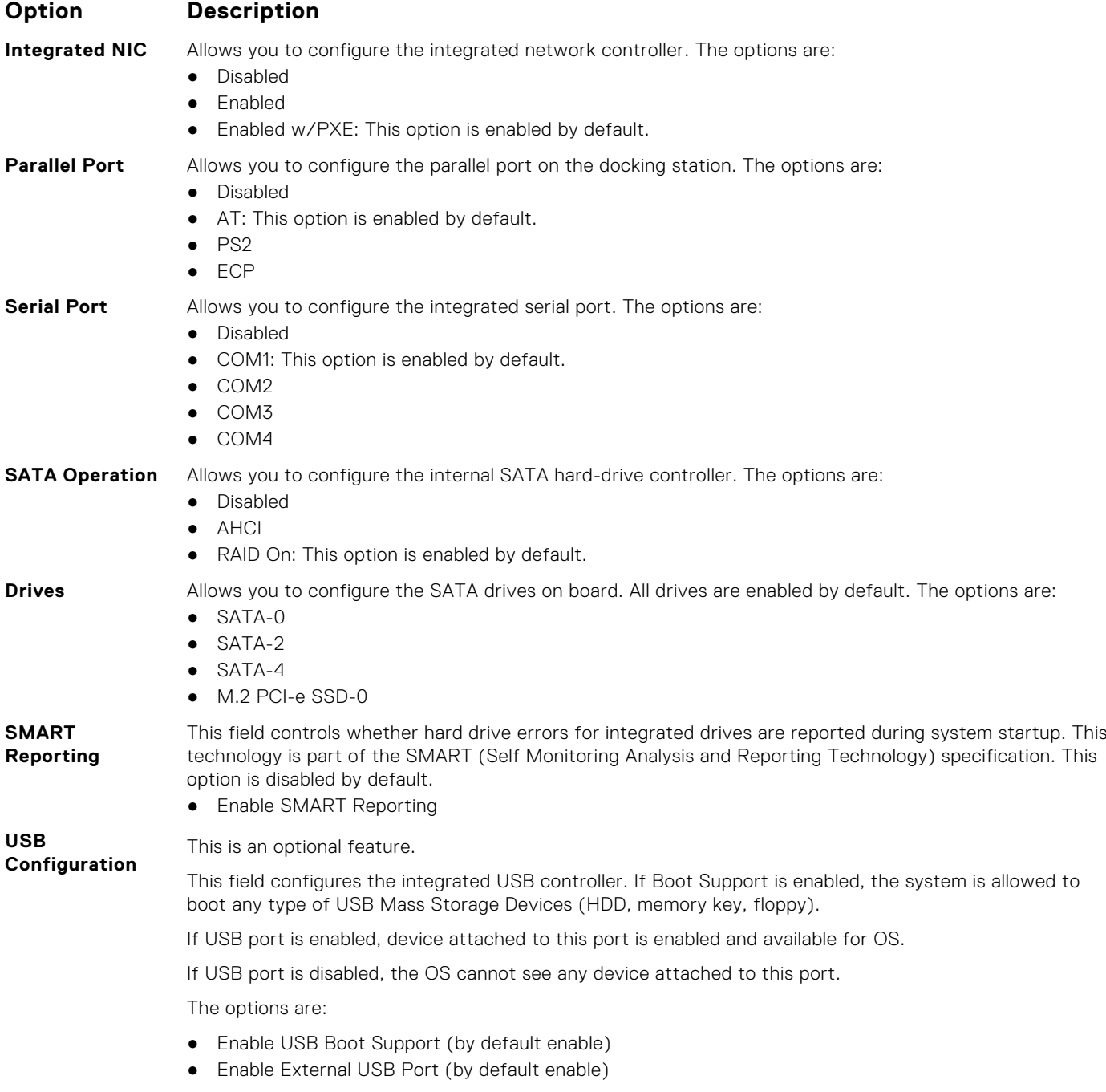

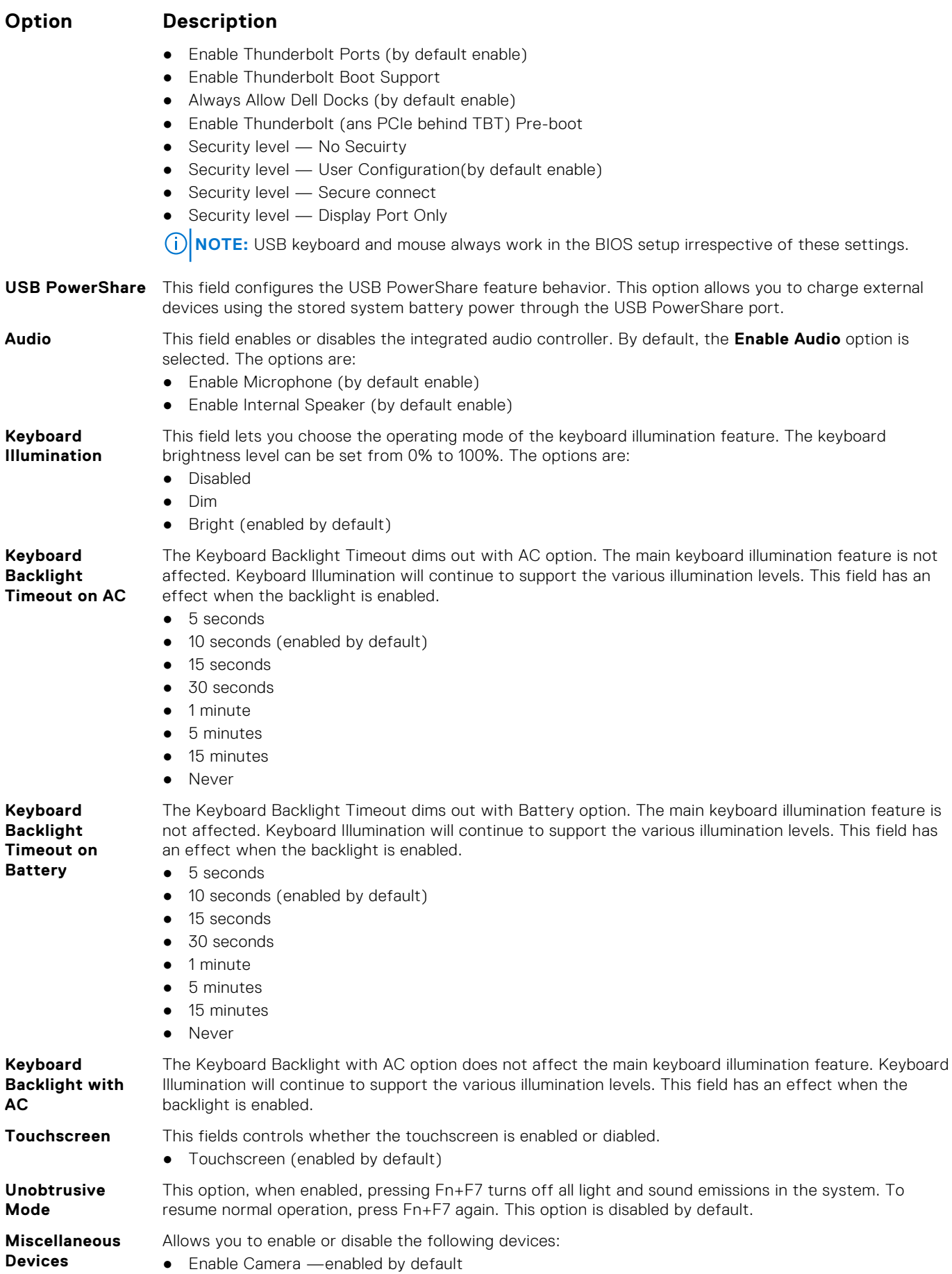

#### <span id="page-63-0"></span>**Option Description**

- Enable Hard Drive Free Fall Protection (enabled by default)
- Enable Secure Digital (SD) Card (enabled by default)
- Secure Digital (SD) Card Boot
- Secure Digital (SD) Card Read only Mode

## **Video screen options**

**Option Description**

**LCD Brightness** Allows you to set the display brightness depending up on the power source (On Battery and On AC).

**NOTE:** The video setting will be visible only when a video card is installed into the system.

## **Security screen options**

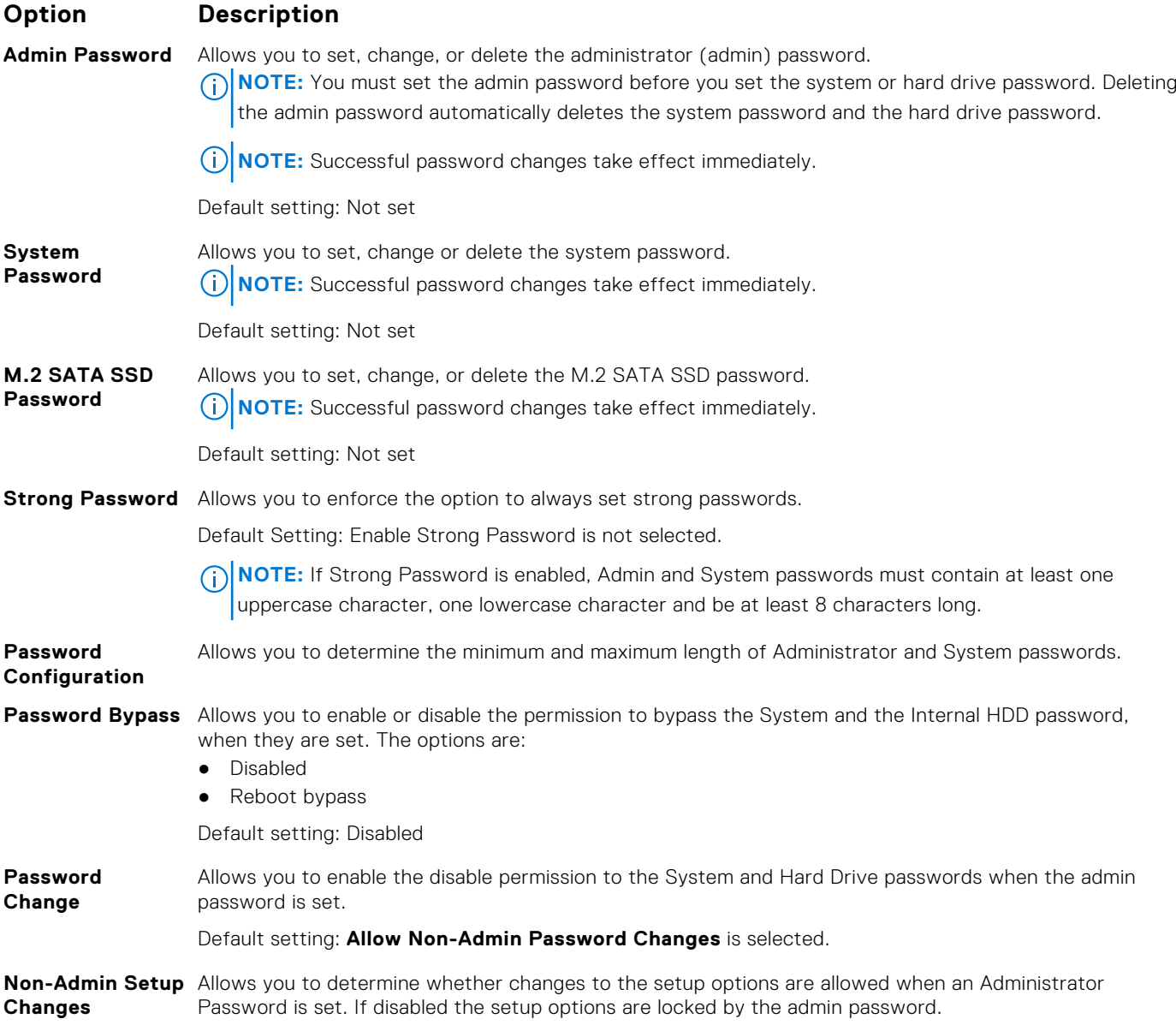

<span id="page-64-0"></span>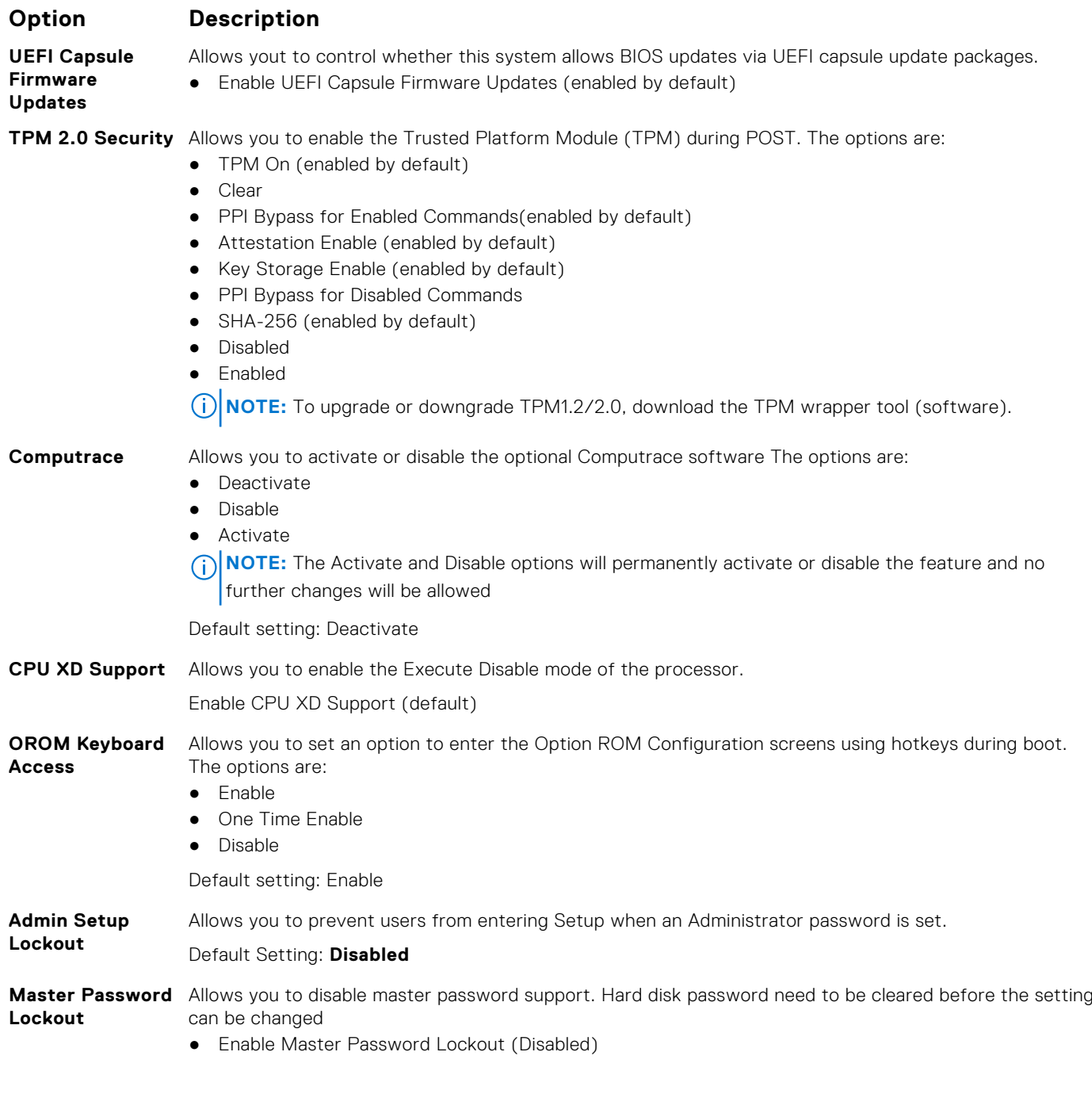

## **Secure Boot screen options**

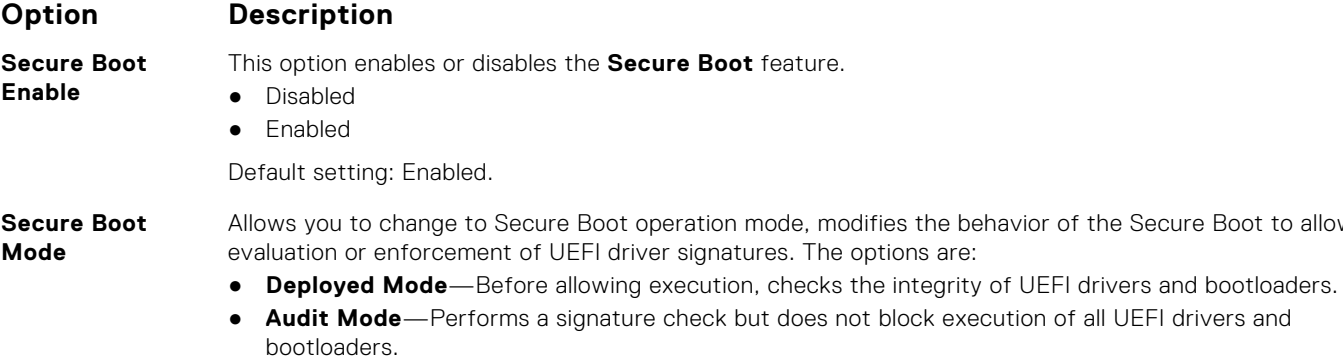

Secure Boot to allow

#### <span id="page-65-0"></span>**Option Description**

Default setting: Deployed Mode

**Expert Key Management** Allows you to manipulate the security key databases only if the system is in Custom Mode. The **Enable Custom Mode** option is disabled by default. The options are:

- PK
- KEK ● db
- dbx

If you enable the **Custom Mode**, the relevant options for **PK, KEK, db, and dbx** appear. The options are:

- **Save to File**—Saves the key to a user-selected file
- **Replace from File**—Replaces the current key with a key from a user-selected file
- **Append from File**—Adds a key to the current database from a user-selected file
- **Delete**—Deletes the selected key
- **Reset All Keys**—Resets to default setting
- **Delete All Keys**—Deletes all the keys
- **NOTE:** If you disable the **Custom Mode**, all the changes that are made are erased and the keys restore to default settings.

## **Intel Software Guard Extensions**

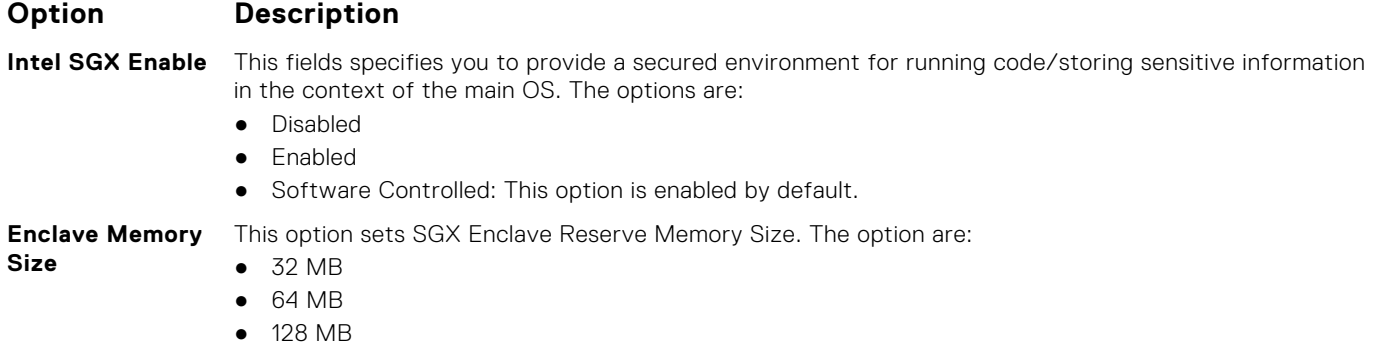

## **Performance screen options**

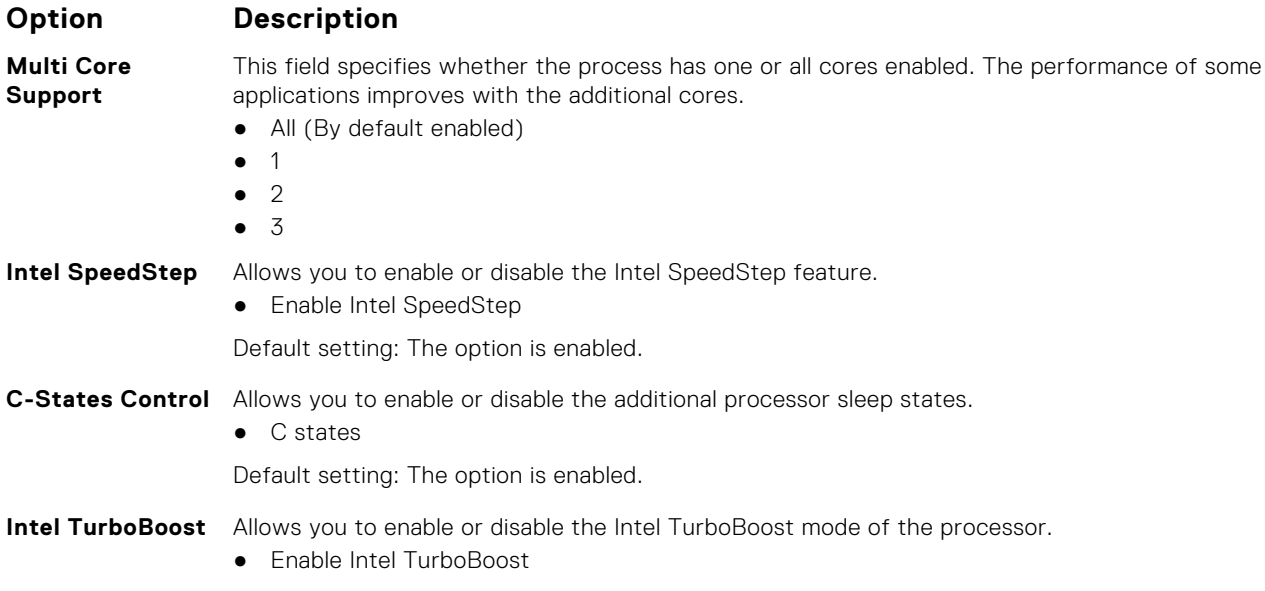

<span id="page-66-0"></span>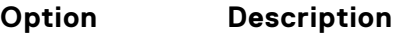

Default setting: The option is enabled.

## **Power Management screen options**

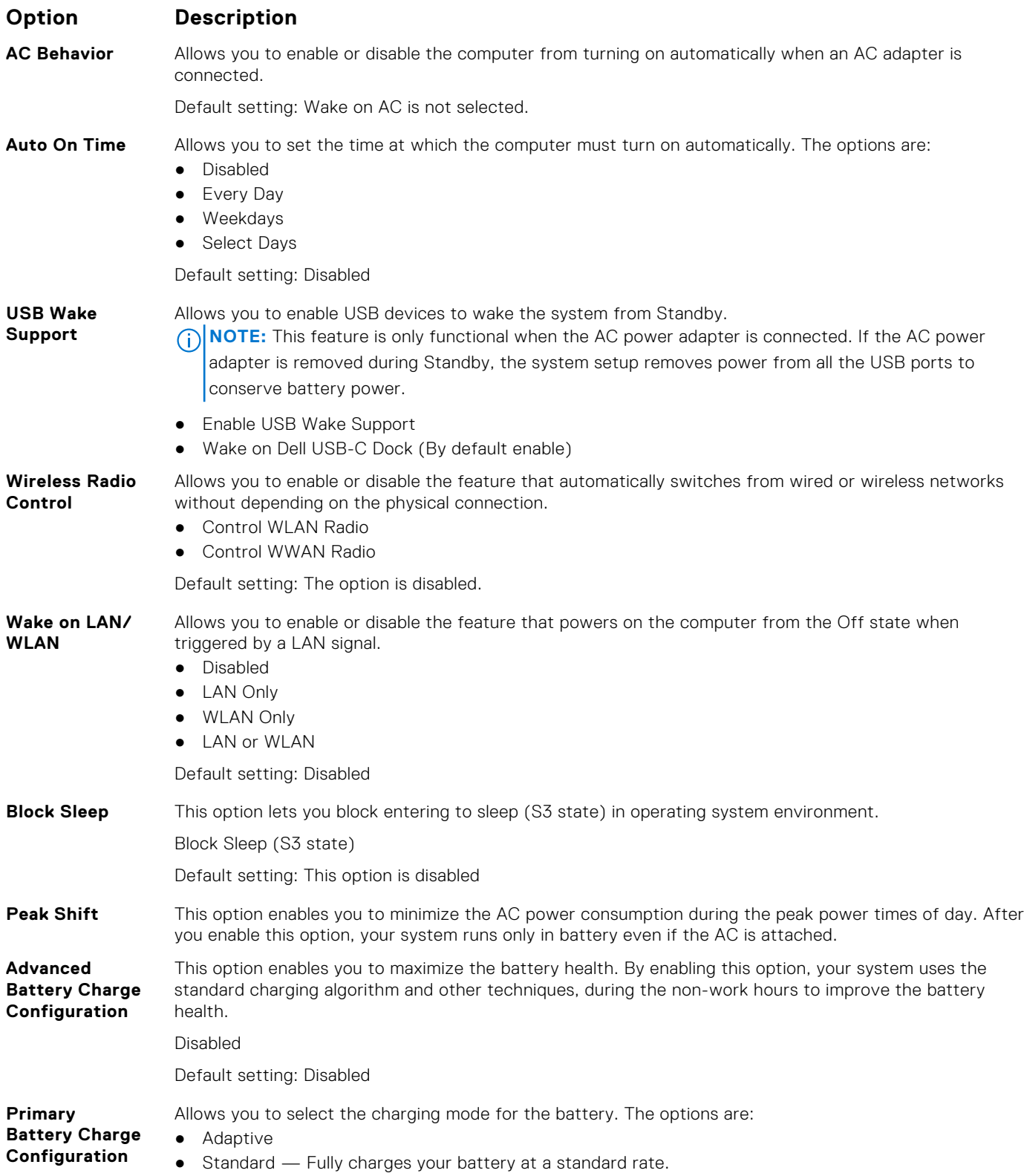

<span id="page-67-0"></span>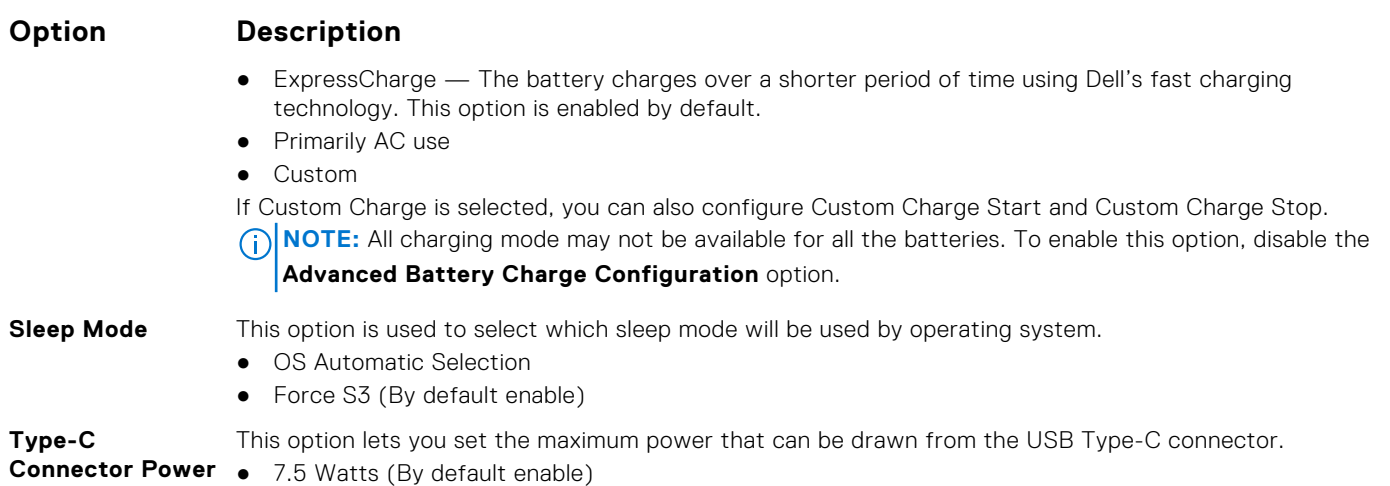

● 15 Watts

## **POST Behavior screen options**

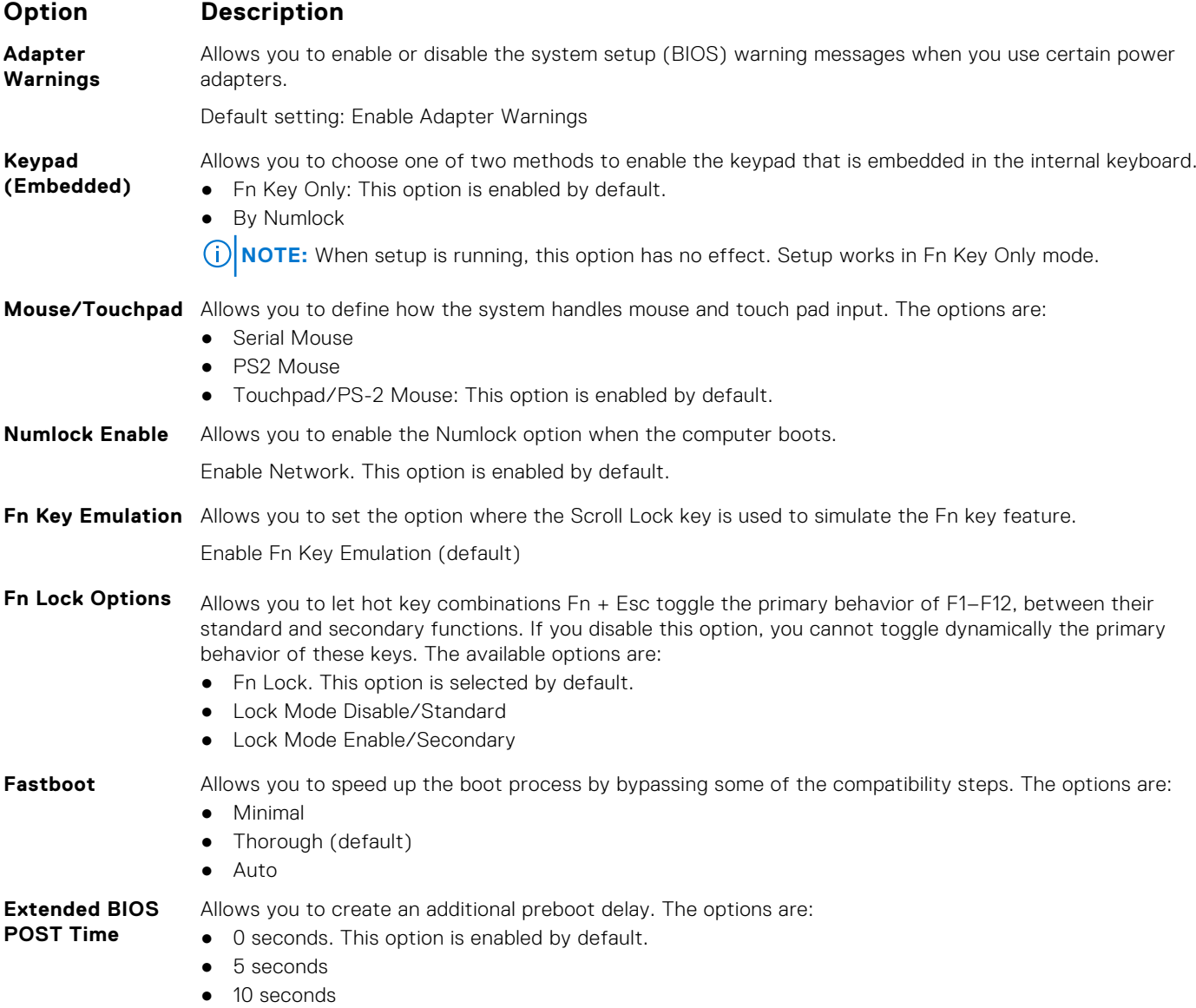

<span id="page-68-0"></span>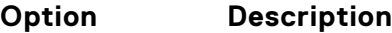

**Full Screen Logo** This option will display full screen logo if your image match screen resolution ● Enable Full Screen Logo

- **Warnings and Error**
- This option will cause the boot process to only pause when warnings or errors are detected.
- Prompt on Warnings and Errors This option is enabled by default.
- Continue on Warnings
- Continue on Warnings and Errors

**NOTE:** Error deemed critical to the operation of the system hardware will always halt the system.

## **Virtualization support screen options**

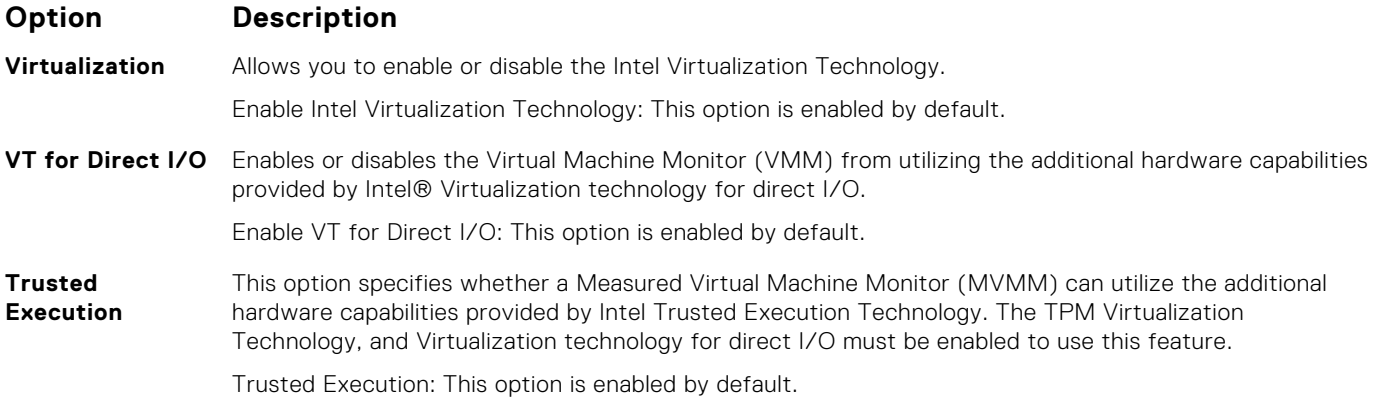

## **Wireless screen options**

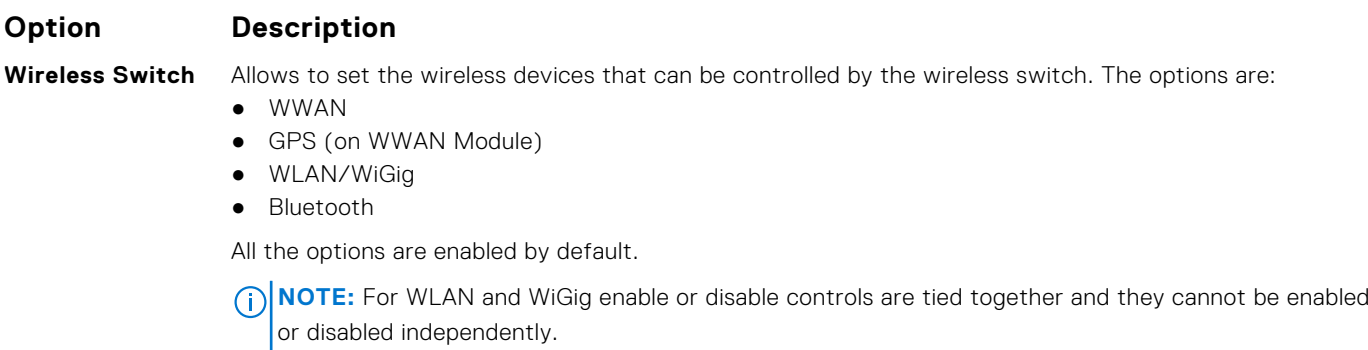

**Wireless Device** Allows you to enable or disable the internal wireless devices.

**Enable**

- WWAN/GPS
- WLAN/WiGig
- Bluetooth

All the options are enabled by default.

## **Maintenance screen options**

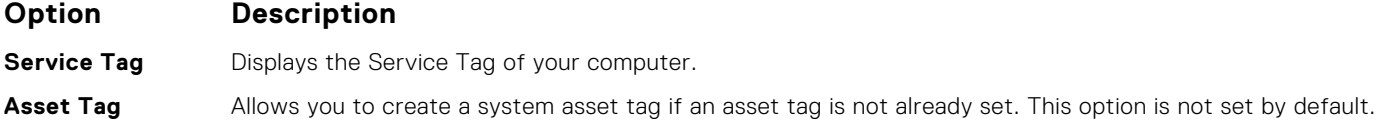

<span id="page-69-0"></span>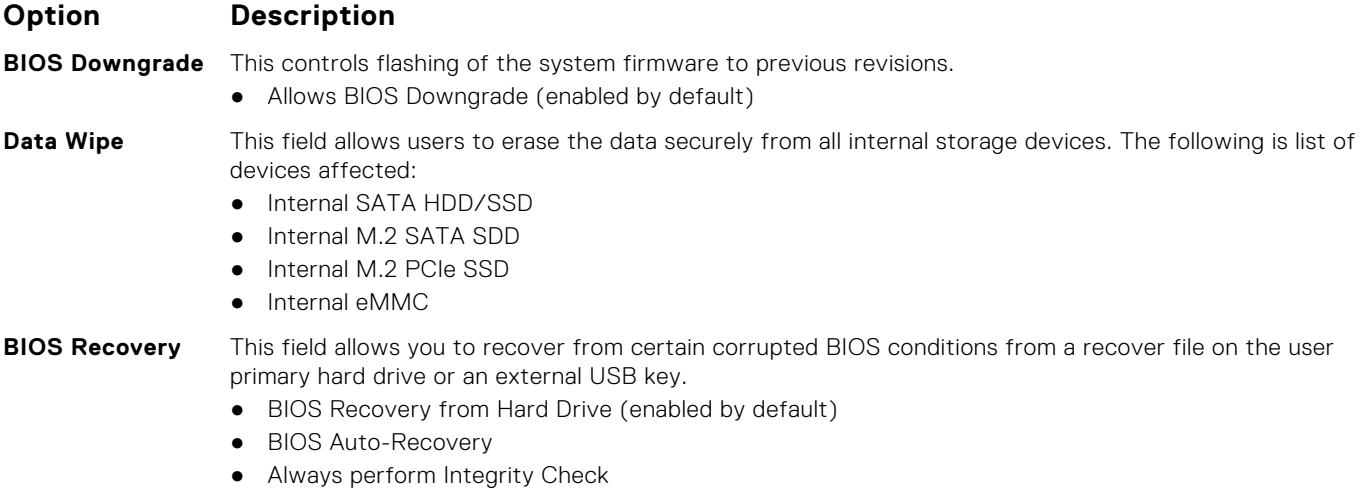

## **System Log screen options**

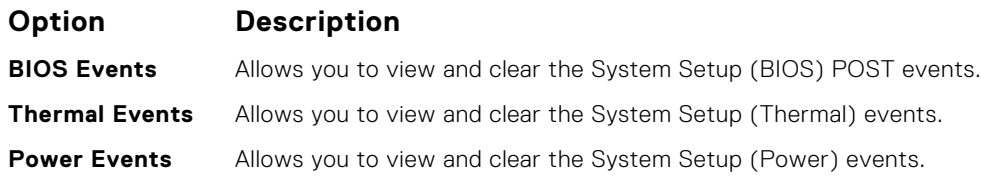

## **Updating the BIOS in Windows**

It is recommended to update your BIOS (System Setup) when you replace the system board or if an update is available. For laptops, ensure that your computer battery is fully charged and connected to a power before initiating a BIOS update.

**NOTE:** If BitLocker is enabled, it must be suspended prior to updating the system BIOS, and then re enabled after the BIOS update is completed.

**CAUTION: If BitLocker is not suspended before updating the BIOS, the next time you reboot the system it will not recognize the BitLocker key. You will then be prompted to enter the recovery key to progress and the system will ask for this on each reboot. If the recovery key is not known this can result in data loss or an unnecessary operating system re-install. For more information on this subject, see Knowledge Base Article: <https://www.dell.com/support/kbdoc/000134415/>.**

- 1. Restart the computer.
- 2. Go to **Dell.com/support**.
	- Enter the **Service Tag** or **Express Service Code** and click **Submit**.
	- Click **Detect Product** and follow the instructions on screen.
- 3. If you are unable to detect or find the Service Tag, click **Choose from all products**.
- 4. Choose the **Products** category from the list.

**NOTE:** Choose the appropriate category to reach the product page.

- 5. Select your computer model and the **Product Support** page of your computer appears.
- 6. Click **Get drivers** and click **Drivers and Downloads**. The Drivers and Downloads section opens.
- 7. Click **Find it myself**.
- 8. Click **BIOS** to view the BIOS versions.
- 9. Identify the latest BIOS file and click **Download**.

10. Select your preferred download method in the **Please select your download method below** window, click **Download File**.

<span id="page-70-0"></span>The **File Download** window appears.

- 11. Click **Save** to save the file on your computer.
- 12. Click **Run** to install the updated BIOS settings on your computer.

Follow the instructions on the screen.

## **System and setup password**

#### **Table 4. System and setup password**

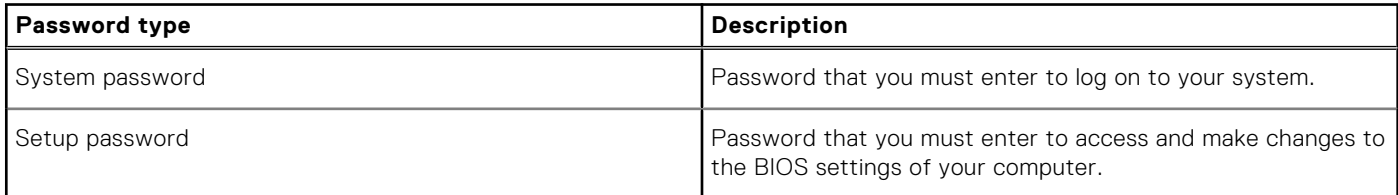

You can create a system password and a setup password to secure your computer.

**CAUTION: The password features provide a basic level of security for the data on your computer.**

**CAUTION: Anyone can access the data stored on your computer if it is not locked and left unattended.**

**NOTE:** System and setup password feature is disabled.

#### **Assigning a system setup password**

You can assign a new **System or Admin Password** only when the status is in **Not Set**.

To enter the system setup, press F2 immediately after a power-on or reboot.

- 1. In the **System BIOS** or **System Setup** screen, select **Security** and press **Enter**. The **Security** screen is displayed.
- 2. Select **System/Admin Password** and create a password in the **Enter the new password** field. Use the following guidelines to assign the system password:
	- A password can have up to 32 characters.
	- The password can contain the numbers 0 through 9.
	- Only lower case letters are valid, upper case letters are not allowed.
	- Only the following special characters are allowed: space,  $('')$ ,  $(+)$ ,  $(.)$ ,  $(-)$ ,  $(.)$ ,  $(.)$ ,  $(.)$ ,  $(.)$ ,  $(1)$ ,  $(.)$ ,  $(1)$ ,  $(.)$
- 3. Type the system password that you entered earlier in the **Confirm new password** field and click **OK**.
- 4. Press **Esc** and a message prompts you to save the changes.
- 5. Press **Y** to save the changes. The computer reboots.

#### **Deleting or changing an existing system setup password**

Ensure that the **Password Status** is Unlocked (in the System Setup) before attempting to delete or change the existing System and Setup password. You cannot delete or change an existing System or Setup password, if the **Password Status** is Locked.

To enter the System Setup, press **F2** immediately after a power-on or reboot.

- 1. In the **System BIOS** or **System Setup** screen, select **System Security** and press **Enter**. The **System Security** screen is displayed.
- 2. In the **System Security** screen, verify that **Password Status** is **Unlocked**.
- 3. Select **System Password**, alter or delete the existing system password and press **Enter** or **Tab**.
- 4. Select **Setup Password**, alter or delete the existing setup password and press **Enter** or **Tab**.

**NOTE:** If you change the System and/or Setup password, re enter the new password when prompted. If you delete the System and Setup password, confirm the deletion when prompted.

- 5. Press **Esc** and a message prompts you to save the changes.
- 6. Press **Y** to save the changes and exit from System Setup. The computer restarts.
# **Technical specifications**

#### **Topics:**

- System specifications
- Processor specifications
- **[Memory specifications](#page-73-0)**
- [Storage specifications](#page-73-0)
- [Audio specifications](#page-73-0)
- [Video specifications](#page-73-0)
- [Camera specifications](#page-74-0)
- [Communication specifications](#page-74-0)
- [Port and connector specifications](#page-74-0)
- [Contactless smart card specifications](#page-75-0)
- [Contact smart card specifications](#page-75-0)
- [Display specifications](#page-75-0)
- [Keyboard specifications](#page-76-0)
- [Touchpad specifications](#page-77-0)
- [Battery specifications](#page-77-0) • [AC Adapter specifications](#page-79-0)
- [Physical specifications](#page-79-0)
- [Environmental specifications](#page-79-0)

# **System specifications**

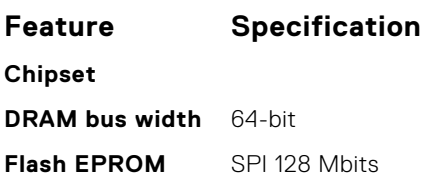

### **Processor specifications**

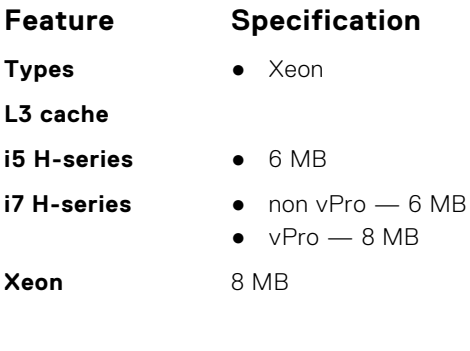

# <span id="page-73-0"></span>**Memory specifications**

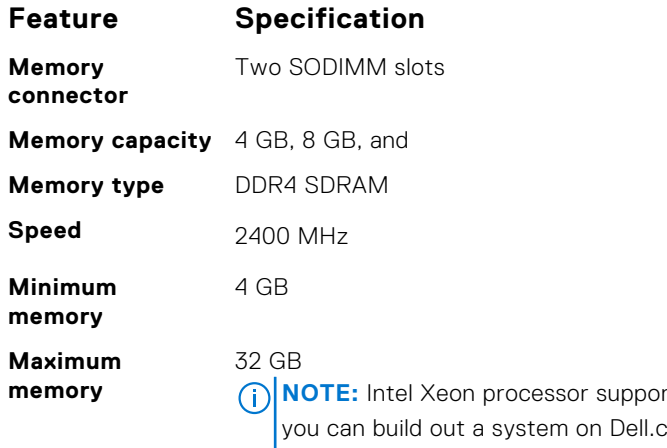

rts both Error Correcting Code (ECC) and non-ECC memory as com with either of them, the Intel Core processor only supports non-ECC memory as you can only build out a system with non-ECC memory.

### **Storage specifications**

#### **Table 5. Storage specifications**

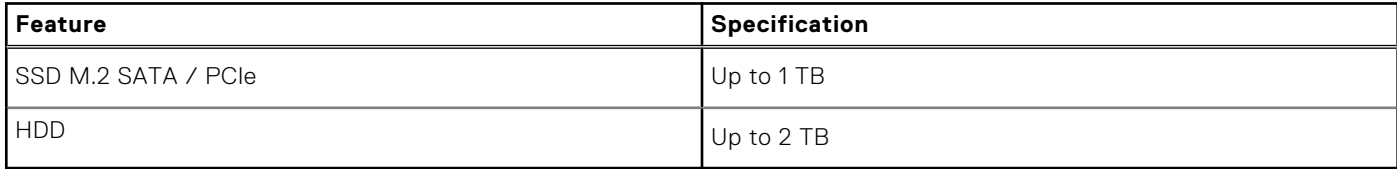

### **Audio specifications**

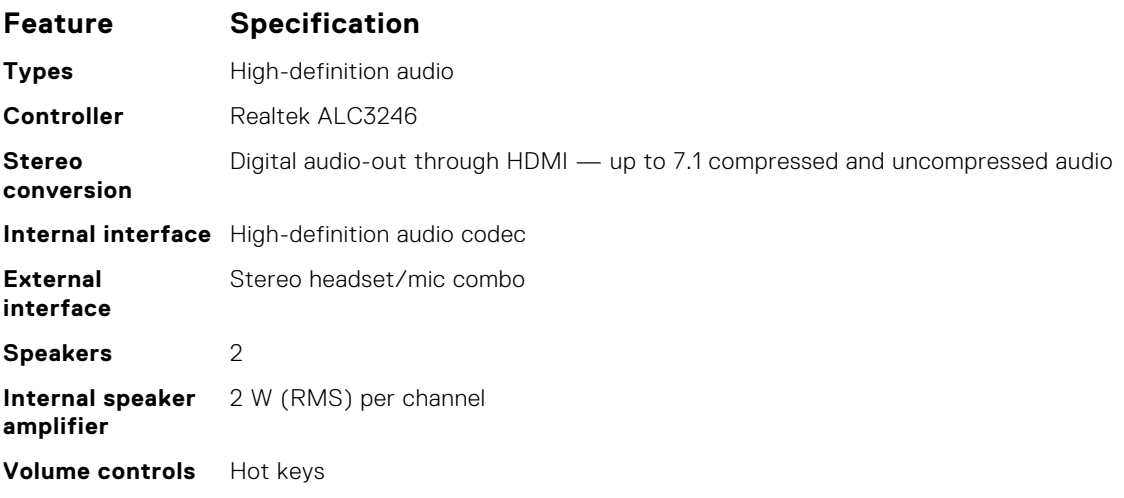

# **Video specifications**

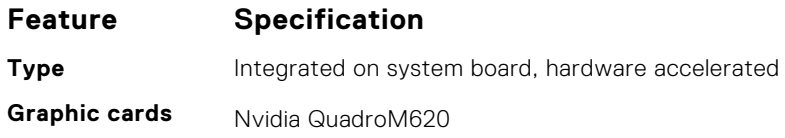

<span id="page-74-0"></span>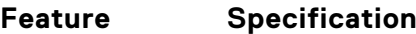

Intel HD Graphics P630 (Xeon)

**Data bus** Integrated video

- **External display support** ● 19-pin HDMI connector ● 15-pin VGA connector
	- DisplayPort over USB Type-C connector

# **Camera specifications**

#### **Table 6. Camera specifications**

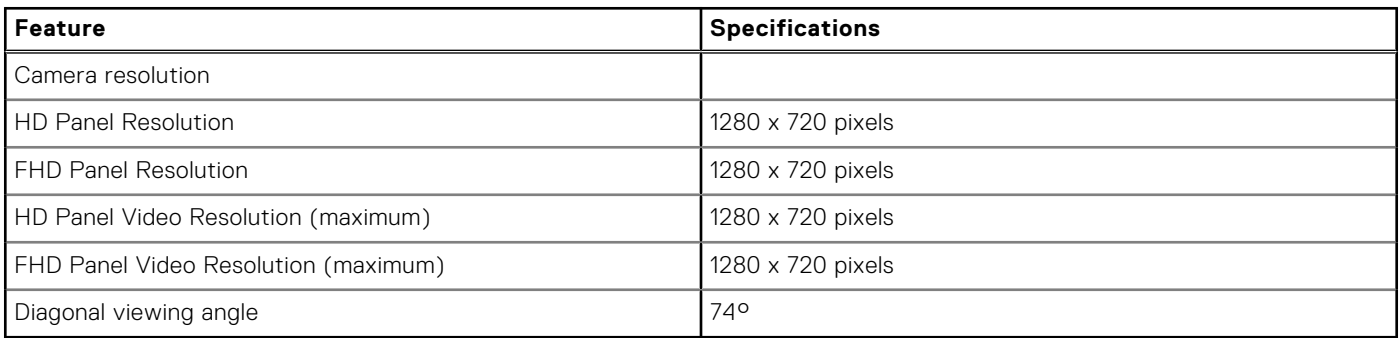

### **Communication specifications**

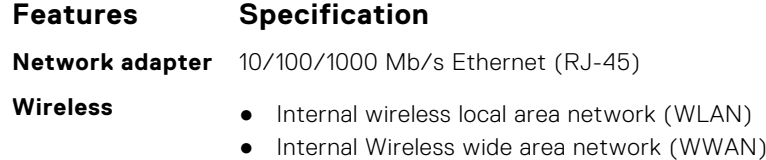

# **Port and connector specifications**

#### **Table 7. Ports and connectors**

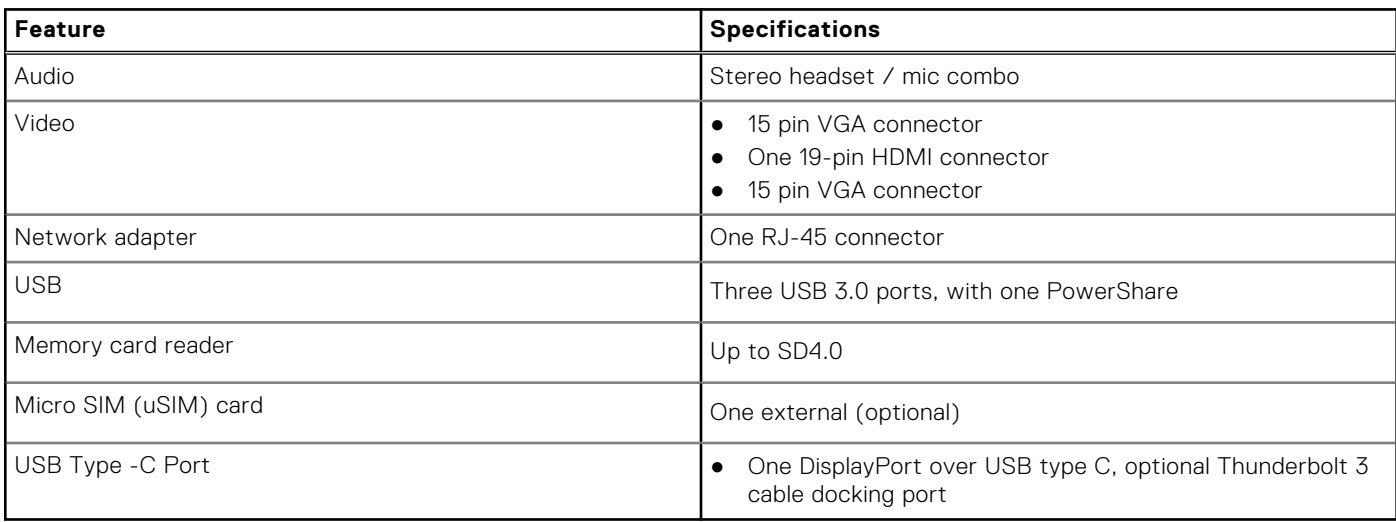

### <span id="page-75-0"></span>**Contactless smart card specifications**

#### **Feature Specification**

**Supported Smart Cards/ Technologies**

BTO with USH

### **Contact smart card specifications**

#### **Feature Specification**

**Supported Smart Cards/ Technologies**

Dual Pointing, Backlit/non-backlit, Display Port Over Type C, Optional Thunderbolt 3

### **Display specifications**

#### **Table 8. Display specification**

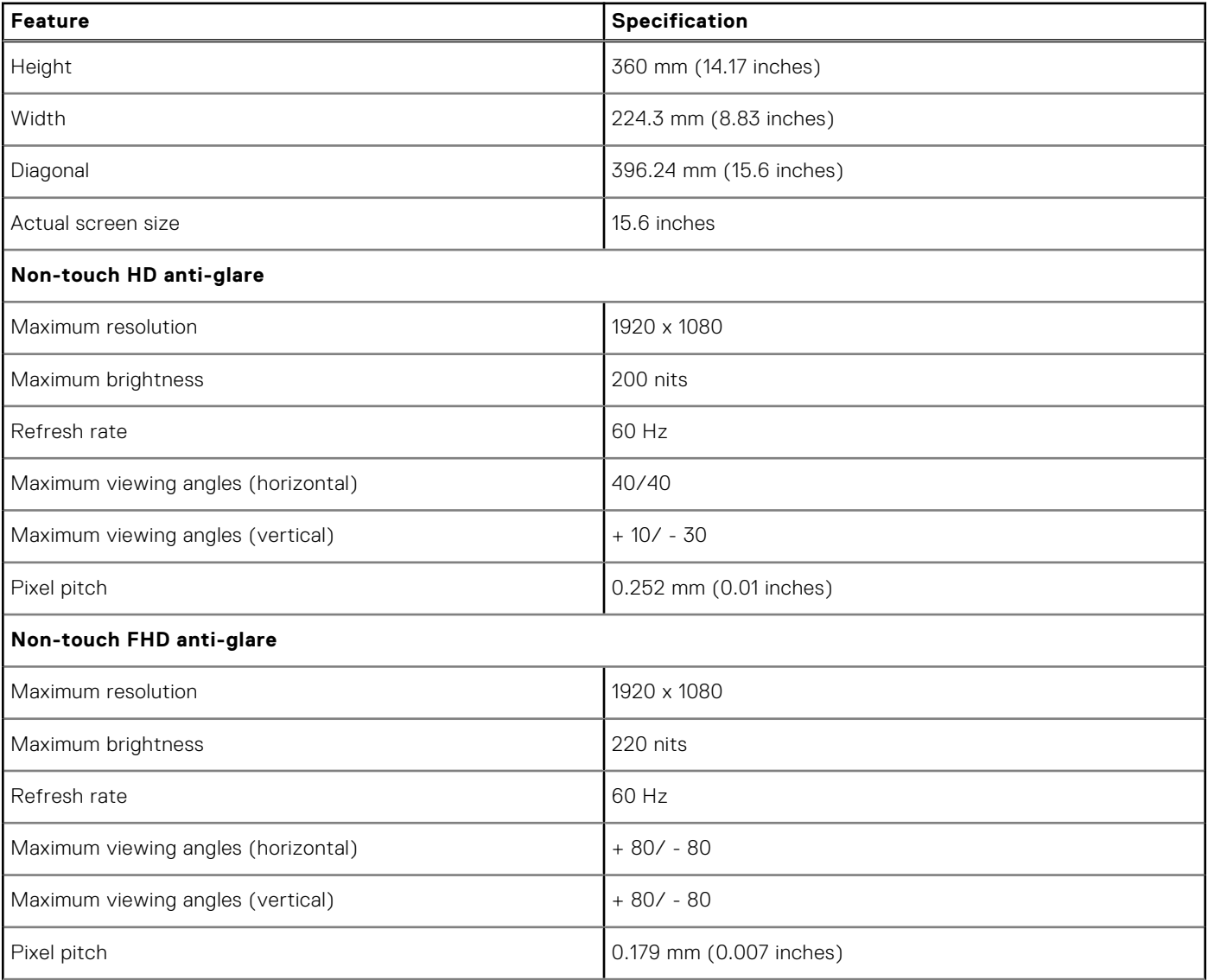

#### <span id="page-76-0"></span>**Table 8. Display specification (continued)**

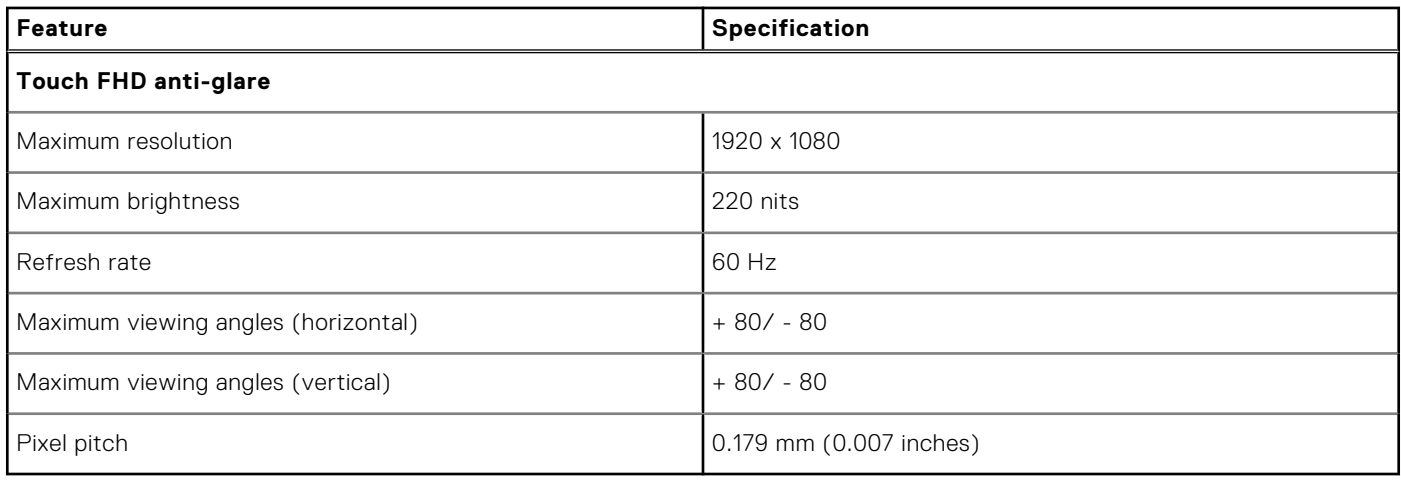

### **Keyboard specifications**

#### **Feature Specification**

- 
- **Number of keys** United States: keys
	- United Kingdom: keys
	- Japan: keys
	- Brazil: keys

#### **Keyboard Hot Key Definitions**

Some keys on your keyboard have two icons on them. These keys can be used to type alternate characters or to perform secondary functions. To type the alternate character, press Shift and the desired key. To perform secondary functions, press **Fn** and the desired key.

The following table shows the features hot key combination:

**NOTE:** You can define the behavior of the shortcut keys by pressing **Fn+Esc** or by changing Function Key Behavior in BIOS setup program.

#### **Table 9. Hot key combination**

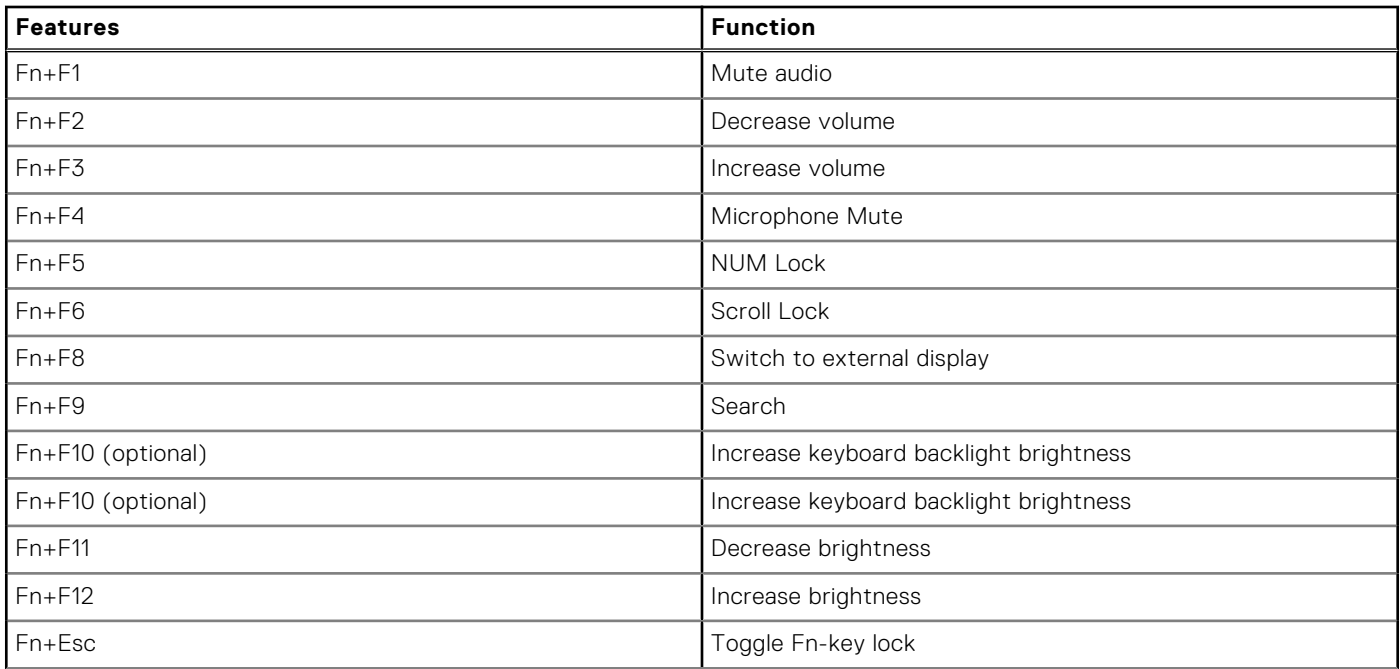

#### <span id="page-77-0"></span>**Table 9. Hot key combination (continued)**

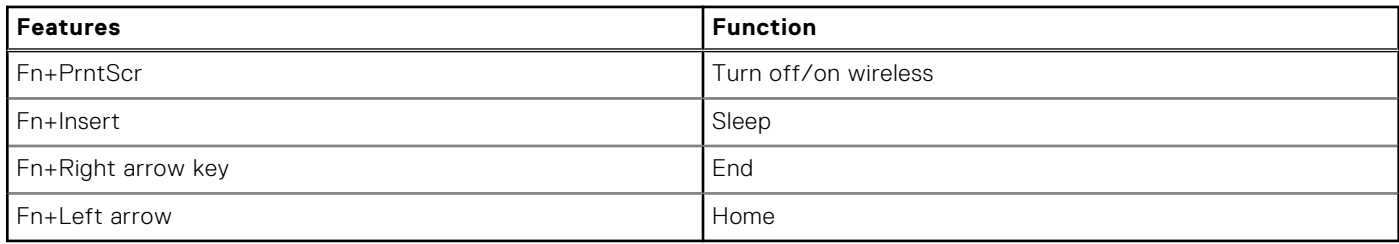

# **Touchpad specifications**

#### **Table 10. Touchpad specifications**

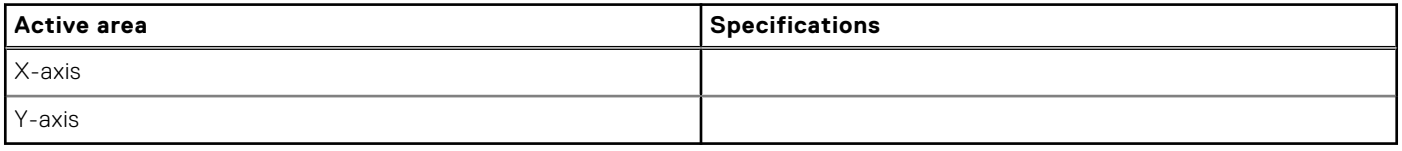

#### **Table 11. Supported Gestures**

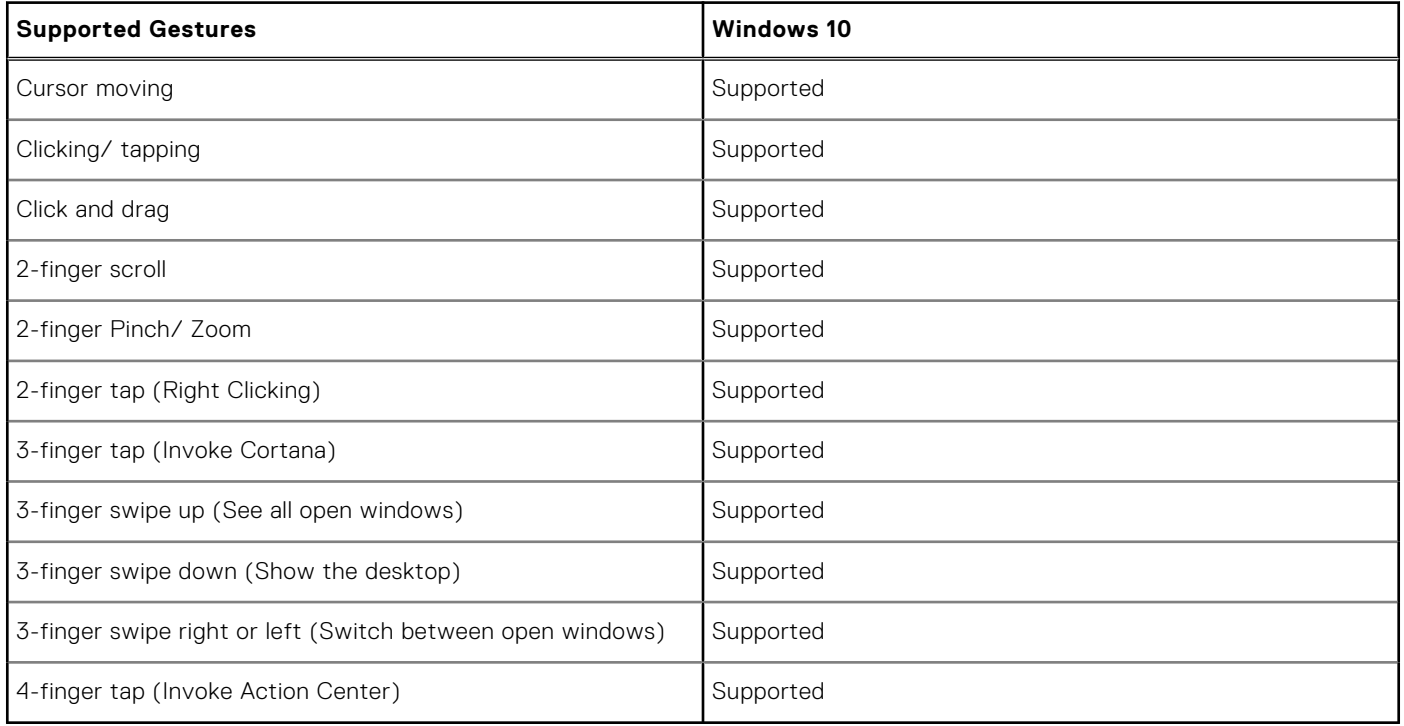

### **Battery specifications**

#### **Feature Specification**

- Type
- -
- 
- ●
- ●
- $\bullet$  92Whr

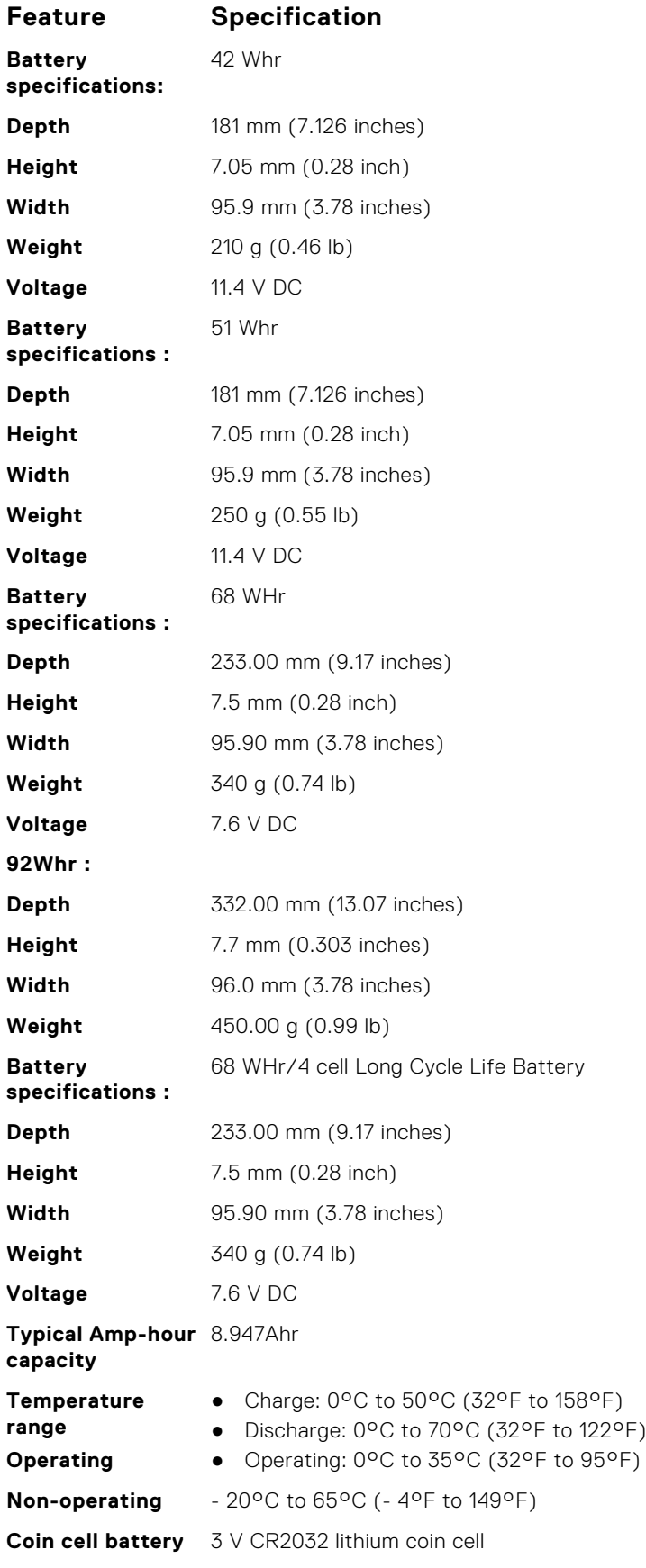

# <span id="page-79-0"></span>**AC Adapter specifications**

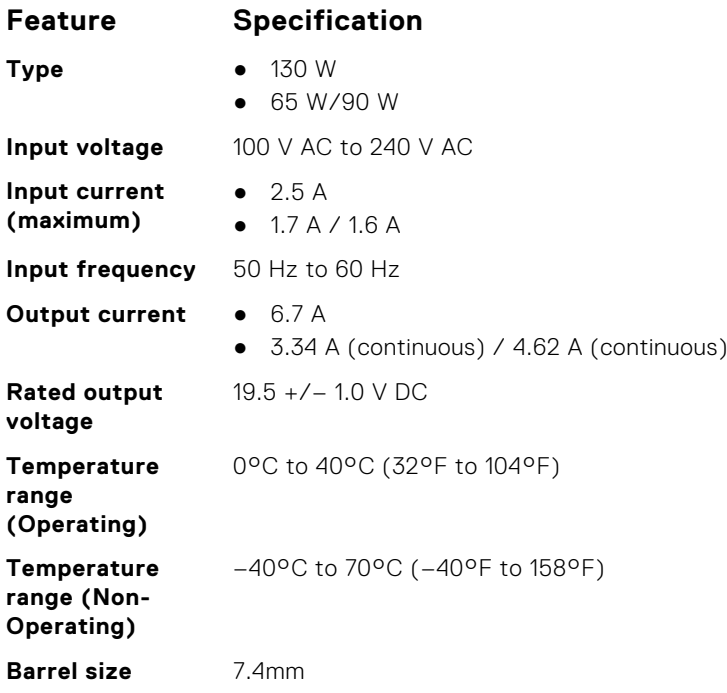

### **Physical specifications**

#### **Table 12. Dimensions and weight**

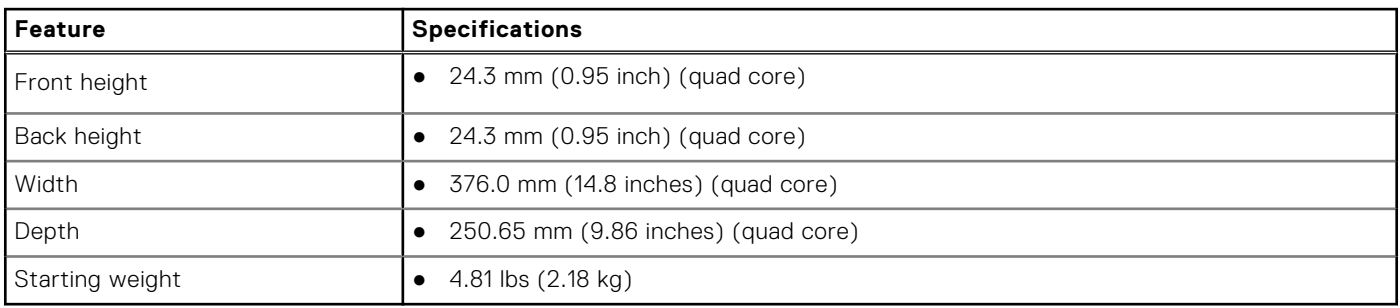

# **Environmental specifications**

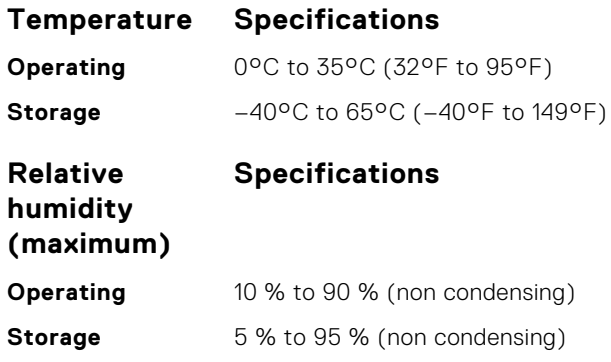

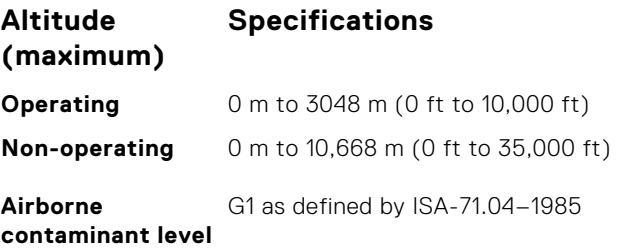

# **BIOS setup**

**6**

**CAUTION: Unless you are an expert computer user, do not change the settings in the BIOS Setup program. Certain changes can make your computer work incorrectly.**

**NOTE:** Depending on the computer and its installed devices, the items listed in this section may or may not be displayed.

**NOTE:** Before you change BIOS Setup program, it is recommended that you write down the BIOS Setup program screen ⋒ information for future reference.

Use the BIOS Setup program for the following purposes:

- Get information about the hardware installed in your computer, such as the amount of RAM and the size of the hard drive.
- Change the system configuration information.
- Set or change a user-selectable option, such as the user password, type of hard drive installed, and enabling or disabling base devices.

#### **Topics:**

- **Boot Sequence**
- **BIOS** overview
- [Entering BIOS setup program](#page-82-0)
- [Navigation keys](#page-82-0)
- [One time boot menu](#page-82-0)
- [Boot menu](#page-83-0)
- **[System Setup overview](#page-83-0)**
- [Accessing System Setup](#page-83-0)
- [General screen options](#page-84-0)
- [System Configuration screen options](#page-84-0)
- [Video screen options](#page-86-0)
- [Security screen options](#page-86-0)
- [Secure Boot screen options](#page-88-0)
- [Intel Software Guard Extensions](#page-88-0)
- [Performance screen options](#page-89-0)
- [Power Management screen options](#page-89-0)
- [POST Behavior screen options](#page-90-0)
- [Virtualization support screen options](#page-91-0)
- [Wireless screen options](#page-91-0)
- [Maintenance screen options](#page-92-0)
- [System Log screen options](#page-92-0)
- [Updating the BIOS](#page-92-0)
- [System and setup password](#page-94-0)
- [Clearing CMOS settings](#page-95-0)
- [Clearing BIOS \(System Setup\) and System passwords](#page-95-0)

### **Boot Sequence**

Boot sequence enables you to bypass the System Setup–defined boot device order and boot directly to a specific device (for example: optical drive or hard drive). During the Power-on Self-Test (POST), when the Dell logo appears, you can:

- Access System Setup by pressing F2 key
- Bring up the one-time boot menu by pressing F12 key.

The one-time boot menu displays the devices that you can boot from including the diagnostic option. The boot menu options are:

- <span id="page-82-0"></span>● Removable Drive (if available)
- STXXXX Drive **NOTE:** XXXX denotes the SATA drive number.
- Optical Drive (if available)
- SATA Hard Drive (if available)
- Diagnostics

#### **NOTE:** Choosing **Diagnostics**, displays the **SupportAssist** screen.

The boot sequence screen also displays the option to access the System Setup screen.

# **BIOS overview**

The BIOS manages data flow between the computer's operating system and attached devices such as hard disk, video adapter, keyboard, mouse, and printer.

# **Entering BIOS setup program**

- 1. Turn on your computer.
- 2. Press F2 immediately to enter the BIOS setup program.

**NOTE:** If you wait too long and the operating system logo appears, continue to wait until you see the desktop. Then, turn off your computer and try again.

# **Navigation keys**

**(i)** NOTE: For most of the System Setup options, changes that you make are recorded but do not take effect until you restart the system.

#### **Table 13. Navigation keys**

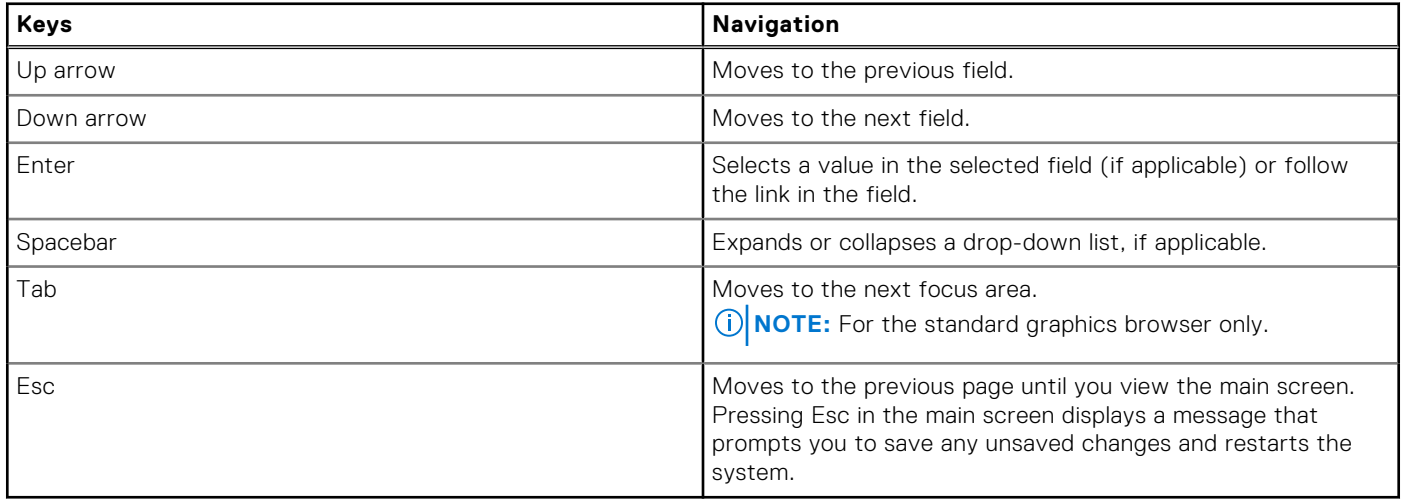

### **One time boot menu**

To enter **one time boot menu**, turn on your computer, and then press F12 immediately.

**NOTE:** It is recommended to shutdown the computer if it is on.

The one-time boot menu displays the devices that you can boot from including the diagnostic option. The boot menu options are:

- <span id="page-83-0"></span>Removable Drive (if available)
- STXXXX Drive (if available) **NOTE:** XXX denotes the SATA drive number.
- Optical Drive (if available)
- SATA Hard Drive (if available)
- Diagnostics

The boot sequence screen also displays the option to access the System Setup screen.

### **Boot menu**

Press <F12> when the Dell™ logo appears to initiate a one-time boot menu with a list of the valid boot devices for the system. Diagnostics and BIOS Setup options are also included in this menu. The devices listed on the boot menu depend on the bootable devices in the system. This menu is useful when you are attempting to boot to a particular device or to bring up the diagnostics for the system. Using the boot menu does not make any changes to the boot order stored in the BIOS.

The options are:

- Legacy Boot:
	- Internal HDD
	- Onboard NIC
- **UEFI Boot:** 
	- Windows Boot Manager
	- Other Options:
	- BIOS Setup
	- BIOS Flash Update
	- Diagnostics
	- Change Boot Mode Settings

# **System Setup overview**

System Setup allows you to:

- Change the system configuration information after you add, change, or remove any hardware in your computer.
- Set or change a user-selectable option such as the user password.
- Read the current amount of memory or set the type of hard drive installed.

Before you use System Setup, it is recommended that you write down the System Setup screen information for future reference.

**CAUTION: Unless you are an expert computer user, do not change the settings for this program. Certain changes can cause your computer to work incorrectly.**

# **Accessing System Setup**

- 1. Turn on (or restart) your computer.
- 2. After the white Dell logo appears, press F2 immediately.

The System Setup page is displayed.

**NOTE:** If you wait too long and the operating system logo appears, wait until you see the desktop. Then, shut down or restart your computer and try again.

**NOTE:** After the Dell logo appears, you can also press F12 and then select **BIOS setup**.

# <span id="page-84-0"></span>**General screen options**

This section lists the primary hardware features of your computer.

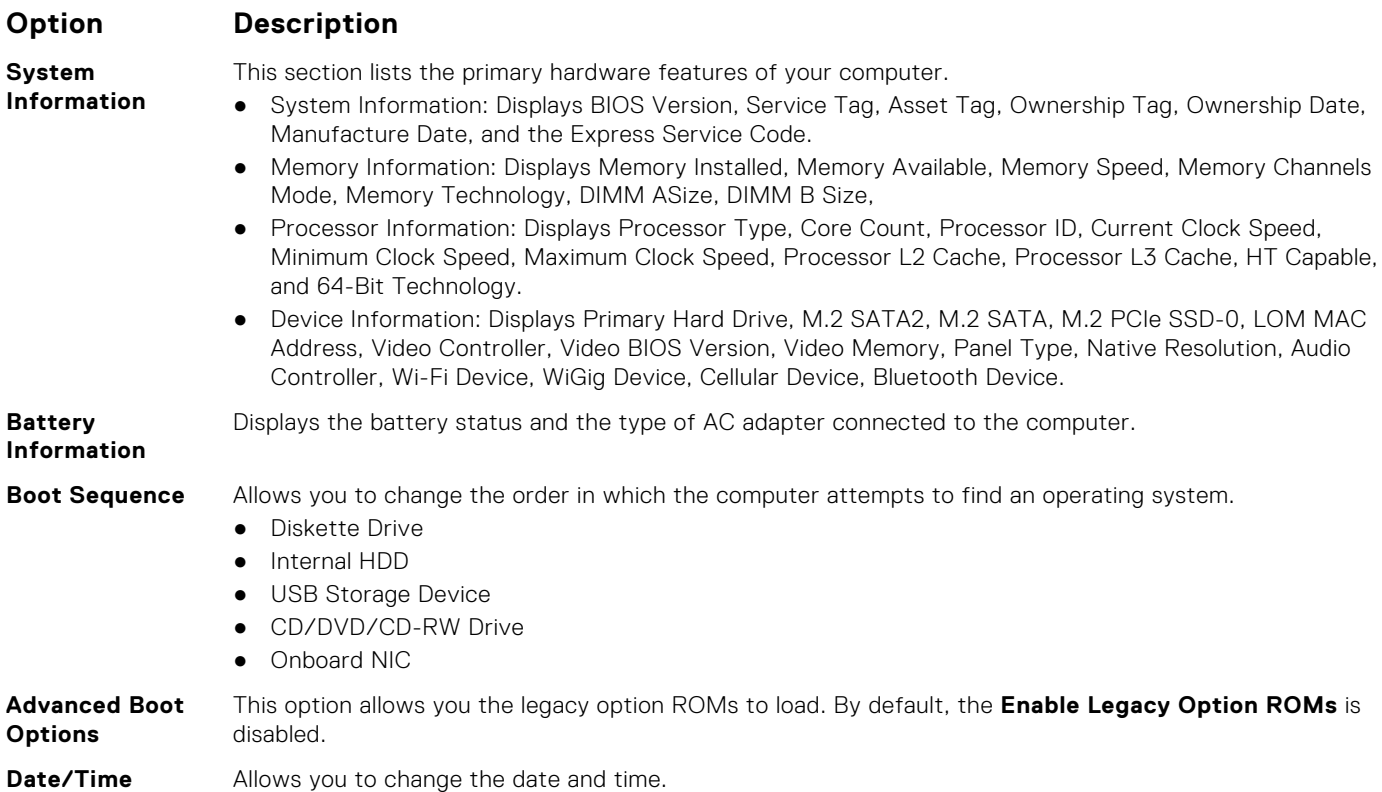

# **System Configuration screen options**

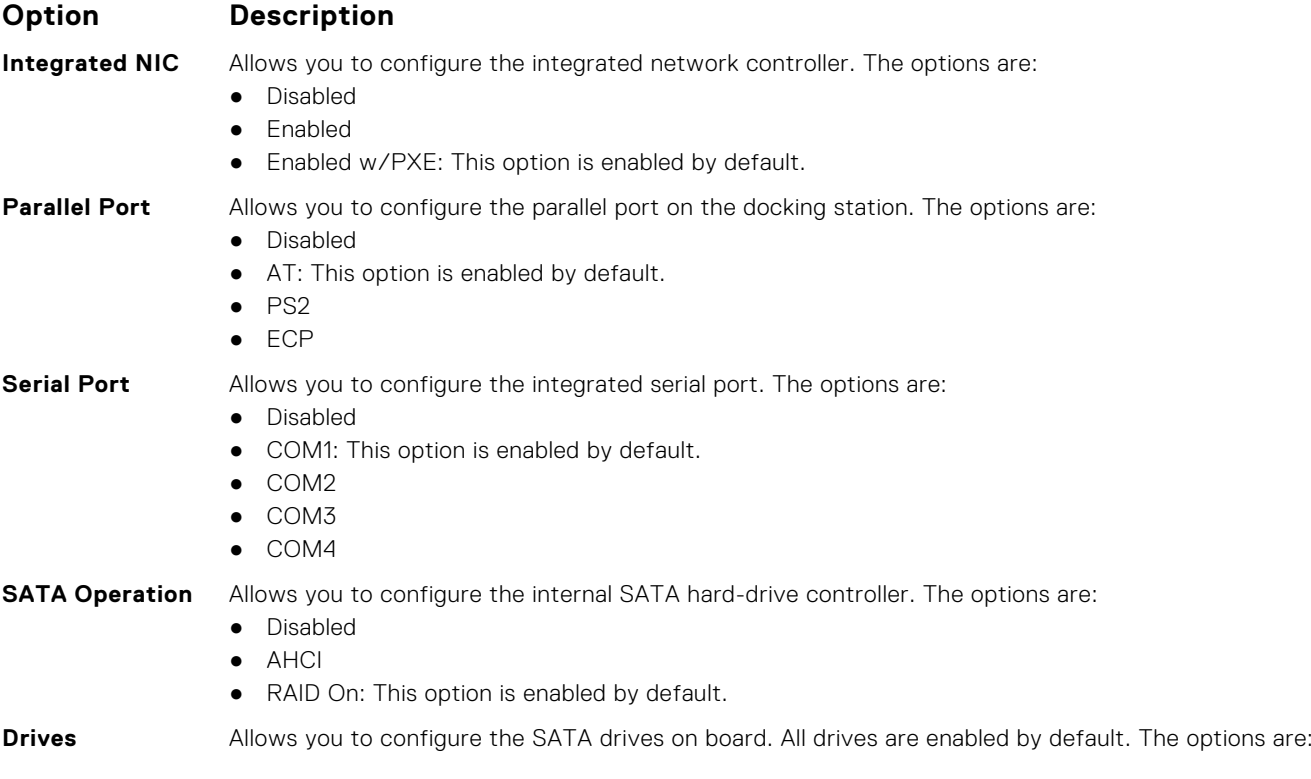

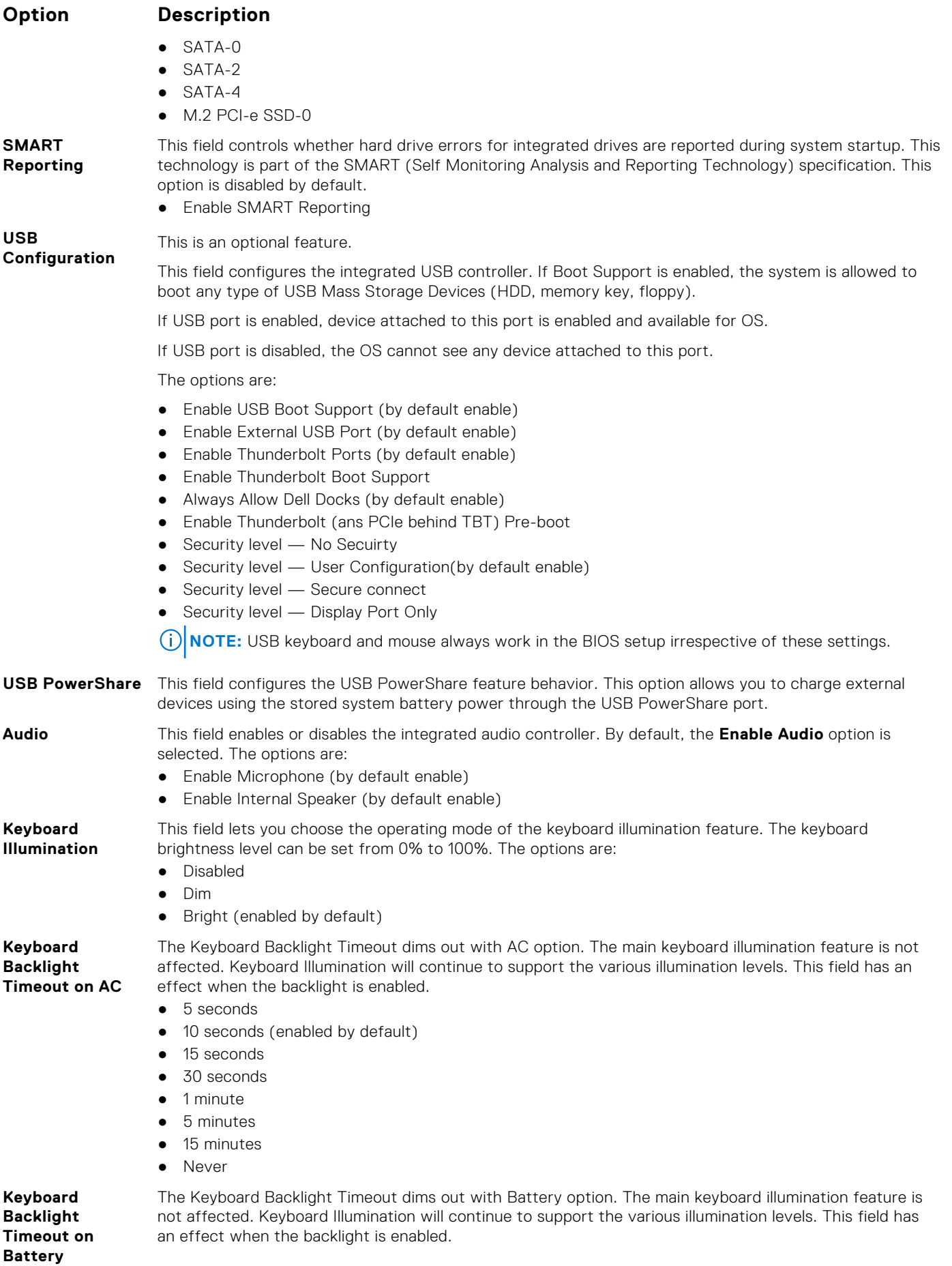

<span id="page-86-0"></span>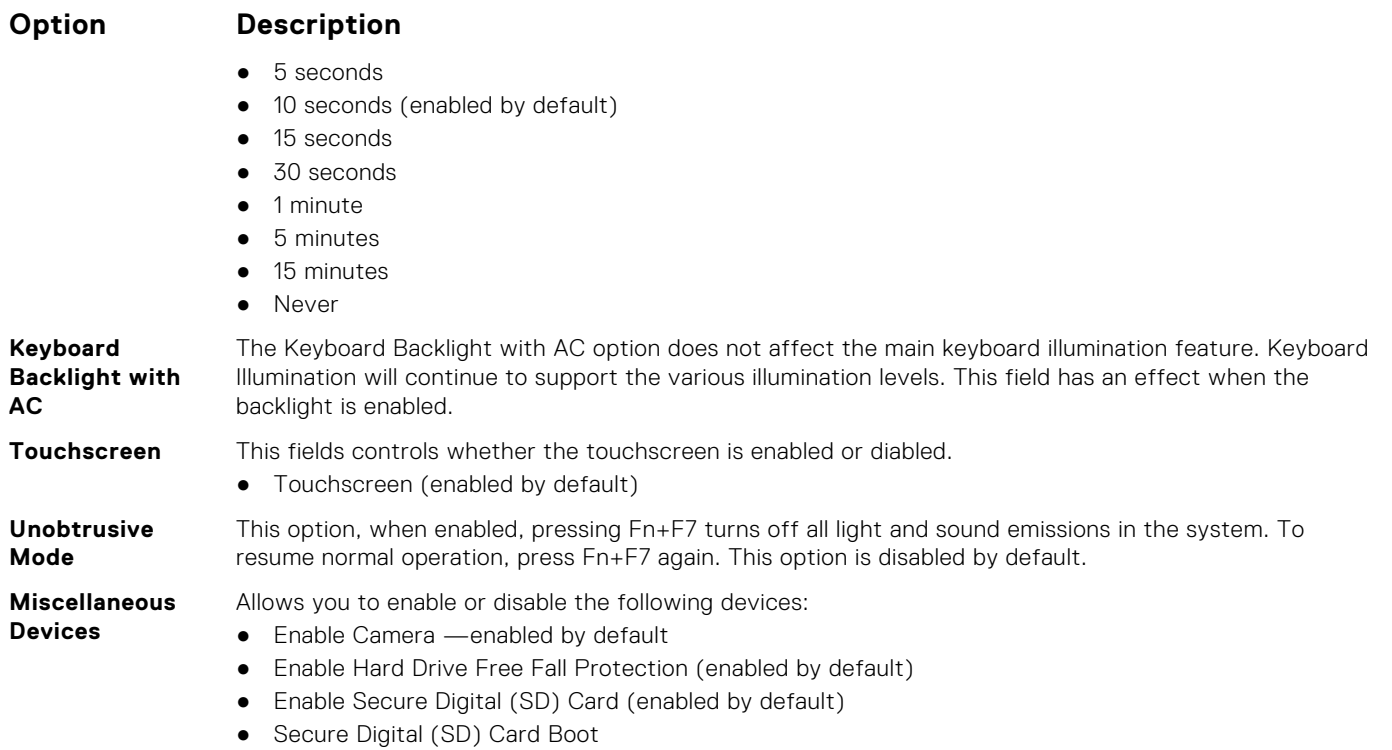

● Secure Digital (SD) Card Read — only Mode

### **Video screen options**

**Option Description**

**LCD Brightness** Allows you to set the display brightness depending up on the power source (On Battery and On AC).

**(i) NOTE:** The video setting will be visible only when a video card is installed into the system.

### **Security screen options**

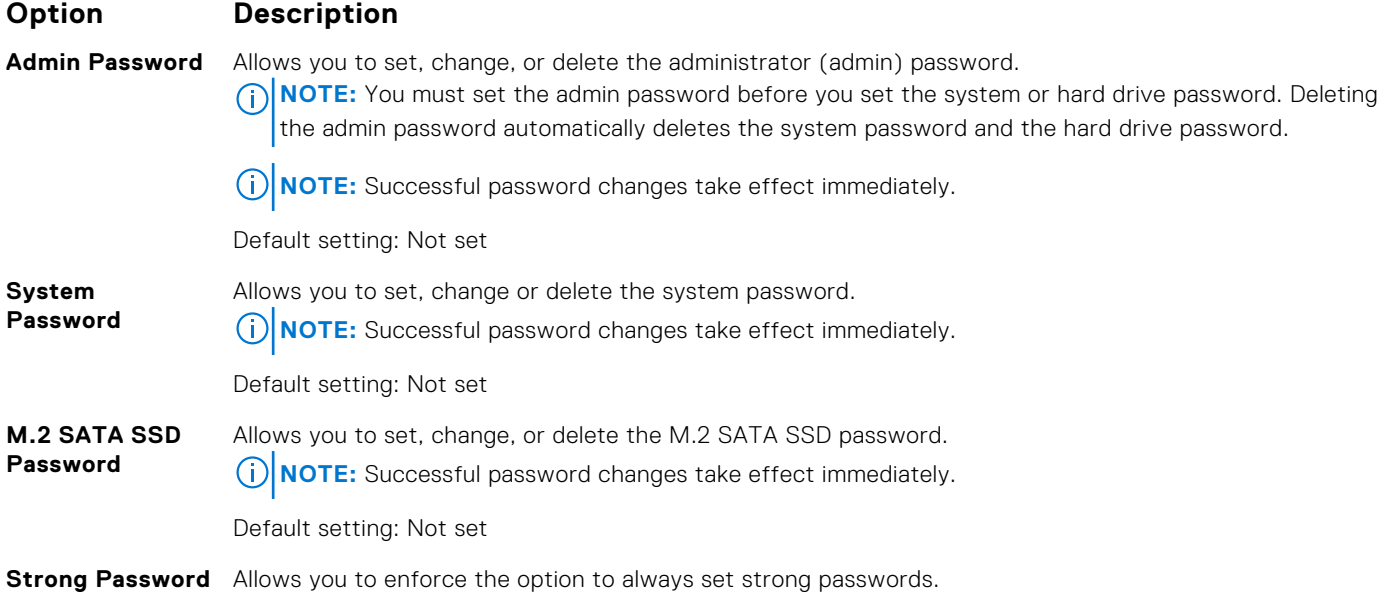

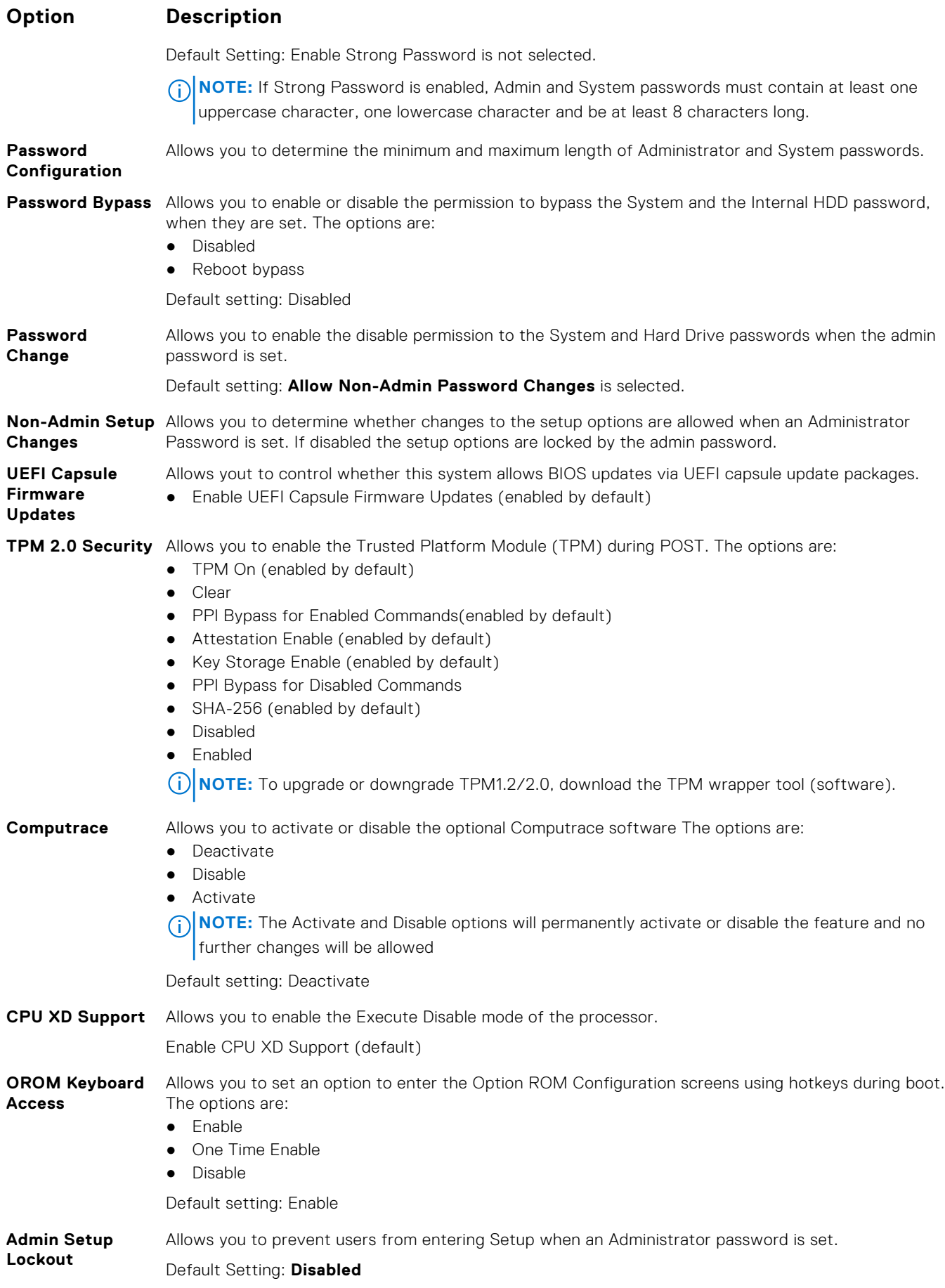

### <span id="page-88-0"></span>**Option Description**

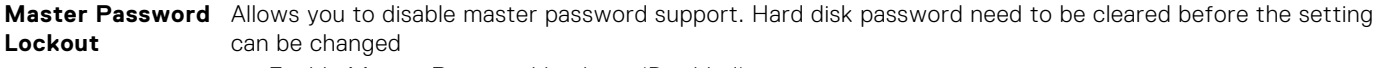

● Enable Master Password Lockout (Disabled)

### **Secure Boot screen options**

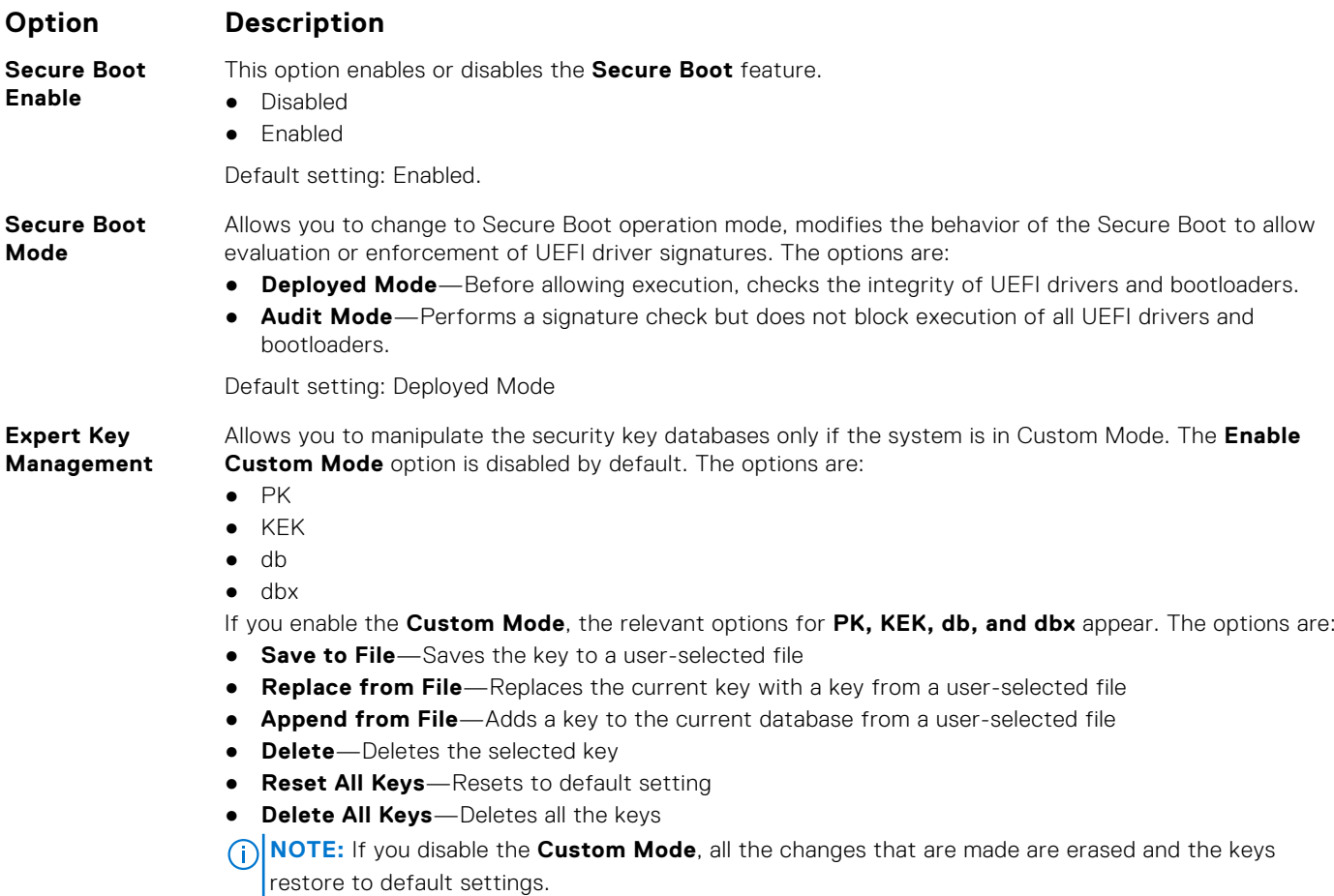

### **Intel Software Guard Extensions**

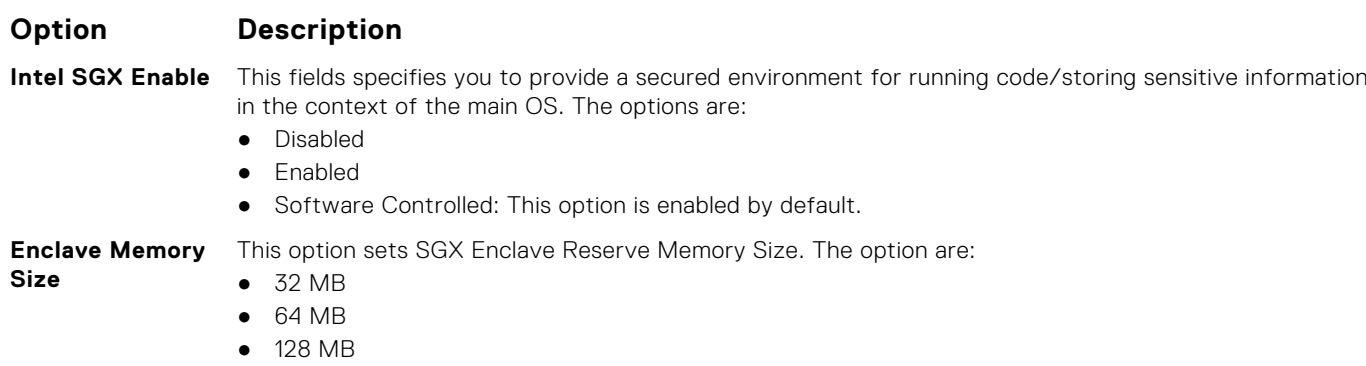

# <span id="page-89-0"></span>**Performance screen options**

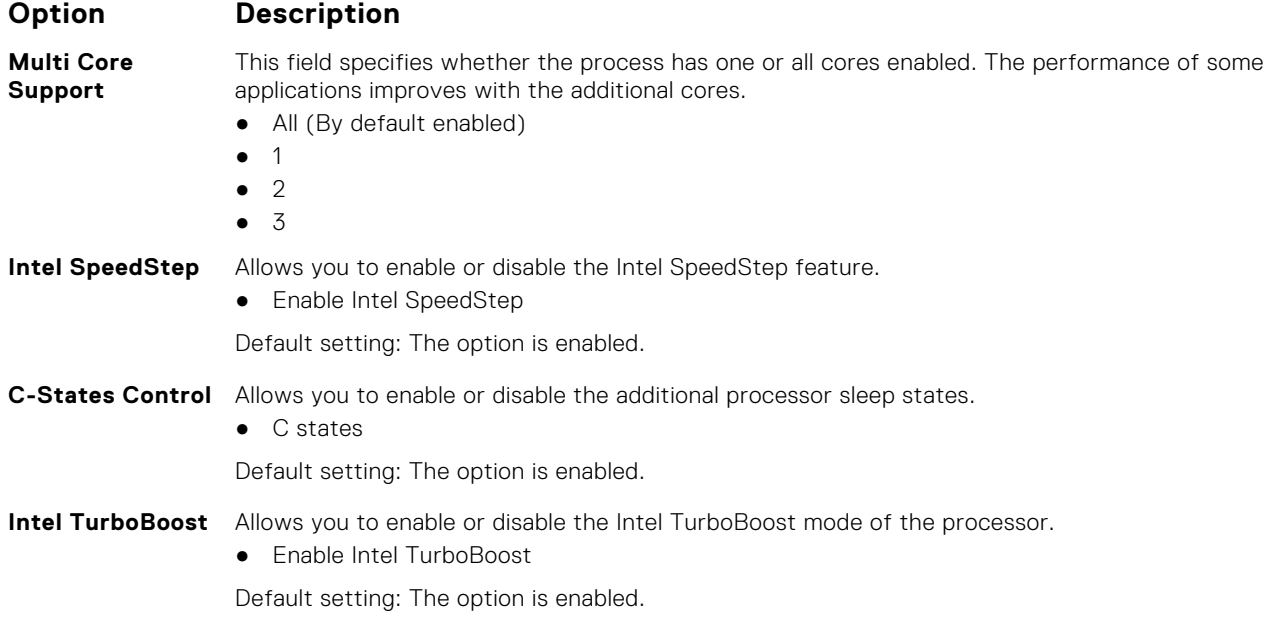

# **Power Management screen options**

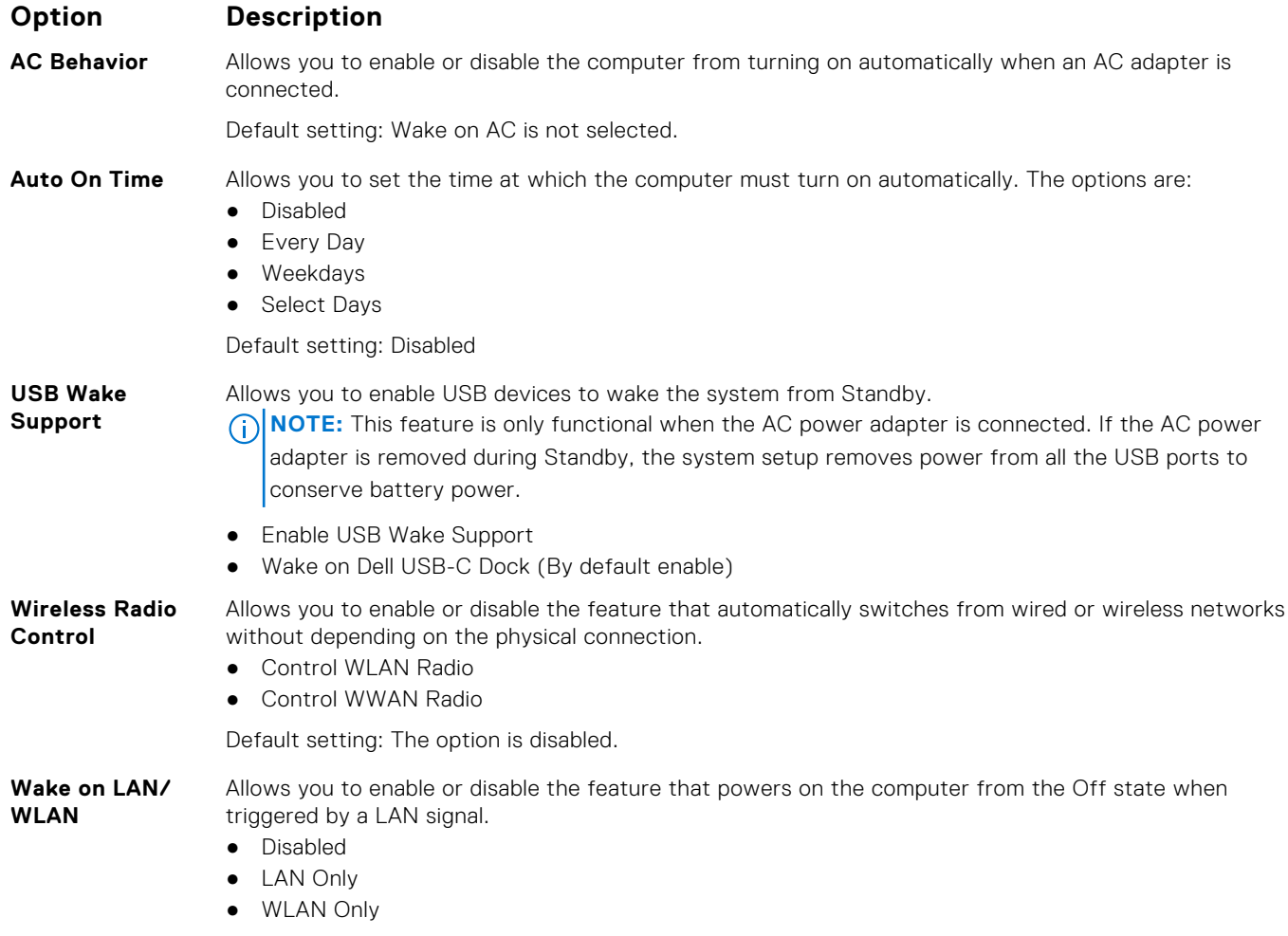

<span id="page-90-0"></span>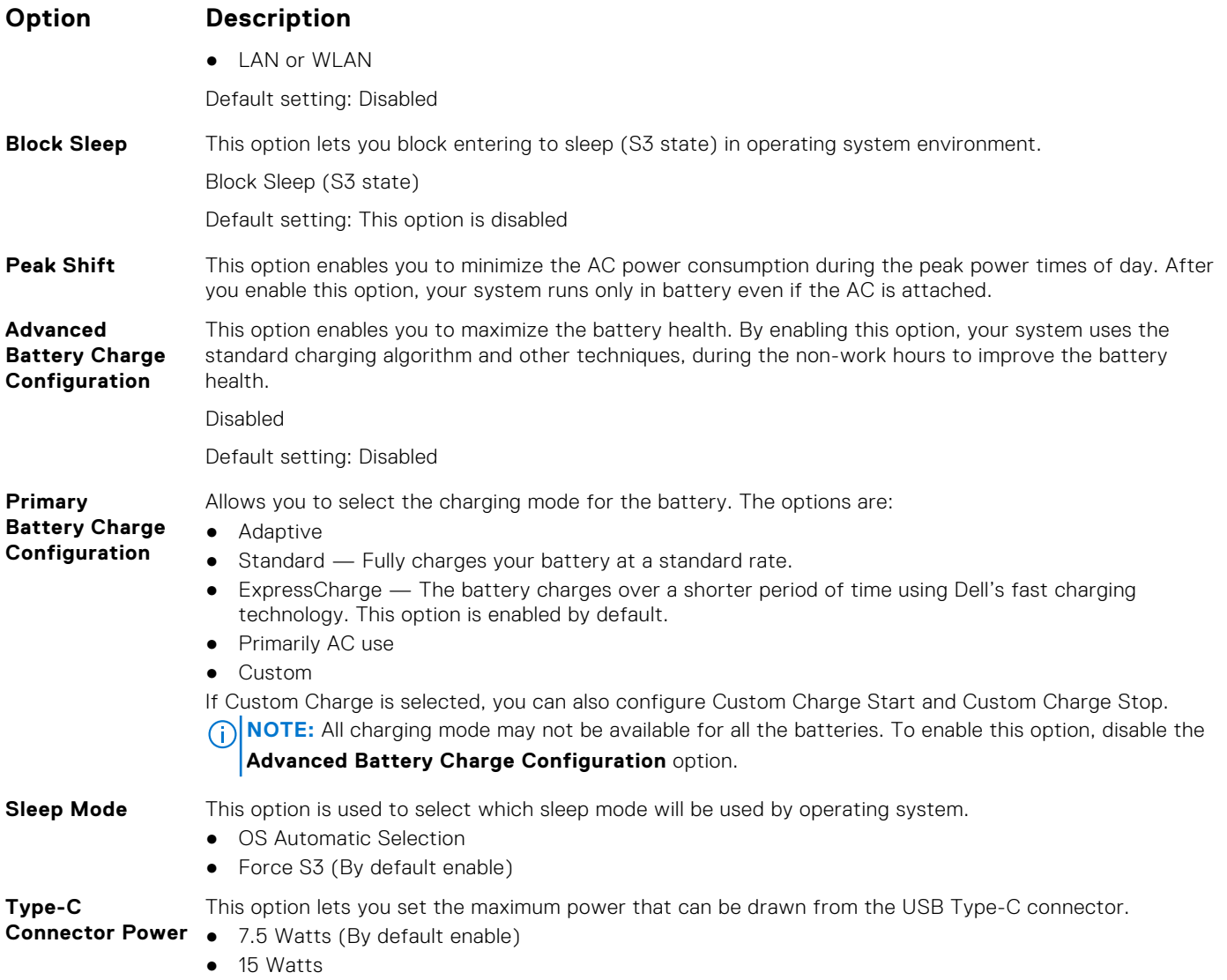

# **POST Behavior screen options**

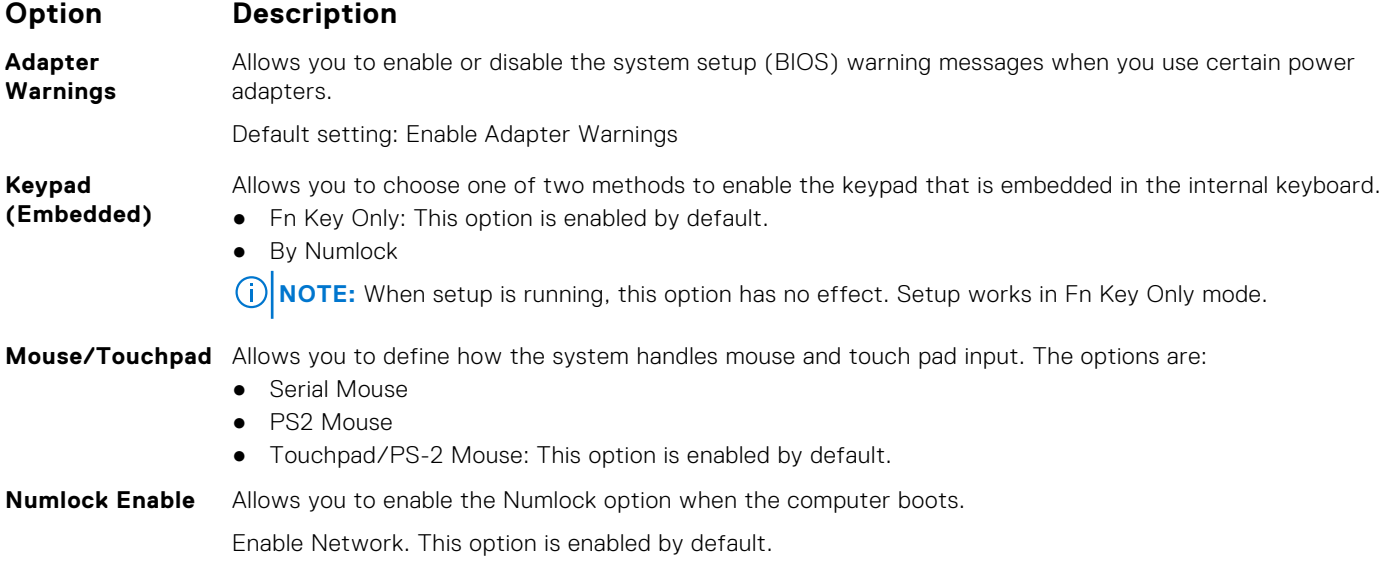

<span id="page-91-0"></span>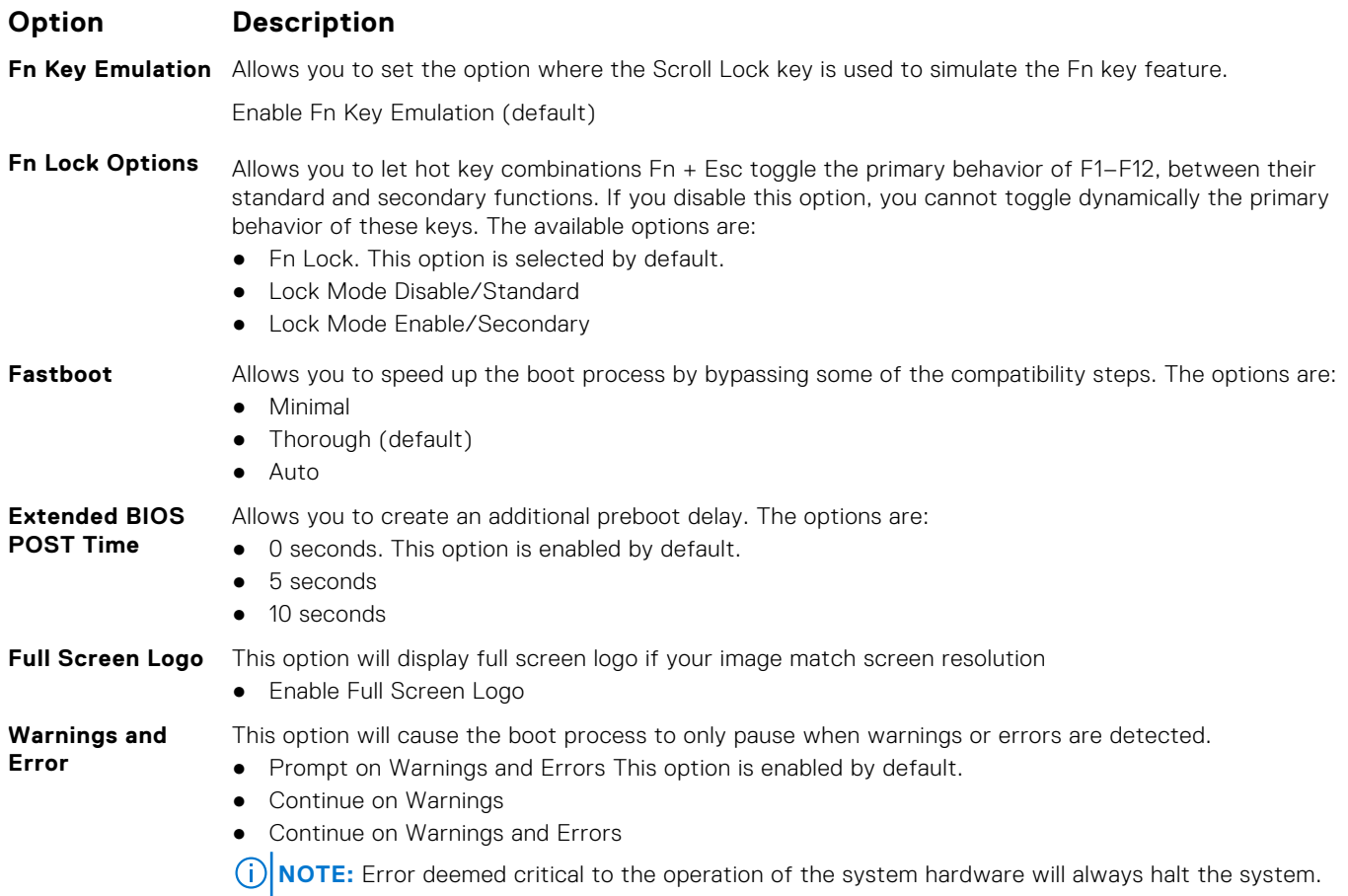

# **Virtualization support screen options**

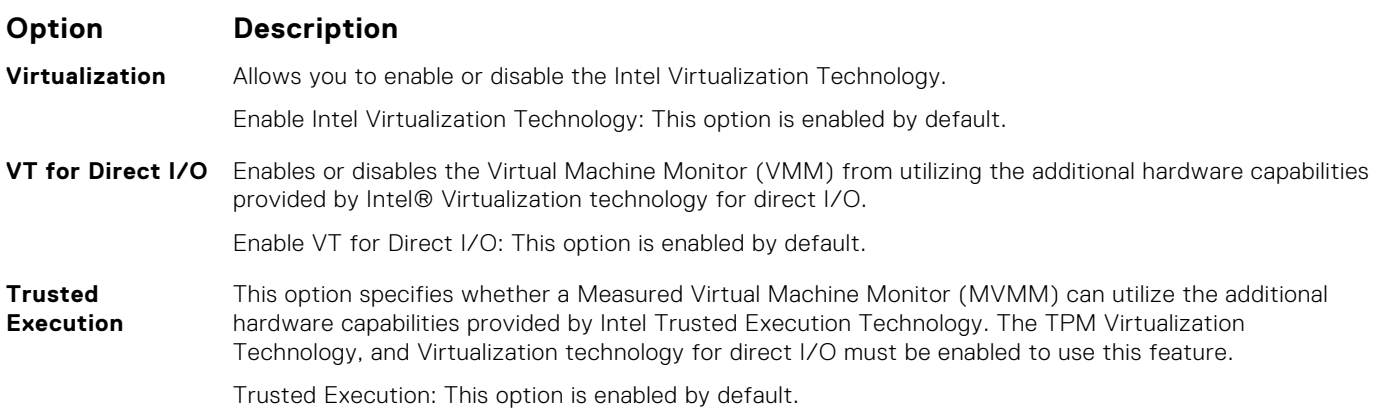

### **Wireless screen options**

#### **Option Description**

- **Wireless Switch** Allows to set the wireless devices that can be controlled by the wireless switch. The options are:
	- WWAN
	- GPS (on WWAN Module)
	- WLAN/WiGig
	- Bluetooth

<span id="page-92-0"></span>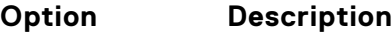

All the options are enabled by default.

**NOTE:** For WLAN and WiGig enable or disable controls are tied together and they cannot be enabled or disabled independently.

**Wireless Device**

**Enable**

#### Allows you to enable or disable the internal wireless devices. ● WWAN/GPS

- WLAN/WiGig
- Bluetooth

All the options are enabled by default.

### **Maintenance screen options**

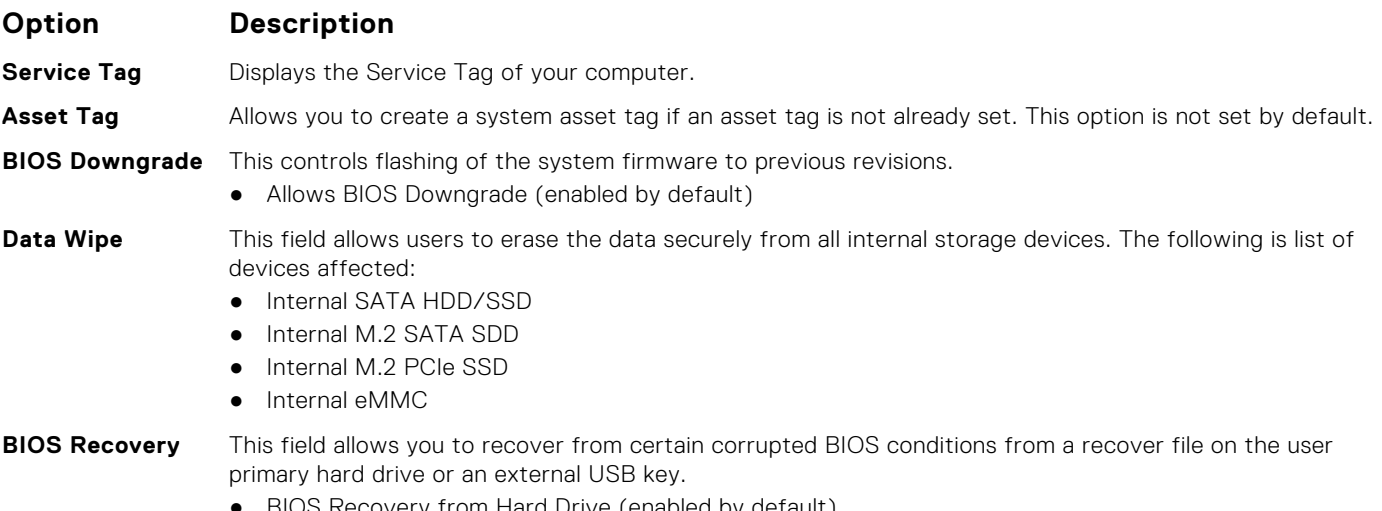

- BIOS Recovery from Hard Drive (enabled by default)
- BIOS Auto-Recovery
- Always perform Integrity Check

### **System Log screen options**

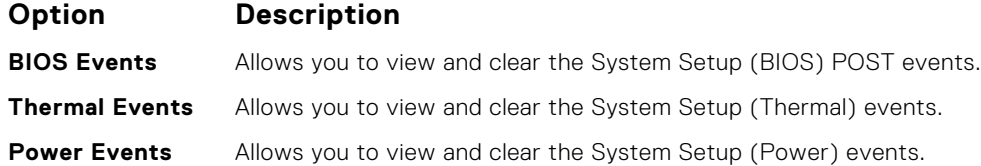

# **Updating the BIOS**

### **Updating the BIOS in Windows**

 $\bigwedge\bigsubset$  CAUTION: If BitLocker is not suspended before updating the BIOS, the next time you reboot the system it **will not recognize the BitLocker key. You will then be prompted to enter the recovery key to progress and the system will ask for this on each reboot. If the recovery key is not known this can result in data loss or an unnecessary operating system re-install. For more information on this subject, see Knowledge Article: [https://](https://www.dell.com/support/article/sln153694) [www.dell.com/support/article/sln153694](https://www.dell.com/support/article/sln153694)**

- 1. Go to [www.dell.com/support](https://www.dell.com/support).
- 2. Click **Product support**. In the **Search support** box, enter the Service Tag of your computer, and then click **Search**. **NOTE:** If you do not have the Service Tag, use the SupportAssist feature to automatically identify your computer. You
	- can also use the product ID or manually browse for your computer model.
- 3. Click **Drivers & Downloads**. Expand **Find drivers**.
- 4. Select the operating system installed on your computer.
- 5. In the **Category** drop-down list, select **BIOS**.
- 6. Select the latest version of BIOS, and click **Download** to download the BIOS file for your computer.
- 7. After the download is complete, browse the folder where you saved the BIOS update file.
- 8. Double-click the BIOS update file icon and follow the on-screen instructions.

For more information, see knowledge base article [000124211](https://www.dell.com/support/kbdoc/000124211) at [www.dell.com/support](https://www.dell.com/support).

### **Updating the BIOS in Linux and Ubuntu**

To update the system BIOS on a computer that is installed with Linux or Ubuntu, see the knowledge base article [000131486](https://www.dell.com/support/kbdoc/000131486) at [www.dell.com/support.](https://www.dell.com/support)

### **Updating the BIOS using the USB drive in Windows**

- **CAUTION: If BitLocker is not suspended before updating the BIOS, the next time you reboot the system it will not recognize the BitLocker key. You will then be prompted to enter the recovery key to progress and the system will ask for this on each reboot. If the recovery key is not known this can result in data loss or an unnecessary operating system re-install. For more information on this subject, see Knowledge Article: [https://](https://www.dell.com/support/article/sln153694) [www.dell.com/support/article/sln153694](https://www.dell.com/support/article/sln153694)**
- 1. Follow the procedure from step 1 to step 6 in [Updating the BIOS in Windows](#page-92-0) to download the latest BIOS setup program file.
- 2. Create a bootable USB drive. For more information, see the knowledge base article [000145519](https://www.dell.com/support/kbdoc/000145519/) at [www.dell.com/support](https://www.dell.com/support).
- 3. Copy the BIOS setup program file to the bootable USB drive.
- 4. Connect the bootable USB drive to the computer that needs the BIOS update.
- 5. Restart the computer and press **F12** .
- 6. Select the USB drive from the **One Time Boot Menu**.
- 7. Type the BIOS setup program filename and press **Enter**. The **BIOS Update Utility** appears.
- 8. Follow the on-screen instructions to complete the BIOS update.

### **Updating the BIOS from the F12 One-Time boot menu**

Update your computer BIOS using the BIOS update.exe file that is copied to a FAT32 USB drive and booting from the F12 One-Time boot menu.

**CAUTION: If BitLocker is not suspended before updating the BIOS, the next time you reboot the system it will not recognize the BitLocker key. You will then be prompted to enter the recovery key to progress and the system will ask for this on each reboot. If the recovery key is not known this can result in data loss or an unnecessary operating system re-install. For more information on this subject, see Knowledge Article: [https://](https://www.dell.com/support/article/sln153694) [www.dell.com/support/article/sln153694](https://www.dell.com/support/article/sln153694)**

#### **BIOS Update**

You can run the BIOS update file from Windows using a bootable USB drive or you can also update the BIOS from the F12 One-Time boot menu on the computer.

Most of the Dell computers built after 2012 have this capability, and you can confirm by booting your computer to the F12 One-Time Boot Menu to see if BIOS FLASH UPDATE is listed as a boot option for your computer. If the option is listed, then the BIOS supports this BIOS update option.

#### <span id="page-94-0"></span>**NOTE:** Only computers with BIOS Flash Update option in the F12 One-Time boot menu can use this function.

#### **Updating from the One-Time boot menu**

To update your BIOS from the F12 One-Time boot menu, you need the following:

- USB drive formatted to the FAT32 file system (key does not have to be bootable)
- BIOS executable file that you downloaded from the Dell Support website and copied to the root of the USB drive
- AC power adapter that is connected to the computer
- Functional computer battery to flash the BIOS

Perform the following steps to perform the BIOS update flash process from the F12 menu:

#### **CAUTION: Do not turn off the computer during the BIOS update process. The computer may not boot if you turn off your computer.**

- 1. From a turn off state, insert the USB drive where you copied the flash into a USB port of the computer.
- 2. Turn on the computer and press F12 to access the One-Time Boot Menu, select BIOS Update using the mouse or arrow keys then press Enter.

The flash BIOS menu is displayed.

- 3. Click **Flash from file**.
- 4. Select external USB device.
- 5. Select the file and double-click the flash target file, and then click **Submit**.
- 6. Click **Update BIOS**. The computer restarts to flash the BIOS.
- 7. The computer will restart after the BIOS update is completed.

### **System and setup password**

#### **Table 14. System and setup password**

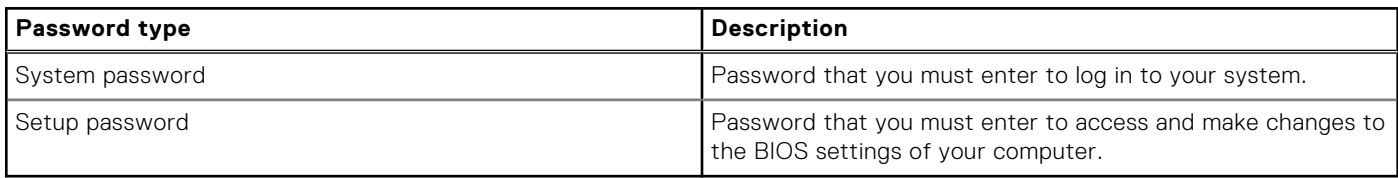

You can create a system password and a setup password to secure your computer.

**CAUTION: The password features provide a basic level of security for the data on your computer.**

**CAUTION: Anyone can access the data that is stored on your computer if it is not locked and left unattended.**

**NOTE:** System and setup password feature is disabled.

### **Assigning a system setup password**

You can assign a new **System or Admin Password** only when the status is in **Not Set**.

To enter the system setup, press F12 immediately after a power-on or reboot.

- 1. In the **System BIOS** or **System Setup** screen, select **Security** and press Enter. The **Security** screen is displayed.
- 2. Select **System/Admin Password** and create a password in the **Enter the new password** field.
	- Use the following guidelines to assign the system password:
	- A password can have up to 32 characters.
	- At least one special character: ! " #  $$% & ( ) * +, -$ . / :; < = > ? @  $[ \ \ ] \ \$
	- Numbers 0 through 9.
	- Upper case letters from A to Z.
	- Lower case letters from a to z.
- 3. Type the system password that you entered earlier in the **Confirm new password** field and click **OK**.
- <span id="page-95-0"></span>4. Press Esc and save the changes as prompted by the pop-up message.
- 5. Press Y to save the changes. The computer restarts.

### **Deleting or changing an existing system setup password**

Ensure that the **Password Status** is Unlocked (in the System Setup) before attempting to delete or change the existing System and/or Setup password. You cannot delete or change an existing System or Setup password, if the **Password Status** is Locked.

To enter the System Setup, press F12 immediately after a power-on or reboot.

- 1. In the **System BIOS** or **System Setup** screen, select **System Security** and press Enter. The **System Security** screen is displayed.
- 2. In the **System Security** screen, verify that **Password Status** is **Unlocked**.
- 3. Select **System Password**, update, or delete the existing system password, and press Enter or Tab.
- 4. Select **Setup Password**, update, or delete the existing setup password, and press Enter or Tab.
	- **NOTE:** If you change the System and/or Setup password, reenter the new password when prompted. If you delete the System and/or Setup password, confirm the deletion when prompted.
- 5. Press Esc and a message prompts you to save the changes.
- 6. Press Y to save the changes and exit from System Setup. The computer restarts.

# **Clearing CMOS settings**

#### **CAUTION: Clearing CMOS settings will reset the BIOS settings on your computer.**

- 1. Remove the [base cover.](#page-10-0)
- 2. Disconnect the battery cable from the system board.
- 3. Remove the [coin-cell battery.](#page-15-0)
- 4. Wait for one minute.
- 5. Replace the [coin-cell battery.](#page-16-0)
- 6. Connect the battery cable to the system board.
- 7. Replace the [base cover](#page-11-0).

# **Clearing BIOS (System Setup) and System passwords**

To clear the system or BIOS passwords, contact Dell technical support as described at [www.dell.com/contactdell.](https://www.dell.com/contactdell) **NOTE:** For information on how to reset Windows or application passwords, refer to the documentation accompanying Windows or your application.

# **Troubleshooting**

#### **Topics:**

- Handling swollen Lithium-ion batteries
- [Built-in self-test \(BIST\)](#page-97-0)
- [Real Time Clock reset](#page-98-0)
- [Recovering the operating system](#page-98-0)
- [Backup media and recovery options](#page-99-0)
- [WiFi power cycle](#page-99-0)
- [Drain residual flea power \(perform hard reset\)](#page-99-0)

# **Handling swollen Lithium-ion batteries**

Like most laptops, Dell laptops use lithium-ion batteries. One type of lithium-ion battery is the lithium-ion polymer battery. Lithium-ion polymer batteries have increased in popularity in recent years and have become standard in the electronics industry due to customer preferences for a slim form factor (especially with newer ultra-thin laptops) and long battery life. Inherent to lithium-ion polymer battery technology is the potential for swelling of the battery cells.

Swollen battery may impact the performance of the laptop. To prevent possible further damage to the device enclosure or internal components leading to malfunction, discontinue the use of the laptop and discharge it by disconnecting the AC adapter and letting the battery drain.

Swollen batteries should not be used and should be replaced and disposed of properly. We recommend contacting Dell product support for options to replace a swollen battery under the terms of the applicable warranty or service contract, including options for replacement by a Dell authorized service technician.

The guidelines for handling and replacing Lithium-ion batteries are as follows:

- Exercise caution when handling Lithium-ion batteries.
- Discharge the battery before removing it from the system. To discharge the battery, unplug the AC adapter from the system and operate the system only on battery power. When the system will no longer power on when the power button is pressed, the battery is fully discharged.
- Do not crush, drop, mutilate, or penetrate the battery with foreign objects.
- Do not expose the battery to high temperatures, or disassemble battery packs and cells.
- Do not apply pressure to the surface of the battery.
- Do not bend the battery.
- Do not use tools of any type to pry on or against the battery.
- If a battery gets stuck in a device as a result of swelling, do not try to free it as puncturing, bending, or crushing a battery can be dangerous.
- Do not attempt to reassemble a damaged or swollen battery into a laptop.
- Swollen batteries that are covered under warranty should be returned to Dell in an approved shipping container (provided by Dell)—this is to comply with transportation regulations. Swollen batteries that are not covered under warranty should be disposed of at an approved recycling center. Contact Dell product support at <https://www.dell.com/support> for assistance and further instructions.
- Using a non-Dell or incompatible battery may increase the risk of fire or explosion. Replace the battery only with a compatible battery purchased from Dell that is designed to work with your Dell computer. Do not use a battery from other computers with your computer. Always purchase genuine batteries from [https://www.dell.com](https://www.dell.com/) or otherwise directly from Dell.

Lithium-ion batteries can swell for various reasons such as age, number of charge cycles, or exposure to high heat. For more information on how to improve the performance and lifespan of the laptop battery and to minimize the possibility of occurrence of the issue, see [Dell Laptop Battery - Frequently Asked Questions.](https://www.dell.com/support/kbdoc/en-in/000175212/dell-laptop-battery-frequently-asked-questions)

# <span id="page-97-0"></span>**Built-in self-test (BIST)**

### **M-BIST**

M-BIST (Built In Self-Test) is the system board's built-in self-test diagnostics tool that improves the diagnostics accuracy of system board embedded controller (EC) failures.

**NOTE:** M-BIST can be manually initiated before POST (Power On Self Test).

### How to run M-BIST

**NOTE:** M-BIST must be initiated on the system from a power-off state either connected to AC power or with battery only.

- 1. Press and hold both the **M** key on the keyboard and the **power button** to initiate M-BIST.
- 2. With both the **M** key and the **power button** held down, the battery indicator LED may exhibit two states:
	- a. OFF: No fault detected with the system board
	- b. AMBER: Indicates a problem with the system board
- 3. If there is a failure with the system board, the battery status LED will flash one of the following error codes for 30 seconds:

#### **Table 15. LED error codes**

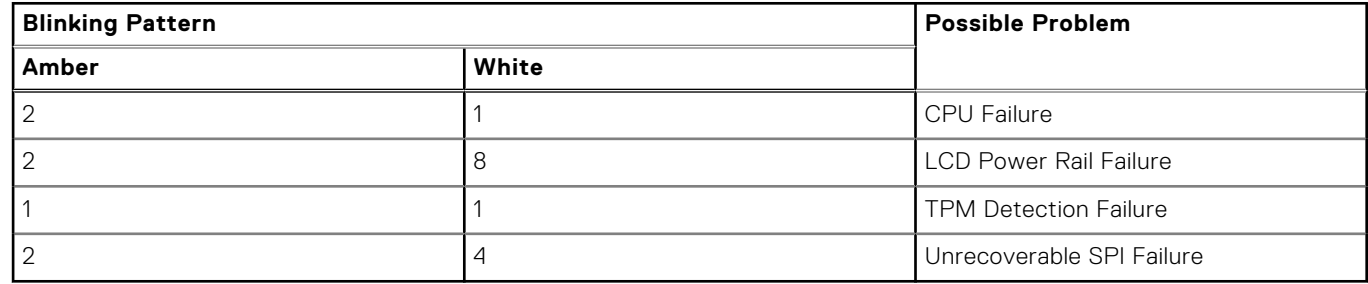

4. If there is no failure with the system board, the LCD will cycle through the solid color screens described in the LCD-BIST section for 30 seconds and then power off.

### **LCD Power rail test (L-BIST)**

L-BIST is an enhancement to the single LED error code diagnostics and is automatically initiated during POST. L-BIST will check the LCD power rail. If there is no power being supplied to the LCD (i.e., the L-BIST circuit fails), the battery status LED will flash either an error code [2,8] or an error code [2,7].

**NOTE:** If L-BIST fails, LCD-BIST cannot function as no power will be supplied to the LCD.

### How to invoke L-BIST Test:

- 1. Press the power button to start the system.
- 2. If the system does not start up normally, look at the battery status LED:
	- If the battery status LED flashes an error code [2,7], the display cable may not be connected properly.
	- If the battery status LED flashes an error code [2,8], there is a failure on the LCD power rail of the system board, hence there is no power supplied to the LCD.
- 3. For cases, when a [2,7] error code is shown, check to see if the display cable is properly connected.
- 4. For cases when a [2,8] error code is shown, replace the system board.

### **LCD Built-in Self Test (BIST)**

Dell laptops have a built-in diagnostic tool that helps you determine if the screen abnormality you are experiencing is an inherent problem with the LCD (screen) of the Dell laptop or with the video card (GPU) and PC settings.

<span id="page-98-0"></span>When you notice screen abnormalities like flickering, distortion, clarity issues, fuzzy or blurry image, horizontal or vertical lines, color fade etc., it is always a good practice to isolate the LCD (screen) by running the Built-In Self Test (BIST).

### How to invoke LCD BIST Test

- 1. Power off the Dell laptop.
- 2. Disconnect any peripherals that are connected to the laptop. Connect only the AC adapter (charger) to the laptop.
- 3. Ensure that the LCD (screen) is clean (no dust particles on the surface of the screen).
- 4. Press and hold **D** key and **Power on** the laptop to enter LCD built-in self test (BIST) mode. Continue to hold the D key, until the system boots up.
- 5. The screen will display solid colors and change colors on the entire screen to white, black, red, green, and blue twice.
- 6. Then it will display the colors white, black and red.
- 7. Carefully inspect the screen for abnormalities (any lines, fuzzy color or distortion on the screen).
- 8. At the end of the last solid color (red), the system will shut down.
- **(i)** NOTE: Dell SupportAssist Pre-boot diagnostics upon launch, initiates an LCD BIST first, expecting a user intervention confirm functionality of the LCD.

### **Real Time Clock reset**

The Real Time Clock (RTC) reset function allows you to recover your Dell system from **No POST/No Boot/No Power** situations. To initiate the RTC reset on the system make sure system is in a power-off state and is connected to power source . Press and hold the power button for 25 seconds and then release the power button. Go to [how to reset real time clock.](https://www.dell.com/support/article/sln304892) **NOTE:** If AC power is disconnected from the system during the process or the power button is held longer than 40

seconds, the RTC reset process is aborted.

The RTC reset will reset the BIOS to Defaults, un-provision Intel vPro and reset the system date and time. The following items are unaffected by the RTC reset:

- Service Tag
- Asset Tag
- Ownership Tag
- Admin Password
- **System Password**
- **HDD Password**
- TPM on and Active
- **Key Databases**
- **System Logs**

The following items may or may not reset based on your custom BIOS setting selections:

- The Boot List
- Enable Legacy OROMs
- Secure Boot Enable
- Allow BIOS Downgrade

### **Recovering the operating system**

When your computer is unable to boot to the operating system even after repeated attempts, it automatically starts Dell SupportAssist OS Recovery.

Dell SupportAssist OS Recovery is a standalone tool that is preinstalled in all Dell computers installed with Windows operating system. It consists of tools to diagnose and troubleshoot issues that may occur before your computer boots to the operating system. It enables you to diagnose hardware issues, repair your computer, back up your files, or restore your computer to its factory state.

You can also download it from the Dell Support website to troubleshoot and fix your computer when it fails to boot into their primary operating system due to software or hardware failures.

For more information about the Dell SupportAssist OS Recovery, see *Dell SupportAssist OS Recovery User's Guide* at [www.dell.com/serviceabilitytools.](https://www.dell.com/serviceabilitytools) Click **SupportAssist** and then, click **SupportAssist OS Recovery**.

### <span id="page-99-0"></span>**Backup media and recovery options**

It is recommended to create a recovery drive to troubleshoot and fix problems that may occur with Windows. Dell proposes multiple options for recovering Windows operating system on your Dell PC. For more information. see [Dell Windows Backup](https://www.dell.com/support/contents/article/Product-Support/Self-support-Knowledgebase/software-and-downloads/dell-backup-solutions/Media-backup) [Media and Recovery Options.](https://www.dell.com/support/contents/article/Product-Support/Self-support-Knowledgebase/software-and-downloads/dell-backup-solutions/Media-backup)

# **WiFi power cycle**

If your computer is unable to access the internet due to WiFi connectivity issues a WiFi power cycle procedure may be performed. The following procedure provides the instructions on how to conduct a WiFi power cycle:

**NOTE:** Some ISPs (Internet Service Providers) provide a modem/router combo device.

- 1. Turn off your computer.
- 2. Turn off the modem.
- 3. Turn off the wireless router.
- 4. Wait for 30 seconds.
- 5. Turn on the wireless router.
- 6. Turn on the modem.
- 7. Turn on your computer.

### **Drain residual flea power (perform hard reset)**

Flea power is the residual static electricity that remains in the computer even after it has been powered off and the battery is removed.

For your safety, and to protect the sensitive electronic components in your computer, you are requested to drain residual flea power before removing or replacing any components in your computer.

Draining residual flea power, also known as a performing a "hard reset", is also a common troubleshooting step if your computer does not power on or boot into the operating system.

#### **To drain residual flea power (perform a hard reset)**

- 1. Turn off your computer.
- 2. Disconnect the power adapter from your computer.
- 3. Remove the base cover.
- 4. Remove the battery.
- 5. Press and hold the power button for 20 seconds to drain the flea power.
- 6. Install the battery.
- 7. Install the base cover.
- 8. Connect the power adapter to your computer.
- 9. Turn on your computer.
	- **NOTE:** For more information about performing a hard reset, see the knowledge base article [000130881](https://www.dell.com/support/kbdoc/en-us/000130881) at [www.dell.com/support](https://www.dell.com/support).

# **Diagnostics**

**8**

If you experience a problem with your computer, run the ePSA diagnostics before contacting Dell for technical assistance. The purpose of running diagnostics is to test your computer's hardware without requiring additional equipment or risking data loss. If you are unable to fix the problem yourself, service and support personnel can use the diagnostics results to help you solve the problem.

#### **Topics:**

- Enhanced Pre-Boot System Assessment ePSA diagnostics
- [Device status lights](#page-101-0)
- [LAN status LED](#page-102-0)
- **[Battery status lights](#page-102-0)**

# **Enhanced Pre-Boot System Assessment ePSA diagnostics**

The ePSA diagnostics (also known as system diagnostics) performs a complete check of your hardware. The ePSA is embedded with the BIOS and is launched by the BIOS internally. The embedded system diagnostics provides a set of options for particular devices or device groups allowing you to:

- Run tests automatically or in an interactive mode
- **Repeat tests**
- Display or save test results
- Run thorough tests to introduce additional test options to provide extra information about the failed device(s)
- View status messages that inform you if tests are completed successfully
- View error messages that inform you of problems encountered during testing

#### **CAUTION: Use the system diagnostics to test only your computer. Using this program with other computers may cause invalid results or error messages.**

**(i)** NOTE: Some tests for specific devices require user interaction. Always ensure that you are present at the computer terminal when the diagnostic tests are performed.

You can launch the ePSA diagnostics in two ways:

- 1. Power-on the computer.
- 2. As the computer boots, press the F12 key as the Dell logo appears.
- 3. On the boot menu screen, select the **Diagnostics** option.

The **Enhanced Pre-boot System Assessment** window displays, listing all devices detected in the computer. The diagnostics starts running the tests on all the detected devices.

- 4. If you wish to run a diagnostic test on a specific device, press Esc and click **Yes** to stop the diagnostic test.
- 5. Select the device from the left pane and click **Run Tests**
- 6. If there are any issues, error codes are displayed.

Note the error code and contact Dell.

#### OR

- 1. Shutdown the computer.
- 2. Press and hold the fn key, while pressing the power button, and then release both.

The **Enhanced Pre-boot System Assessment** window displays, listing all devices detected in the computer. The diagnostics starts running the tests on all the detected devices.

3. On the boot menu screen, select the **Diagnostics** option.

<span id="page-101-0"></span>The **Enhanced Pre-boot System Assessment** window displays, listing all devices detected in the computer. The diagnostics starts running the tests on all the detected devices.

- 4. If you wish to run a diagnostic test on a specific device, press Esc and click **Yes** to stop the diagnostic test.
- 5. Select the device from the left pane and click **Run Tests**
- 6. If there are any issues, error codes are displayed.

Note the error code and contact Dell.

## **Device status lights**

#### **Table 16. Device status lights**

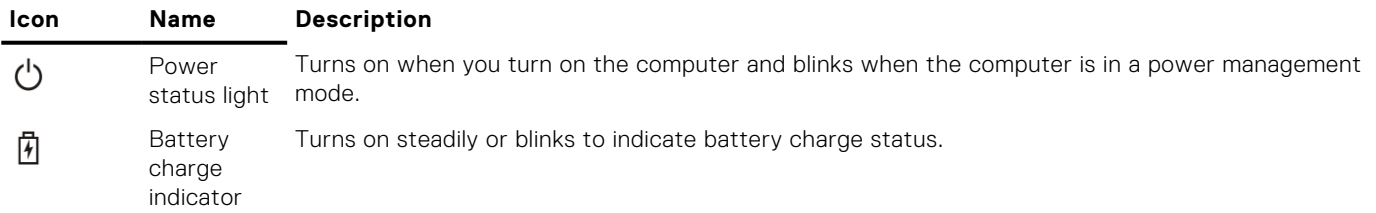

The device status LEDs are usually located either on the top or left side of the keyboard. They display the storage, battery and wireless devices connectivity and activity. Apart from that they can be useful as a diagnostic tool when there's a possible failure to the system.

**NOTE:** The position of the power status light may vary depending on the system.

The following table lists how to read the LED codes when possible errors occur.

#### **Table 17. Battery charge LED indicator**

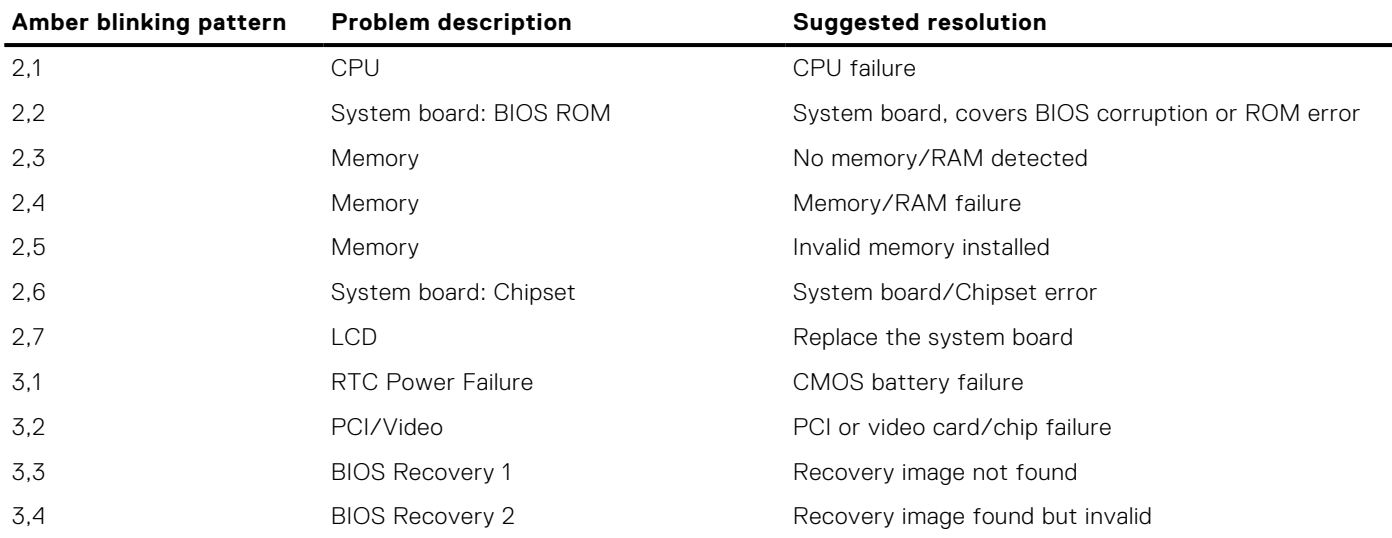

The blinking patterns will consist of 2 set of numbers being represented by (First Group: Amber blinks, Second Group: White blinks)

#### **NOTE:**

- 1. First Group: The LED blinks 1 to 9 times followed by a brief pause with LED off at the interval of 1.5 seconds.(This is in Amber color)
- 2. Second Group: The LED blinks 1 to 9 times, that would be then followed by a longer pause before the next cycle starts again at the interval of 1.5 seconds.(This is in White color)

For Example: No Memory detected (2,3), Battery LED blinks two times of amber color followed by a pause, and then blinks three times of white color. The Battery LED will pause for 3 seconds before the next cycle repeat itself again.

# <span id="page-102-0"></span>**LAN status LED**

The RJ-45 connector includes two LEDs in the top corners. When the connection is oriented as shown below, the LED in the top-left corner is the link integrity LED and the one in the top-right corner is the network activity LED.

The link integrity LED can display three colors: green, orange, and yellow. These colors indicate the three possible network connection speeds: 10 Mbps, 100 Mbps, and 1000 Mbps, respectively. These LED states are shown in the image below. The network activity LED is always yellow and blinks to indicate passing network traffic.

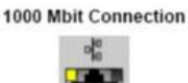

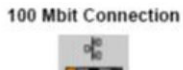

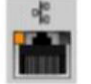

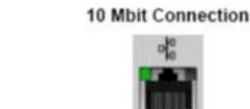

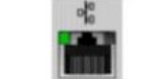

Steady yellow - 1000 Mb

Steady orange - 100 Mb

Steady green - 10 Mb

The LAN controller supports two status LEDS. A link LED displays the current transfer rate supported (10, 100, or 1000Mbps), while the activity LED indicates when the card is receiving or transmitting data. The following table illustrates the LEDs' operation.

#### **Table 18. Status LEDs**

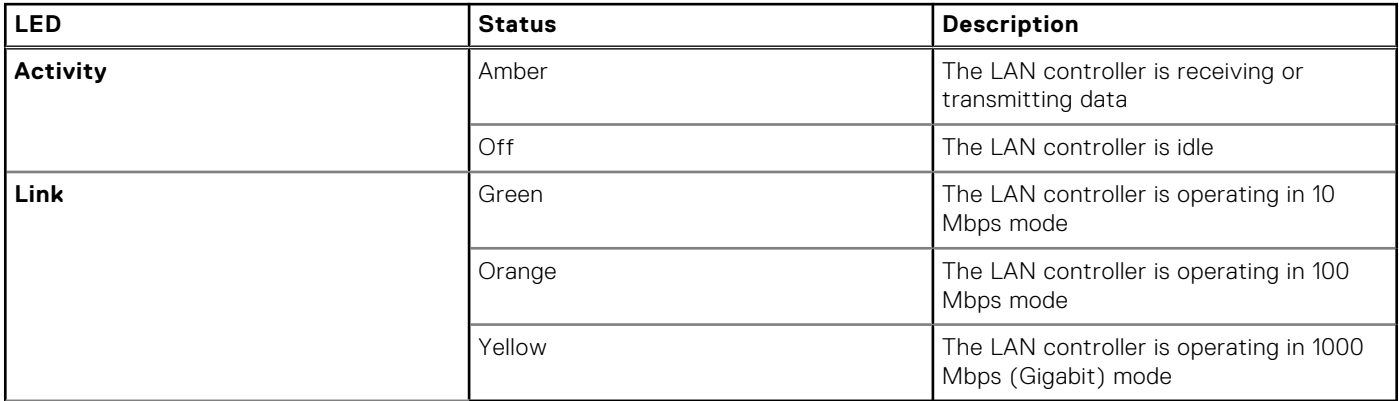

### **Battery status lights**

If the computer is connected to an electrical outlet, the battery light operates as follows:

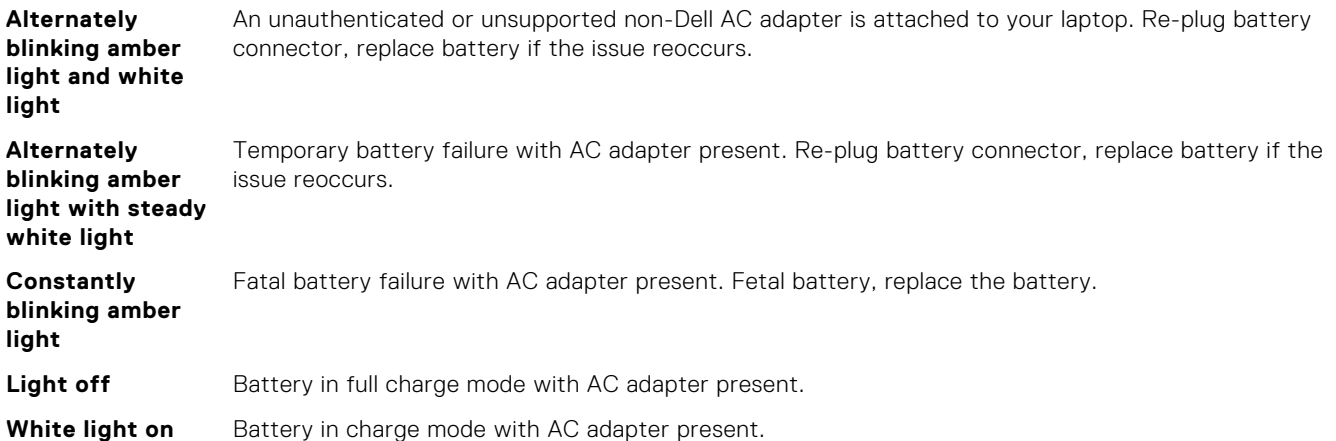

# **Contacting Dell**

**(i)** NOTE: If you do not have an active Internet connection, you can find contact information on your purchase invoice, packing slip, bill, or Dell product catalog.

Dell provides several online and telephone-based support and service options. Availability varies by country and product, and some services may not be available in your area. To contact Dell for sales, technical support, or customer service issues:

- 1. Go to **Dell.com/support**.
- 2. Select your support category.
- 3. Verify your country or region in the **Choose a Country/Region** drop-down list at the bottom of the page.
- 4. Select the appropriate service or support link based on your need.